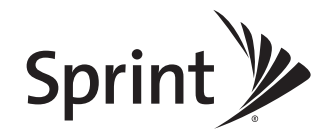

## *User Guide*

*SANYO SCP-3810*

*www.sprint.com*

*©2009 Sprint. SPRINT and the logo are trademarks of Sprint. Other*  marks are the property of their respective owners. "SANYO" is a<br>registered trademark of SANYO Electric Co., Ltd. and used under license.<br>Kyocera manufactures and markets the SANYO wireless line of products.

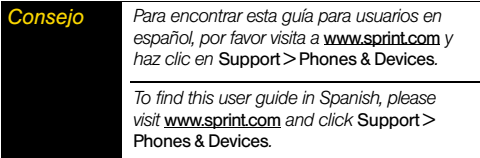

# *Table of Contents*

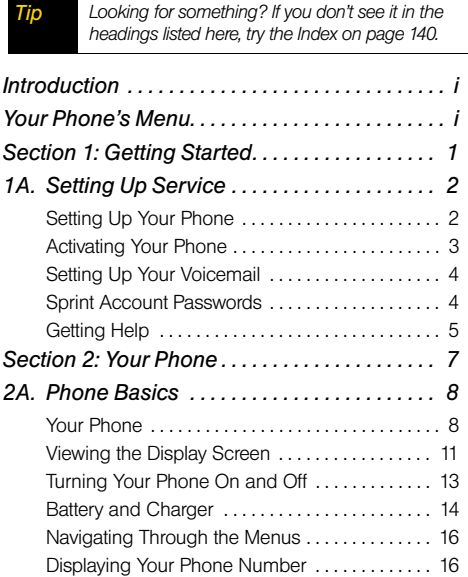

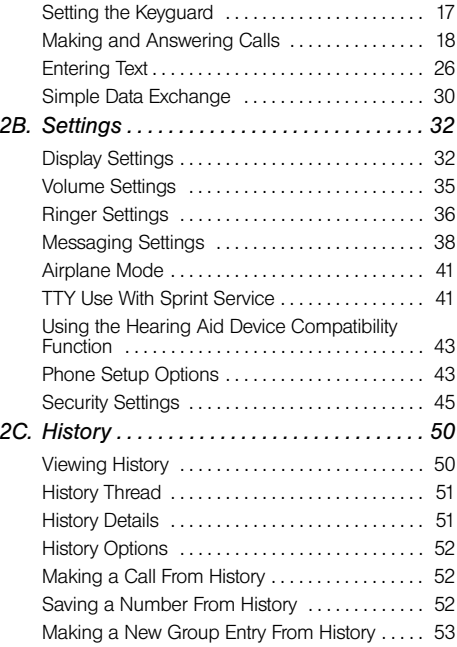

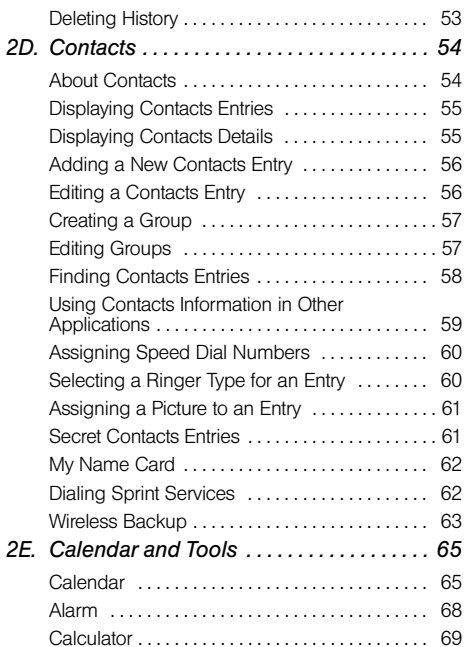

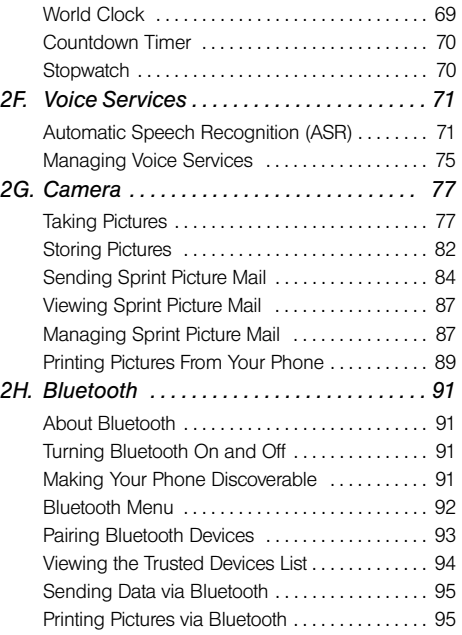

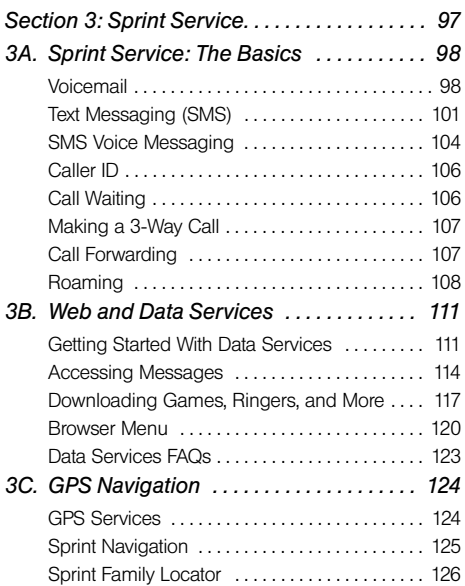

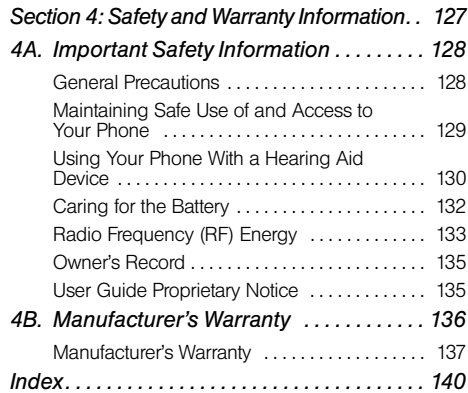

# <span id="page-6-0"></span>*Introduction*

This *User Guide* introduces you to Sprint® service and all the features of your new phone. It's divided into four sections:

- -*Section 1: Getting Started*
- -*Section 2: Your Phone*
- -*Section 3: Sprint Service*
- -*Section 4: Safety and Warranty Information*

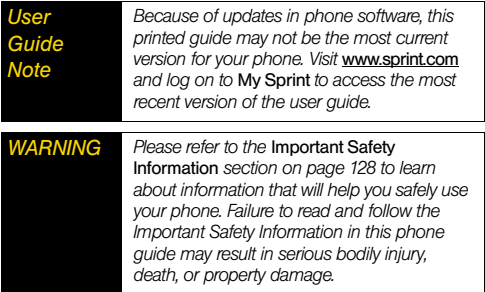

# <span id="page-6-2"></span><span id="page-6-1"></span>*Your Phone's Menu*

The following table outlines your phone's main menu structure. For more information about using your phone's menus, see ["Navigating Through the Menus"](#page-27-2)  [on page 16](#page-27-2).

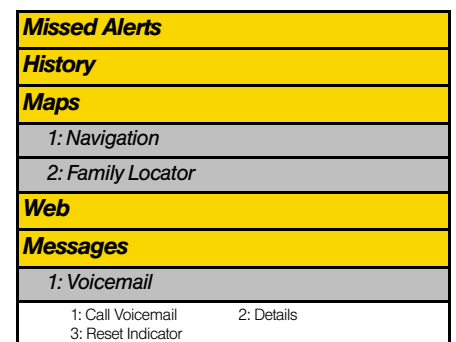

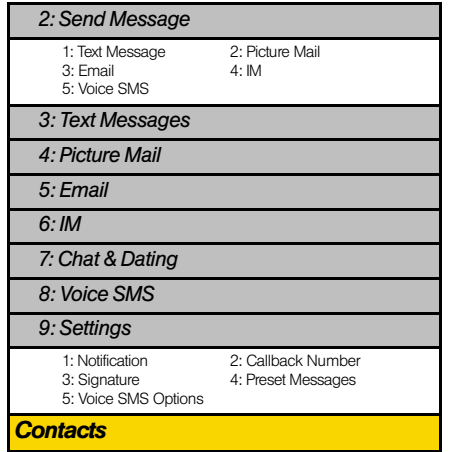

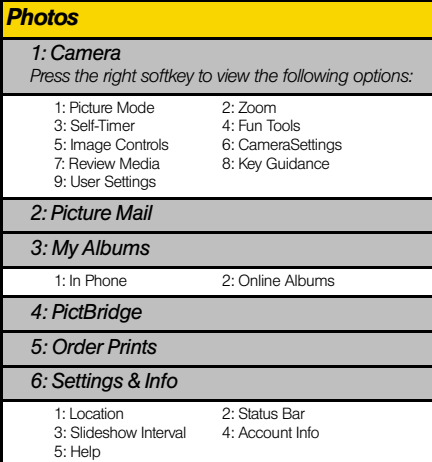

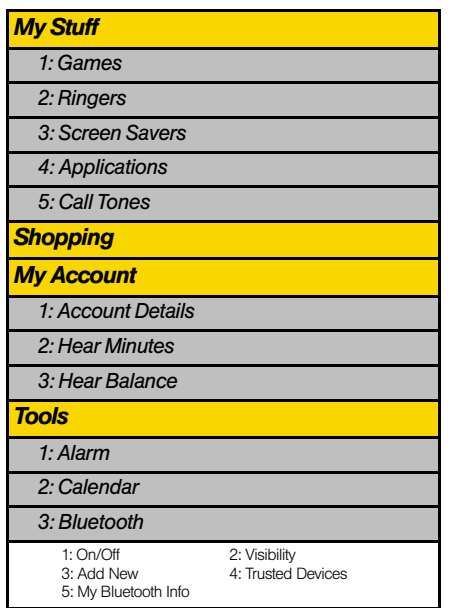

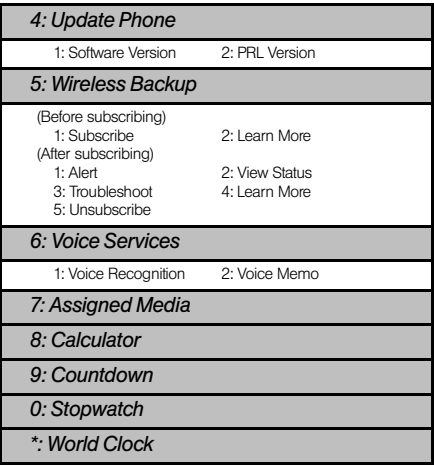

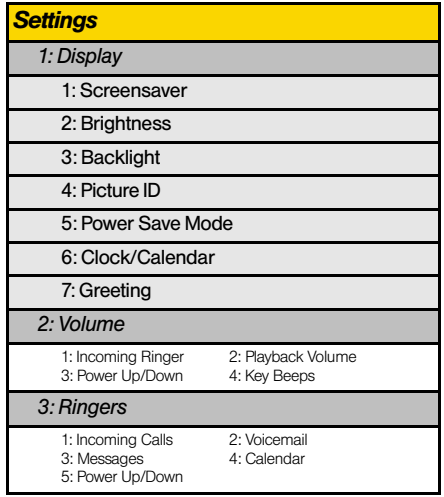

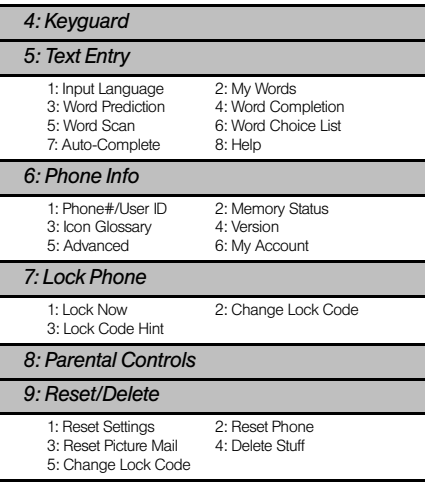

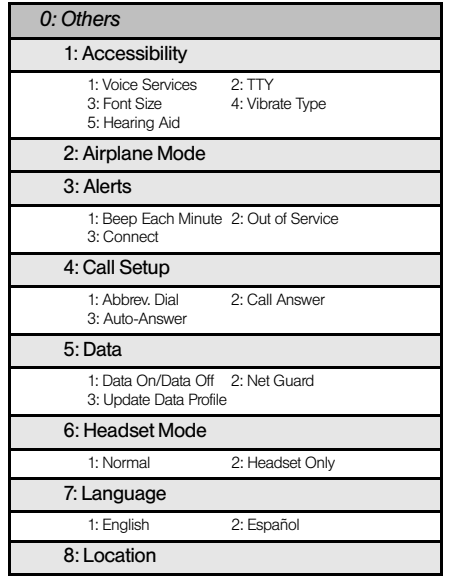

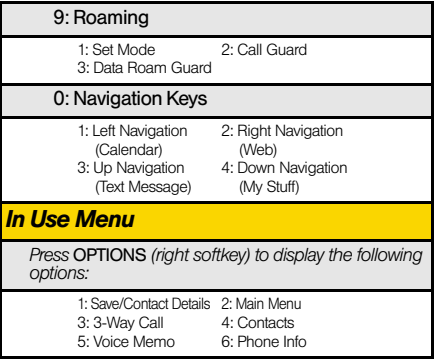

# <span id="page-12-0"></span>*Section 1 Getting Started*

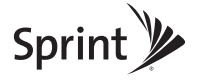

# <span id="page-13-0"></span>*1A. Setting Up Service*

- -*[Setting Up Your Phone \(page 2\)](#page-13-1)*
- -*[Activating Your Phone \(page 3\)](#page-14-0)*
- -*[Setting Up Your Voicemail \(page 4\)](#page-15-0)*
- -*[Sprint Account Passwords \(page 4\)](#page-15-1)*
- <span id="page-13-2"></span>-*[Getting Help \(page 5\)](#page-16-0)*

# <span id="page-13-1"></span>*Setting Up Your Phone*

- 1. Install the battery.
	- Insert the battery into the opening on the back of the phone, making sure the connectors align  $( \cap )$ , and gently press it down  $( \circled{2} )$ .
	- Position the battery cover and slide it upward until it snaps into place  $($  $($ 3)).

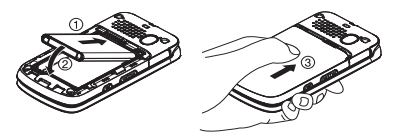

- 2. Press  $\textsf{\tiny ENO}{}^{\text{\tiny O}}$  to turn the phone on.
	- If your phone is activated, it will turn on, search for Sprint service, and enter standby mode.
	- If your phone is not yet activated, see "Activating [Your Phone" on page 3](#page-14-0) for more information.
- 3. Make your first call.
	- Use your keypad to enter a phone number.
	- **=** Press |talk|.
- *Note Your phone's battery should have enough charge for your phone to turn on and find a signal, set up your voicemail, and make a call. You should fully charge your battery as soon as possible. See ["Charging the](#page-26-0)  [Battery" on page 15](#page-26-0) for details.*

# <span id="page-14-0"></span>*Activating Your Phone*

- *If you purchased your phone at a Sprint Store*, it is probably activated and ready to use.
- *If you received your phone in the mail and it is for a new Sprint account or a new line of service*, it is designed to activate automatically. To confirm your activation, make a phone call.
- *If you received your phone in the mail and you are activating a new phone for an existing number on your account*, you will need to go online to activate the number on your new phone.
	- From your computer's Web browser, go to *www.sprint.com/activate* and complete the onscreen instructions to activate your phone.

When you have finished, make a phone call to confirm your activation. If your phone is still not activated or you do not have access to the Internet, contact Sprint Customer Service at *1-888-211-4727* for assistance.

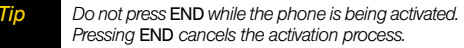

*Note If you are having difficulty with activation, contact Sprint Customer Service by dialing* 1-888-211-4727 *from any other phone.*

*[1A. Setting Up Service](#page-13-0) 3* Download from Www.Somanuals.com. All Manuals Search And Download.

# <span id="page-15-0"></span>*Setting Up Your Voicemail*

Your phone automatically transfers all unanswered calls to your voicemail, even if your phone is in use or turned off. You should set up your Sprint Voicemail and personal greeting as soon as your phone is activated.

- 1. From standby mode, press and hold  $\boxed{1\Xi}$ .
- 2. Follow the system prompts to:
	- Create your passcode.
	- Record your name announcement.
	- Record your greeting.

#### *Note*Voicemail Passcode

*Sprint strongly recommends that you create a passcode when setting up your voicemail to protect against unauthorized access. Without a passcode, anyone who has access to your handset is able to access your voicemail messages.*

For more information about using your voicemail, see ["Voicemail" on page 98.](#page-109-2)

# <span id="page-15-1"></span>*Sprint Account Passwords*

As a Sprint customer, you enjoy unlimited access to your personal account information, your voicemail account, and your data services account. To ensure that no one else has access to your information, you will need to create passwords to protect your privacy.

#### Account User Name and Password

If you are the account owner, you will create an account user name and password when you sign on to *www.sprint.com.* (Click *Need to register for access?* to get started.) If you are not the account owner (if someone else receives the bill for your Sprint service), you can get a sub-account password at *www.sprint.com*.

#### Voicemail Password

You will create your voicemail password (or passcode) when you set up your voicemail. See "Setting Up Your Voicemail" for more information on your voicemail password.

#### Data Services Password

With your Sprint phone, you may elect to set up an optional data services password to control data (Web) access and authorize Premium Service purchases.

For more information, or to change your passwords, sign on to *www.sprint.com* or call Sprint Customer Service at *1-888-211-4727*.

# <span id="page-16-0"></span>*Getting Help*

#### *Managing Your Account*

#### Online: www.sprint.com

- Access your account information.
- Check your minutes used (depending on your Sprint service plan).
- View and pay your bill.
- Enroll in Sprint online billing and automatic payment.
- **Purchase accessories.**
- Shop for the latest Sprint phones.
- View available Sprint service plans and options.
- Learn more about data services and other products like Sprint Picture Mail, games, ringers, screen savers, and more.

#### From Your Sprint Phone

- $\bullet$  Press  $\left(\frac{1}{2}S_{min}\right)$   $\left[\frac{1}{2}S_{max}\right]$  to check minute usage and account balance.
- $\bullet$  Press  $\left[\frac{}{\bf 3}\right.$   $\left[\frac{}{\bf 3}\right.$   $\left[\frac{}{\bf 3}\right.$   $\left[\frac{}{\bf 3}\right.$  to make a payment.
- $\bullet$  Press  $\left(\frac{1}{2}$  Press  $\left(\frac{1}{2}$  And  $\right)$  access a summary of your Sprint service plan or get answers to other questions.

#### From Any Other Phone

- Sprint Customer Service: *1-888-211-4727*.
- Business Customer Service: *1-800-927-2199*.

# *Sprint 411*

Sprint 411 gives you access to a variety of services and information through your phone, including residential, business, and government listings; movie listings or showtimes; driving directions, restaurant reservations, and major local event information. You can get up to three pieces of information per call, and the operator can automatically connect your call at no additional charge.

There is a per-call charge to use Sprint 411, and you will be billed for airtime.

 $Press$   $4^{5n}$   $1^{\circ}$   $1^{\circ}$   $1^{\circ}$   $n_K$ 

#### *Sprint Operator Services*

Sprint Operator Services provides assistance when placing collect calls or when placing calls billed to a local telephone calling card or third party.

 $\blacktriangleright$  Press  $\boxed{0+}$   $\boxed{\text{rank}}$ .

For more information or to see the latest in products and services, visit us online at *www.sprint.com*.

#### *6 [1A. Setting Up Service](#page-13-0)* Download from Www.Somanuals.com. All Manuals Search And Download.

# <span id="page-18-0"></span>*Section 2 Your Phone*

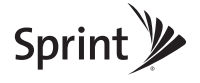

# <span id="page-19-0"></span>*2A. Phone Basics*

- -*[Your Phone \(page 8\)](#page-19-1)*
- -*[Viewing the Display Screen \(page 11\)](#page-22-0)*
- -*[Turning Your Phone On and Off \(page 13\)](#page-24-0)*
- -*[Battery and Charger \(page 14\)](#page-25-0)*
- -*[Navigating Through the Menus \(page 16\)](#page-27-0)*
- -*[Displaying Your Phone Number \(page 16\)](#page-27-1)*
- -*[Setting the Keyguard \(page 17\)](#page-28-0)*
- -*[Making and Answering Calls \(page 18\)](#page-29-0)*
- -*[Entering Text \(page 26\)](#page-37-0)*
- -*[Simple Data Exchange \(page 30\)](#page-41-0)*

**Tip** Phone Software Upgrades – Updates to your *phone's software may become available from time to time. Sprint will automatically upload critical updates to your phone. You can also use the menu to check for and download updates. Press* MENU/OK > Tools > Update Phone > Software Version *to search for and download available updates.*

# <span id="page-19-1"></span>*Your Phone*

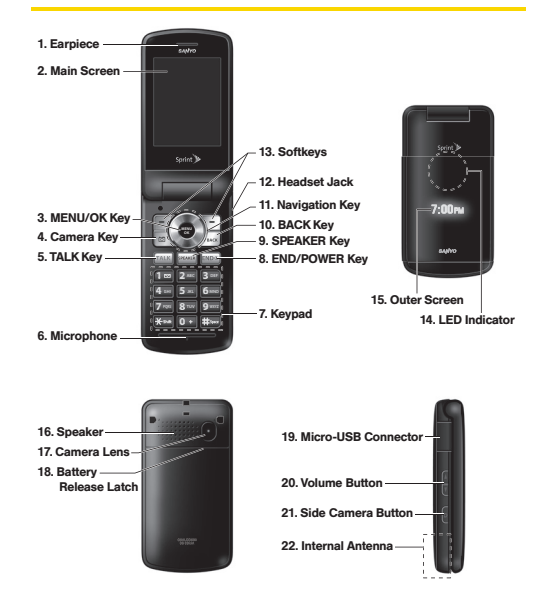

*8 [2A. Phone Basics](#page-19-0)*

#### *Key Functions*

- 1. *Earpiece* lets you hear the caller and automated prompts.
- 2. *Main Screen* displays all the information needed to operate your phone, such as the call status, the Contacts list, the date and time, and the signal and battery strength.
- 3. *MENU/OK Key* lets you access the phone's menus and select the highlighted choice when navigating through a menu.
- 4. *Camera Key* lets you access the Photos menu. Press and hold to activate the camera mode and take pictures.
- 5. *TALK Key* allows you to place or receive calls, answer Call Waiting, use 3-Way Calling, or activate Automatic Speech Recognition (ASR).
- 6. *Microphone* allows other callers to hear you clearly when you are speaking to them.
- 7. *Keypad* lets you enter numbers, letters and characters and navigate within menus. You can use the numeric keypad for speed dialing (see ["Speed Dialing" on page 25](#page-36-0)).
- 8. *END/POWER Key* lets you turn the phone on or off, end a call, or cancel your input and return to idle mode (standby mode or service search mode).
- 9. *SPEAKER Key* lets you place or receive voice calls, hear SMS Voice messages, and activate ASR in speakerphone mode, or turn the speakerphone mode on or off during a call.
- 10. *BACK Key* deletes characters from the display in text input mode. When in a menu, pressing it returns you to the previous menu. This key also allows you to return to the previous screen in a data session.
- 11. *Navigation Key* scrolls through the phone's menu options and acts as a shortcut key from standby mode. These keys can be reassigned to create customized shortcuts. See ["Navigation Key](#page-54-2)  [Shortcuts" on page 43](#page-54-2).
- 12. *Headset Jack* allows you to plug in an optional headset for convenient, hands-free conversations. *CAUTION!* Inserting an accessory into the incorrect jack may damage the phone.
- 13. *Softkeys* let you select softkey actions or menu items corresponding to the bottom left and right lines on the main screen.
- 14. *LED Indicator* shows the status of your phone and charging at a glance.
- 15. *Outer Screen* lets you monitor the phone's status and see who is calling without opening the phone.
- 16. *Speaker* lets you hear the different ringers and sounds. You can mute the ringer when receiving incoming calls by pressing  $F_{\text{max}}$  or the side camera button. The speaker also lets you place or receive voice calls, hear SMS Voice messages, and activate ASR in speakerphone mode.
- 17. *Camera Lens*, as part of the built-in camera, lets you take pictures.
- 18. *Battery Release Latch* lets you open the battery cover to replace the battery.
- 19. *Micro-USB Connector* allows you to connect a compatible charging cable or USB data cable (not included). *CAUTION!* Inserting an accessory into the incorrect jack may damage the phone.
- 20. *Volume Button* allows you to adjust the ringer volume whenever your phone is turned on or adjust the voice volume during a call.
- 21. *Side Camera Button* lets you open the Photos menu when the phone is open. This key also allows you to mute the ringer when receiving incoming calls.
- 22. *Internal Antenna* facilitates reception and transmission. To maximize performance, do not obstruct the internal antenna while communicating. (See [page 18](#page-29-1).)

#### *10 [2A. Phone Basics](#page-19-0)*Download from Www.Somanuals.com. All Manuals Search And Download.

# <span id="page-22-0"></span>*Viewing the Display Screen*

The status bar at the top of your phone's display screen provides information about your phone's status and options. These tables identify the major symbols you'll see on the status bar or other positions of your phone's display screen.

*Tip To view a list of your phone's icons and descriptions, press* MENU/OK > Settings > Phone Info > Icon Glossary*.*

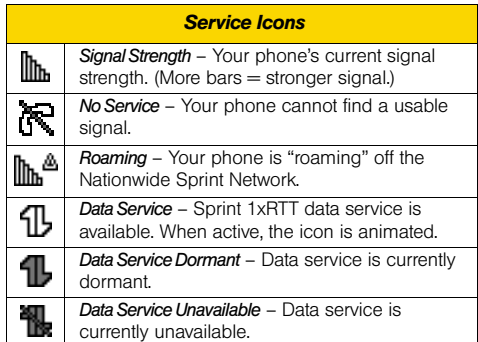

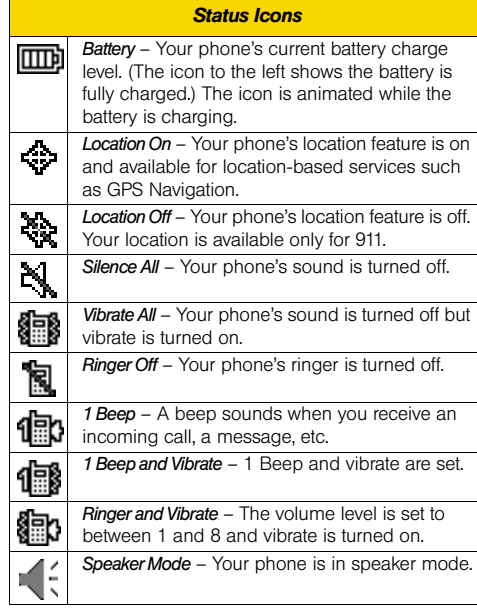

*[2A. Phone Basics](#page-19-0) 11*Download from Www.Somanuals.com. All Manuals Search And Download.

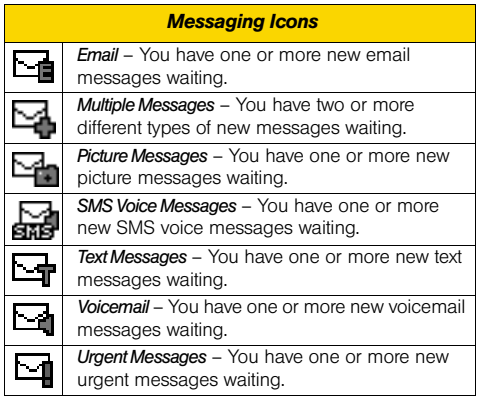

#### *Bluetooth Icons*

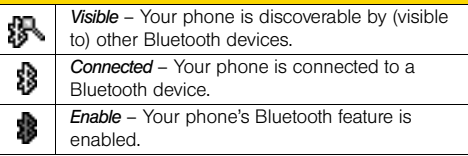

*\* The above icons will blink while your phone is communicating with a Bluetooth device.*

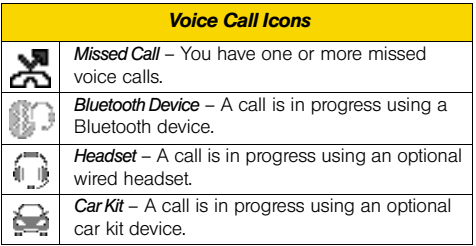

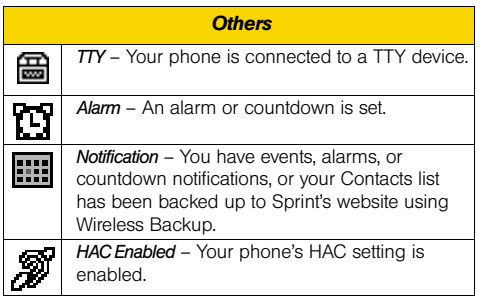

# <span id="page-24-0"></span>*Turning Your Phone On and Off*

#### Turning Your Phone On

 $\blacktriangleright$  Press and hold  $F_{END}$ <sup>®</sup>.

Once your phone is on and finds a signal, it automatically enters standby mode – the phone's idle state. At this point, you are ready to begin making and receiving calls.

If your phone is unable to find a signal after 15 minutes of searching, a Power Save feature is automatically activated. When a signal is found, your phone automatically returns to standby mode.

In Power Save mode, your phone searches for a signal periodically without your intervention. You can also initiate a search for Sprint service by pressing any key except numbered keys.

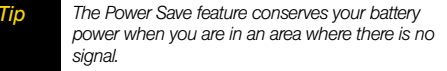

#### Turning Your Phone Off

 $\blacktriangleright$  Press and hold  $F^{\text{max}}$  for two seconds until you see the powering-down animation on the display screen.

Your screen remains blank while your phone is off unless the battery is charging.

# <span id="page-25-0"></span>*Battery and Charger*

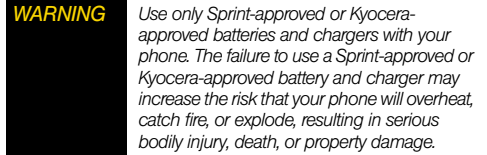

Sprint-approved or Kyocera-approved batteries and accessories can be found at Sprint Stores or through Kyocera; or call 1-866-866-7509 to order. They're also available at *www.sprint.com*.

#### Battery Capacity

Your phone is equipped with a Lithium Ion (Li-Ion) battery. It allows you to recharge your battery before it is fully drained. The battery provides up to 5.8 hours of continuous digital talk time.

For a quick check of your battery level, glance at the battery charge indicator located in the upper right corner of your phone's display screen. When there are approximately five minutes of talk time left, the battery icon  $(\blacksquare)$  turns red and the phone sounds a warning tone.

After an additional five minutes or so, the phone sounds a warning tone three times and then turns off.

- *Note Long backlight settings, searching for service, vibrate mode, browser use, and other variables may reduce the battery's talk and standby times.*
- *Tip* Watch your phone's battery level indicator and *charge the battery before it runs out of power.*

#### Installing the Battery

See ["Setting Up Your Phone" on page 2](#page-13-2).

#### Removing the Battery

- 1. Make sure the power is off so that you don't lose any stored numbers or messages.
- 2. To open, place fingernail inside the slot, apply slight pressure  $( \bigcap )$ , and slide cover down  $( \bigcirc )$ ).
- 3. Lift the battery up and remove it from the phone  $\mathcal{L}(\mathcal{D})$ .

*WARNING Do not handle a damaged or leaking Li-Ion battery as you can be burned.*

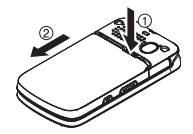

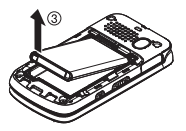

#### <span id="page-26-0"></span>Charging the Battery

Keeping track of your battery's charge is important. If your battery level becomes too low, your phone automatically turns off, and you will lose any information you were just working on.

Always use a Sprint-approved or Kyocera-approved desktop charger, travel charger, or vehicle power adapter to charge your battery.

- 1. Plug the phone charger into an electrical outlet.
- 2. Plug the other end of the phone charger into the micro-USB connector located on the upper left side of your phone.

With the Sprint-approved Li-Ion battery, you can recharge the battery before it becomes completely run down.

# <span id="page-27-2"></span><span id="page-27-0"></span>*Navigating Through the Menus*

The navigation key on your phone lets you scroll through menus quickly and easily. Many menus feature a scroll bar on the right to help you keep track of your position in the menu.

To navigate through a menu, press the navigation key up or down.

For a diagram of your phone's menu, please see ["Your](#page-6-2)  [Phone's Menu" on page i](#page-6-2).

#### Selecting Menu Items

As you navigate through the menu, menu options are highlighted. Select any option by highlighting it and pressing  $\frac{1}{2}$ . If the option is numbered, you can select it by pressing the corresponding number on the phone's keypad.

For example, to open the alarm setting screen:

- 1. Press l‱" to access the main menu.
- 2. Select *Tools* by highlighting it and pressing [ox].
- 3. Select *Alarm* by highlighting it and pressing [ $\frac{1}{10}$ ]. For the purposes of this guide, the above steps condense into:
- $\blacktriangleright$  Press  $\frac{\text{Weyl}}{\text{OK}}$  > Tools > Alarm.

#### Backing Up Within a Menu

- $\blacktriangleright$  Press  $\boxed{\text{max}}$  to go to the previous menu.
- $\blacktriangleright$  Press  $\boxed{\mathbb{R}^{n}^{\odot}}$  to return to standby mode.

# <span id="page-27-1"></span>*Displaying Your Phone Number*

Press *> Settings > Phone Info > Phone#/User ID*.

Your phone number and other information about your phone and account will be displayed.

# **Phone Basics** *Phone Basics*

#### *[2A. Phone Basics](#page-19-0) 17*Download from Www.Somanuals.com. All Manuals Search And Download.

# <span id="page-28-0"></span>*Setting the Keyguard*

To avoid accidentally pressing a side button, this feature enables you to lock side buttons while the phone is closed.

- 1. Press  $\frac{m}{\alpha K}$  > Settings > Keyguard.
- 2. Select *On* or *Off*.

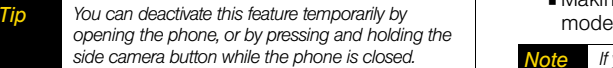

Side buttons will be temporarily unlocked, for example, when:

- Receiving a call.
- Talking on a call.
- Receiving voicemail, messages, or calendar or alarm notifications.
- JAVA or Camera is activated.
- Making an emergency call or in emergency mode.
- *If you select* Icon Only *under* Messages > Settings > Notification*, notifications will not unlock side buttons. (See ["Setting Message Notification" on](#page-49-1)  [page 38.](#page-49-1))*

# <span id="page-29-0"></span>*Making and Answering Calls*

## <span id="page-29-1"></span>*Holding Your Phone*

To maximize performance, do not obstruct the internal antenna area.

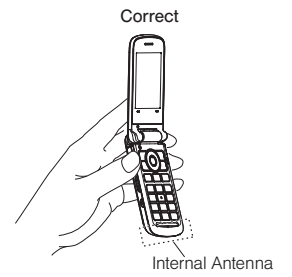

# *Making Calls*

- 1. Make sure your phone is on.
- 2. Enter a phone number from standby mode. If you make a mistake while dialing, press **pack** to erase the numbers.
- 3. Press  $\lceil n \ln k \rceil$ . (To make a call when you are roaming and Call Guard is enabled, see ["Call Guard" on](#page-120-0)  [page 109](#page-120-0).)
- 4. Press w<sup>o when</sup> you are finished.
- *Note If Parental Controls is on and Voice Calls are restricted, you can only place calls to or receive calls from a limited set of phone numbers. (See [page 46](#page-57-0).)*
- *Tip To redial your last outgoing call, press* TALK*, highlight the call, and then press* TALK *again. When making calls off the Nationwide Sprint Network, always dial using 11 digits (1 + area code + phone number).*

You can also place calls from your phone by speed dialing ([page 25\)](#page-36-0), by using Automatic Speech Recognition ([page 72\)](#page-83-0), and by using your History listings [\(page 52](#page-63-3)).

*18 [2A. Phone Basics](#page-19-0)*Download from Www.Somanuals.com. All Manuals Search And Download.

Incorrect

## *Dialing Options*

When you enter numbers in standby mode, you can see available dialing options by pressing *OPTIONS* (right softkey). To select an option, highlight it and  $press$   $\sqrt{\frac{MENU}{QK}}$ .

- *Save* to save a phone number in your Contacts. (See ["Saving a Phone Number" on page 23](#page-34-0).)
- *Contact Details* to view the detailed information of a Contacts entry when the number you have entered is already saved in your Contacts.
- *Hard Pause* to insert a hard pause. (See ["Dialing](#page-34-1)  [and Saving Phone Numbers With Pauses" on](#page-34-1)  [page 23](#page-34-1).)
- *2-Sec. Pause* to insert a two-second pause. (See ["Dialing and Saving Phone Numbers With Pauses"](#page-34-1)  [on page 23](#page-34-1).)

*Tip You can also send a text message, Picture Mail, or SMS voice message when the left softkey displays*  SEND MESSAGE*.*

# *Answering Calls*

- 1. Make sure your phone is on. (If your phone is off, incoming calls go to voicemail.)
- 2. Press [TALK] to answer an incoming call. (Depending on your settings, you may also answer incoming calls by pressing other keys. See ["Call Answer](#page-55-0)  [Mode" on page 44](#page-55-0).)

Your phone notifies you of incoming calls in the following ways:

- The phone rings or vibrates.
- **•** The backlight illuminates.
- The screen displays an incoming call message.

If the incoming call is from a number stored in your Contacts, the entry's name is displayed. The caller's phone number may also be displayed, if available.

For other actions when receiving a call, you can select an onscreen menu or press a key:

- **Press** speaker to answer the call in speaker mode.
- *Answer* to answer the call.
- When connecting via Bluetooth, select *Answer with <Bluetooth device name>* or *Answer with Phone* to answer a call with your selected device.

- **Silence** to mute the ringer and stop the vibration. Pressing  $\sqrt{P_{\text{max}}}$  or the side camera button functions as well.
- *Send to Voicemail* to ignore the call and transfer it to your voicemail.
- *Ignore with Text* to ignore the call and send a text message to the caller.
- $\blacksquare$  Press  $\lbrack \mathsf{env} \mathsf{0} \rbrack$  to ignore the call.

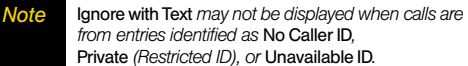

#### Answering a Roam Call With Call Guard Enabled

Call Guard is an option that helps you manage your roaming charges when making or receiving calls while outside the Nationwide Sprint Network. Please see ["Roaming" on page 108](#page-119-1) for more information about roaming.

 $\triangleright$  Press  $\overline{r_{\text{max}}}$ , and then press  $\overline{r_{\text{max}}}$  to answer the call. (See ["Call Guard" on page 109](#page-120-0) for additional information.)

#### Ending a Call

 $\blacktriangleright$  Press  $F^{\text{no}}$ .

#### *Missed Call Notification*

When an incoming call is not answered, your screen displays the Missed Call log. Press [TALK] to dial the phone number.

*To display a Missed Alerts entry from standby mode:*

- 1. Press *> Missed Alerts*.
- 2. Highlight the entry you wish to view and press  $\begin{bmatrix} \text{mew} \\ \text{0} \text{K} \end{bmatrix}$ .

#### *Calling Emergency Numbers*

You can always place calls to 911 (dial  $\boxed{9^{***}}$   $\boxed{18}$   $\boxed{18}$ ), even if your phone is locked or your account is restricted.

During an emergency call, press *OPTIONS* (right softkey) to display your options. Highlight an option and  $p$ ress  $\sqrt{\frac{MENU}{QK}}$ .

- *Transfer Audio* to switch the call to a Bluetooth device (if applicable).
- *Contacts* to display your Contacts list.
- *Voice Memo* to record the other party's voice.
- *Phone Info* to display your Phone Info menu.

*Tip Press* MY PHONE# *(left softkey) to display your phone number during an emergency call.*

#### Enhanced 911 (E911) Information

This phone features an embedded Global Positioning System (GPS) chip necessary for utilizing E911 emergency location services where available.

When you place an emergency 911 call, the GPS feature of your phone seeks information to calculate your approximate location. Depending on several variables, including availability and access to satellite signals, it may take up to 30 seconds or more to determine and report your approximate location.

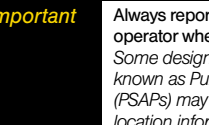

*Important* Always report your location to the 911 en placing an emergency call. *Some designated emergency call takers, known as Public Safety Answering Points (PSAPs) may not be equipped to receive GPS location information from your phone.*

#### Exiting Emergency Mode

If you end the emergency call by pressing  $F_{\text{F}}$ , your phone enters Emergency mode. Press  $\overline{f}$  (# \$800) [# \$800) to exit Emergency mode.

## *In-Call Options*

Pressing *OPTIONS* (right softkey) during a call displays a list of available in-call features.

- *Transfer Audio* to switch the call to a Bluetooth device (if applicable).
- *Save* to save the current call's phone number in your Contacts.
- *Contact Details* to display information about the caller stored in your Contacts.
- *Main Menu* to display the phone's main menu.
- *3-Way Call* to open a call with two other parties.
- *Contacts* to display your Contacts list.
- *Voice Memo* to record the other party's voice.
- *Phone Info* to display information about your phone.
- **Press the volume button up or down to adjust the** receiver volume.
- **Press MUTE** or **UNMUTE** (left softkey) to switch between the mute or unmute mode. (Muting applies to your voice, not the other party's.)
- Press seemed to turn the speaker on. Press again to turn it off.

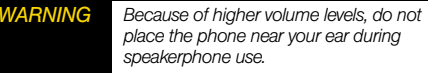

#### *End-of-Call Options*

After you have finished your call, the phone will display an end-of-call message. "Call ended" and the duration of the call will alternately flash beneath the caller's name (if already in your Contacts) or the caller's number (if available). Press any key below to select an option; press any other key to stop the end-of-call display.

- $\blacktriangleright$  Press  $\lceil \frac{max}{max} \rceil$  to call a highlighted entry.
- **Press**  $\frac{m}{60}$  to display all history for a highlighted entry.
- **Press OPTIONS** (right softkey) to display the Recent History options. (See ["History Options" on page 52](#page-63-4)  for details.)
- **Press SEND MESSAGE** (left softkey) to send a text, picture, or SMS voice message.
- Press  $F^{\text{new}}$  to return to standby mode.
- *22 [2A. Phone Basics](#page-19-0)*Download from Www.Somanuals.com. All Manuals Search And Download.

 $\blacktriangleright$  Press  $\boxed{\text{max}}$  or simply wait 10 seconds to return to where you were before the call (if applicable).

If you press a key other than one of those above, the Recent History screen is displayed. (See ["Viewing](#page-61-2)  [History" on page 50.](#page-61-2))

#### <span id="page-34-0"></span>*Saving a Phone Number*

Your phone can store up to 300 Contacts entries and each entry can contain up to seven phone numbers. (See section 2D, "Contacts," on [page 54](#page-65-2).)

- 1. From standby mode, enter a phone number and press *OPTIONS* (right softkey) *> Save*. (If this is the first time you are saving an entry to Contacts, skip to step 3.)
- 2. Select *New Entry* or *Existing Entry*.
- 3. If you chose *New Entry*, select a number type, and then enter the new entry name.

 $-$  or  $-$ 

If you chose *Existing Entry*, select an entry to which you want to save the number, and then highlight a number type and press  $\frac{M_{\text{BNN}}}{N_{\text{BNN}}}$ .

4. Press *DONE* (left softkey) to save the entry.

## *Finding a Phone Number*

You can search Contacts entries for phone numbers that contain a specific string of numbers.

- 1. Enter four or more digits of the number in standby mode. (The more numbers you enter, the more specific the search becomes.)
- 2. All Contacts entries matching the entered numbers will be displayed. Highlight an entry and press **TALK** to dial the number.

#### <span id="page-34-1"></span>*Dialing and Saving Phone Numbers With Pauses*

You can dial or save phone numbers with pauses for use with automated systems, such as voicemail or credit card billing numbers.

There are two types of pauses available on your phone:

- *Hard Pause* sends the next set of numbers when you press  $\sqrt{\text{rank}}$ .
- *2-Sec. Pause* automatically sends the next set of numbers after two seconds.

*Note You can have multiple pauses in a phone number and combine two-second and hard pauses.*

*To dial or save phone numbers with pauses:*

- 1. Enter all or part of a number.
- 2. Press *OPTIONS* (right softkey) *> Hard Pause* or *2-Sec. Pause*.
- 3. Enter additional numbers.
- 4. Press *OPTIONS* (right softkey) *> Save > New Entry* or *Existing Entry* to save the number in your Contacts. (See steps 3 and 4 in ["Saving a Phone Number"](#page-34-0)  [on page 23](#page-34-0).)

 $-$  or  $-$ 

Press  $TALK$  to dial the number.

5. Press  $\frac{1}{10}$  to send the additional number if you selected *Hard Pause* in step 2.

#### *Dialing From the Contacts List*

- 1. From standby mode, press *CONTACTS* (right softkey).
- 2. Highlight the entry you want to call.
- 3. Press  $\lceil n\mu \kappa \rceil$  to dial the entry's default phone number.  $-$  or  $-$

Press the navigation key left or right to show another number for the entry and press  $\sqrt{m}$ .

# *Plus (+) Code Dialing*

When placing international calls, use Plus Code Dialing to automatically enter the international access code for your location. (This feature is subject to network availability.)

- 1. Press and hold  $\boxed{0+}$  to display "+" on your phone screen.
- 2. Dial the country code and phone number you're calling, and press [TALK]. The access code for international dialing will automatically be dialed, followed by the country code and phone number.
### <span id="page-36-0"></span>*Speed Dialing*

You can store up to 98 numbers in your phone's speed dial memory to make contacting friends and family easier.

You must assign a speed dial number to the existing phone number beforehand. See ["Assigning Speed Dial](#page-71-0)  [Numbers" on page 60](#page-71-0).

#### *To use speed dial for locations 2-9:*

From standby mode, press and hold the appropriate key for approximately two seconds.

#### *To use speed dial for locations 10-99:*

 $\blacktriangleright$  From standby mode, press appropriate keys, and then press  $TALK$ .

The display confirms that the number has been dialed when it shows "Connecting...".

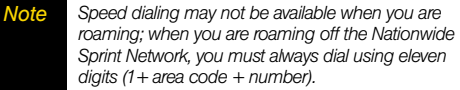

### *Abbreviated Dialing*

Abbreviated Dialing is similar to speed dialing. You can use either of the following abbreviated dialing features.

- *Contacts Match* Retrieve any number saved in your Contacts by entering the four or more digits of any part of the number.
- *Prepend* Prepend the first five or six digits (for example, the area code and prefix) to any four or five digits you enter.

*To activate the Prepend feature:*

- 1. Press  $\binom{mm}{OK}$  > Settings > Others > Call Setup > *Abbrev. Dial*.
- 2. Select *Prepend > On*.
- 3. Enter a five- or six-digit number and press  $\left[\frac{m}{6K}\right]$ .

#### *To place a call using Abbreviated Dialing:*

1. Enter the four or more digits of any part of a Contacts entry's phone number to use the Contacts Match feature.

 $-$  or  $-$ 

Enter the last four or five digits of the number to use the Prepend feature.

*Note*

 *Contacts Match will not retrieve numbers if you enter 911 or reserved three-digit service numbers such as 411 or 711.*

2. Press  $\frac{1}{2}$  to call the displayed number.

If there are two or more matched numbers in your Contacts, a list is displayed. Highlight the name or the phone number you want to call, and then press TALK to place a call.

# <span id="page-37-2"></span><span id="page-37-1"></span>*Entering Text*

### <span id="page-37-0"></span>*Selecting a Text Input Mode*

Your phone provides convenient ways to enter words or symbols whenever you are prompted to enter text.

1. Press *OPTIONS* (right softkey) *> Text Mode* on the message entry screen.

 $-$  or  $-$ 

Press **TEXT MODE...** (right softkey) from other text input screens, such as Contacts or Signature.

- 2. Select one of the following options:
- *Tip* If you see a triangle to the right of a menu option, *you can switch between related menus by pressing the navigation key right or left.*
	- **ABC** to use multi-tap entry press  $(2^{n}$  once for "a," twice for "b", three times for "c." (See [page 28.](#page-39-0))
	- *Predictive* to enter text using a predictive text input system that reduces the number of keypresses required while entering a word. (See [page 28](#page-39-1).)
	- *Number* to enter numbers.
	- *Symbols* to enter symbols.

*26 [2A. Phone Basics](#page-19-0)*Download from Www.Somanuals.com. All Manuals Search And Download.

- *Smileys* to enter smile icons.
- *Emoticons* to enter "emoticons." (This is available, for example, when composing a message, or when editing a Schedule or To Do description in Calendar.)
- *Web Shortcut* to enter Web shortcuts (for example, www., http://, or .com). To display this menu on the message entry screen, press *OPTIONS* (right softkey)*> Text Mode > Web Shortcut*.
- *Paste List* to paste copied or cut text (if applicable).
- *Select Language* to select the language (English or Spanish).
- *Delete All* to delete all text (if applicable).
- *Select Text* to select text for copying or cutting (if applicable).
- **Add Word** to store words that you frequently use.
- *Text Settings* to display the Text Entry settings menu.

*Tip When entering text, press* \* (Shift) *to change the capitalization style as* Predictive > PREDICTIVE > predictive *(Predictive mode), or as* Abc > ABC > abc *(ABC mode). The selected style is displayed in the bottom-right corner of the screen, above the right softkey label (if applicable).*

### *Text Entry Settings*

1. Press *OPTIONS* (right softkey) *> Text Mode > Text Settings* on the message entry screen.

 $-$  or  $-$ 

Press *TEXT MODE...* (right softkey) *> Text Settings* from other text input screens.

 $-$  or  $-$ 

From standby mode, press  $\frac{1}{\text{CKC}}$  > Settings > *Text Entry*.

- 2. Highlight an option and press **...**.
	- *Input Language* to select the language (English or Spanish).
	- *My Words* to edit or delete custom words you have added to the predictive text database.
		- *Add Word* to store words that you frequently use.
	- *Word Prediction* to automatically display the word that may follow the current text input.
	- *Word Completion* to suggest possible words based on letters you have entered when the Predictive Text input mode is turned on (see [page 26](#page-37-0)).
	- *Word Scan* to allow the predictive text input system to suggest words it finds in Contacts and messages.
- *Word Choice List* to display the word choice list.
- *Auto-Complete* to show completed words or phrases that match partial words or phrases you have entered regardless of whether the ABC input mode or the Predictive Text input mode is turned on.
- *Help* to view the Predictive Text instructions.

### <span id="page-39-0"></span>*ABC Input Mode*

In the ABC input mode, also known as multi-tap entry, you press keys one, two, three, or four times to enter the letters you see on the keypad. For example, press once for "a," twice for "b", or three times for "c"; or press  $\boxed{7}$ <sub>008</sub> once for "p," twice for "q," three times for "r," or four times for "s."

- 1. Select the ABC input mode. (See [page 26](#page-37-0).)
- 2. Press the corresponding keys repeatedly until the correct letter appears. (For example, to enter the word "Bill," press  $\left[2^{n\infty}\right]$  twice,  $\left[4^{n\infty}\right]$  three times,  $\left[5^{n\infty}\right]$ three times, and  $\boxed{5^m}$  three times again.) (If you make a mistake, press [BACK] to erase a single character. Press and hold **BACK** to erase an entire word.)

By default, the first letter of an entry is capitalized and the following letters are lowercased. After a character is entered, the cursor automatically advances to the next space after two seconds or when you enter a character on a different key.

### <span id="page-39-1"></span>*Predictive Text Input*

Predictive Text input, also known as T9 Text Input, lets you enter text by pressing keys just once per letter. (To select the Predictive Text input mode when entering text, see [page 26](#page-37-1).)

Predictive Text input uses an intuitive word database to analyze the letters you enter and create a suitable word. (The word may change as you type.)

- 1. Select the Predictive Text input mode.
- 2. Press the corresponding keys once per letter to enter a word. A word choice list opens and shows words starting with the letters you have entered thus far. (For example, to enter the word "Bill," press  $\boxed{2^{m}}$   $\boxed{4^{m}}$   $\boxed{5^{m}}$   $\boxed{5^{m}}$ .) (If you make a mistake, press **RACK** to erase a single character. Press and hold  $\widehat{\text{base}}$  to erase an entire word.)

If the word you want is not displayed after you have entered all the letters, press the navigation key down to scroll through additional word selections. To accept a word and insert a space, press  $\frac{M_{\text{BNN}}}{N_{\text{BNN}}}$  or  $\left(\frac{1}{14\text{ ssec}}\right)$ .

#### *28 [2A. Phone Basics](#page-19-0)*

#### Adding a Word to the Predictive Text Database

If a word you want to enter is not displayed as an option while you are in the Predictive Text input mode, add it to the database.

1. While you are in the Predictive Text input mode, select *<Add Word>* in a word choice list. $-$  or  $-$ 

Press *OPTIONS* (right softkey) *> Text Mode >*

*Add Word* on the message entry screen.

 $-$  or  $-$ 

Press *TEXT MODE...* (right softkey) *> Add Word* from other text input screens.

2. Enter a word and press *SAVE* (left softkey). The word will appear as an option the next time you scroll through options during the Predictive Text input mode.

*To edit or delete the words you have added:*

1. Press *OPTIONS* (right softkey) *> Text Mode > Text Settings > My Words* on the message entry screen.

 $-$  or  $-$ 

Press *TEXT MODE...* (right softkey) *> Text Settings > My Words* from other text input screens.

 $-$  or  $-$ From standby mode, press  $\binom{m}{6K}$  > Settings > *Text Entry > My Words*.

- 2. Highlight a word and press *OPTIONS* (right softkey).
- 3. Highlight an option and press [ox].
	- *Edit* to edit a word in My Words. When finished, press *SAVE* (left softkey) to save your changes.
	- *Delete* to delete a word in My Words. Press *YES* (left softkey) to confirm the deletion.

For more information about Predictive Text (T9) visit the Nuance website at *http://www.nuance.com/t9/textinput/*.

# *Simple Data Exchange*

This feature makes it easy to select certain information from a text, email, or picturemail message and automatically save it or use it in a related application.

Simple Data Exchange works with these types of information:

- Email addresses
- Street addresses
- Phone numbers
- Web addresses (URLs)

#### Email Address Options

- Highlight an email address (or a saved Contacts entry name in the From/To field in the message details screen), press  $\frac{m}{66}$ , and select an option:
	- *Send Message* to select *Text Message*, *Picture Mail*, *Email*, or *Voice SMS*. The selected messaging application will open and the email address will appear as the message's recipient.
	- *Share* to select *Text Message* or *Email*. The selected application will open and the email address will appear in the message body.
- *Save to Contacts* to save the email address in Contacts.
- *Contact Details* to display the Contacts entry if the email address is already saved in Contacts.

#### Street Address Options

- $\blacktriangleright$  Highlight a street address, press  $\sqrt{8}$ , and select an option:
	- *Navigate* to show directions to the address using Sprint Navigation.
	- *Map* to show the address location on a map.
	- *Share* to select *Text Message* or *Email*. The selected application will open and the address will appear in the message body.
	- *Save to Contacts* to save the address in Contacts.

#### Phone Number Options

- ► Highlight a phone number (or a saved Contacts entry name in the From/To field in the message details screen), press  $\frac{M_{\text{max}}}{N}$ , and select an option:
	- *Call* to call the phone number.
	- *Prepend* to prepend a number to the phone number.

#### *30 [2A. Phone Basics](#page-19-0)*

- *Send Message* to select *Text Message*, *Picture Mail*, or *Voice SMS*. The selected messaging application will open and the phone number will appear in the *To:* field.
- *Share* to select *Text Message* or *Email*. The selected application will open and the phone number will appear in the message body.
- *Save to Contacts* to save the phone number in Contacts.
- *Contact Details* to display the Contacts entry if the phone number is already saved in Contacts.

#### Web Address (URL) Options

- $\blacktriangleright$  Highlight a Web address (URL), press  $\boxed{5}$ , and select an option:
	- *Browse* to open the browser to the Web page.
	- *Share* to select *Text Message* or *Email*. The selected application will open and the Web address will appear in the message body.
	- *Save to Contacts* to save the Web address in Contacts.

# <span id="page-43-0"></span>*2B. Settings*

- -*[Display Settings \(page 32\)](#page-43-1)*
- -*[Volume Settings \(page 35\)](#page-46-0)*
- -*[Ringer Settings \(page 36\)](#page-47-0)*
- -*[Messaging Settings \(page 38\)](#page-49-0)*
- -*[Airplane Mode \(page 41\)](#page-52-0)*
- $\bullet$ *[TTY Use With Sprint Service \(page 41\)](#page-52-1)*
- - *[Using the Hearing Aid Device Compatibility Function](#page-54-0)  [\(page 43\)](#page-54-0)*
- -*[Phone Setup Options \(page 43\)](#page-54-1)*
- -*[Security Settings \(page 45\)](#page-56-0)*

# <span id="page-43-1"></span>*Display Settings*

### *Changing the Screen Saver*

You can set a screen saver to display while in standby mode.

- 1. Press *> Settings > Display > Screensaver*.
- 2. Select a screen saver option by pressing the navigation key up or down, and select a screen saver.
- 3. Press rowl.

### *Changing the Brightness*

You can adjust the brightness on the main screen. When the Power Save Mode is on, and when the Backlight Dim setting is Always Dim, you cannot change this setting.

- 1. Press *> Settings > Display > Brightness*.
- 2. Highlight a brightness level and press [ $\frac{\text{max}}{\text{OK}}$ ].

### *Changing the Backlight Time Length*

Select how long the main screen and keypad remain backlit after any keypress is made.

- 1. Press *> Settings > Display > Backlight > Backlight Dim* or *Backlight Off.*
	- If you select *Backlight Dim*, select *Always Bright*, Always Dim, or a preset length of time to elapse before the screen backlight dims.
	- If you select *Backlight Off*, select a preset length of time to elapse before the screen and keypad backlights turn off. (When you select *Always Bright* for the *Backlight Dim* setting above, the keypad backlight will turn off after about one minute.)

*Note Long backlight settings reduce the battery's talk and standby times.*

### *Selecting a Picture ID*

You can select an image as a picture ID.

1. Press  $\frac{1}{\mathsf{OK}}$  > Settings > Display > Picture ID.

- 2. Select *Contacts*, *Unsaved Numbers*, or *Private / Unknown*.
	- If you select *Contacts*, select *All Contacts*, or select *One Contact* and then select an entry.
- 3. Select a picture ID option by pressing the navigation key up or down, and then select an image.
	- If you select *Take New Picture*, press  $\begin{bmatrix} \n\text{max} \\
	\text{OK} \n\end{bmatrix}$  to take a picture.
- 4. If you are satisfied with the image on the preview  $s$ creen, press  $\frac{m}{6K}$ .

### *Power Save Mode*

This feature helps conserve your battery power by automatically adjusting settings for certain phone features.

- 1. Press *> Settings > Display > Power Save Mode*.
- 2. Select *On*. (Select *Off* to deactivate this feature.)
- 3. Read the message and press *CONTINUE* (left softkey).

### *Changing the Clock/Calendar Display*

Choose which design of clock or calendar you want to display in standby mode.

- 1. Press *> Settings > Display > Clock/Calendar*.
- 2. Highlight a display option and press [ $\frac{1}{2}$ ].

### *Changing the Text Greeting*

The screen displays a text greeting in standby mode. Choose the phone's default greeting ("Sprint"), or enter your own custom greeting.

- 1. Press *> Settings > Display > Greeting*.
- 2. Select *Default* or *Custom*.
	- If you select *Custom*, enter a custom greeting and press **MENU**, (See ["Entering Text" on page 26](#page-37-2).)

### *Changing the Phone's Menu Style*

Choose the layout of your phone's menu.

- 1. Press [ox] to display the main menu.
- 2. Press *OPTIONS* (right softkey) *> List View* or *Grid View*.

### *Changing the Font Size*

Adjust the display and text input font size. This setting does not affect all screens.

From the main menu screen, press **OPTIONS** (right softkey) *> Large Font* or *Normal Font* to change the font size.

 $-$  or  $-$ 

- 1. Press *> Settings > Others > Accessibility > Font Size*.
- 2. Highlight *Normal Font* or *Large Font*. You can see the highlighted font size in the New Size window.
- 3. If you are satisfied with the font size, press *SAVE* (left softkey).

### *Display Language*

You can choose to display your phone's onscreen menus in English or in Spanish.

- 1. Press *> Settings > Others > Language*.
- 2. Select *English* or *Español*.

# <span id="page-46-0"></span>*Volume Settings*

### *Adjusting the Phone's Volume Settings*

Adjust your phone's volume settings to suit your needs and your environment.

- 1. Press *> Settings > Volume*.
- 2. Select *Incoming Ringer*, *Playback Volume*, *Power Up/Down*, or *Key Beeps*.
	- If you select *Power Up/Down*, select *On* or *Off*.
	- If you select *Key Beeps*, select *Tone Volume* or *Tone Type*.
- 3. Select a volume level or type and press

#### *To change the incoming ringer or playback volume:*

- 1. Press the volume button up or down for most applications, including playing sounds. A volume setting screen is displayed.
- 2. Press the volume button up or down to select the volume level, and then press  $\frac{m}{\alpha}$  or close the phone. (When the Ringer and Playback tabs are

both displayed, you can switch between tabs by pressing the navigation key left or right.

*Tip You can make the incoming ringer vibrate at any volume level by pressing* VIBRATE *(left softkey) on the volume setting screen.*

### *Silence All*

The Silence All option allows you to mute all sounds without turning your phone off.

*To activate Silence All:*

 $\blacktriangleright$  Press and hold the volume button down in standby mode. (The screen will display "Silence All.")

*To deactivate Silence All:*

Press the volume button up repeatedly to select a volume level.

# <span id="page-47-0"></span>*Ringer Settings*

### <span id="page-47-1"></span>*Ringer Types*

Ringer types help you identify incoming calls and messages. You can assign ringer types to individual Contacts entries, types of calls, and types of messages.

### Selecting Ringer Types for Incoming Calls

- 1. Press  $\frac{1}{\alpha K}$  > Settings > Ringers > Incoming Calls.
- 2. Select *Contacts*, *Unsaved Numbers*, or *Private / Unknown*.
	- If you select *Contacts*, select *All Contacts*, or select *One Contact* and then select an entry.
- 3. Select a ringer option by pressing the navigation key up or down, and then select a ringer. (See ["Getting New Ringers" on page 37](#page-48-0) if you selected *Downloaded > Get New*.)

#### Selecting Ringers for Messages

- 1. Press  $\vert \ddot{\bar{\mathsf{o}}}\dot{\mathsf{K}}\vert$  > Settings > Ringers > Messages.
- 2. Select *Text Message*, *Picture Mail*, *Voice SMS*, or *Email*.
- 3. For *Email*, skip to step 4. Otherwise, select *Contacts*, *Unsaved Numbers*, or *Private / Unknown*.
	- If you select *Contacts*, select *All Contacts*, or select *One Contact* and then select an entry.
- 4. Select a ringer option by pressing the navigation key up or down, and then select a ringer.
- *Tip Ringer types can be assigned from the Contacts menu. See ["Selecting a Ringer Type for an Entry" on](#page-71-1)  [page 60](#page-71-1).*

#### Selecting Ringers for Voicemail, Calendar, and Power Up/Down

- 1. Press *> Settings > Ringers*.
- 2. Select *Voicemail*, *Calendar*, or *Power Up/Down*.
- 3. Select a ringer option by pressing the navigation key up or down, and then select a ringer.

#### <span id="page-48-0"></span>Getting New Ringers

A wide variety of new ringers is available from the Sprint Digital Lounge, and you can access them right from your phone. (Additional charges may apply, but some are free.)

- 1. Press *> Settings > Ringers*.
- 2. Select a ringer type category (*Incoming Calls*, *Voicemail*, *Messages*, etc.) and any applicable subcategories until you arrive at the "Assign?" screen.
- 3. Select *Downloaded > Get New*. (The Digital Lounge will launch and display the Ringers menu.)
- 4. Use the navigation key and keypad to search through available ringers. When you find one you want, highlight it and press  $\frac{M_{\text{E,VU}}}{M}$ .
- 5. To purchase the ringer, highlight **Buy** and press [ $\frac{1}{2}$ ]. (The ringer will download automatically.)
- 6. When the download is finished, select an option to continue:
	- *Listen* to listen to the ringer.
- *Set as* to assign the ringer to a call or message type or to a specific contact.
- **Shop** to browse for other items to download.

### *Setting Up Voice Guide*

Voice Guide allows you to hear voice prompts and spoken numbers or key names as you press a key, and also to hear menus and options, and Contacts names, email addresses, URLs, etc., as you highlight each item onscreen. (The default setting is *Off*.)

- 1. Press  $\sqrt{\frac{m}{6K}}$  > Settings > Others > Accessibility > *Voice Services > Voice Guide*.
- 2. Select *On* or *Off*.

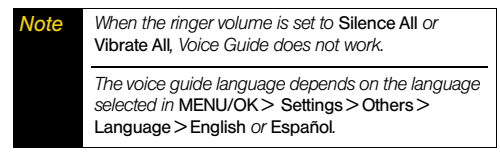

### *Selecting Vibration Patterns*

With this feature, you can select vibration patterns for incoming calls, messages, alarms, and scheduled events.

- 1. Press  $\vert_{\text{OK}}^{\text{new}}\vert$  > Settings > Others > Accessibility > *Vibrate Type*.
- 2. Select *Incoming Calls*, *Voicemail*, *Messages*, *Alarm/Calendar*, or *Power Up/Down*.
- 3. If you select *Messages*, select the message type. Otherwise skip to step 4.
- 4. Highlight a vibration pattern and press [ $\frac{1}{00K}$ ].

# <span id="page-49-0"></span>*Messaging Settings*

Your phone's advanced messaging capabilities let you send and receive many different kinds of messages without placing a voice call.

Messaging settings allow you to decide how your phone notifies you of new messages, create a signature with each sent message, and create your own preset messages.

### *Setting Message Notification*

When you receive a message, your phone notifies you by displaying an icon on your display screen. You can also choose to be notified with a message notification on your display screen.

- 1. Press  $\frac{1}{\alpha}$  > Messages > Settings > Notification.
- 2. Select *Msgs and Icon* or *Icon Only*.

### *Text Messaging Settings*

#### Setting a Callback Number

With this feature, you can specify the callback number which your recipients see when you send text messages.

- 1. Press *> Messages > Settings > Callback Number*.
- 2. Select *My Phone Number*, *Other*, or *None*. If you select *Other*, enter a callback number and press  $\frac{1600}{60}$ .

#### Adding a Customized Signature

Add a customized signature to each message you send.

- 1. Press  $\vert_{\textsf{OK}}^{\textsf{max}}\vert$  > Messages > Settings > Signature.
- 2. Select *On*. (If you do not wish to attach a signature to your outgoing messages, select *Off*.)
- 3. Enter a signature and press  $\left[\overline{\mathbf{c}}\right]$ .

*Tip Press* OPTIONS *(right softkey)* > Add Signature *to insert your signature on the message entry screen.*

#### Managing Preset Messages

Your phone is loaded with 20 preset messages to help make sending text messages easier. Customize or delete these messages, such as "Where are you?," "Let's get lunch," and "Meet me at" to suit your needs, or add your own messages to the list.

*To edit or delete a preset message:*

- 1. Press *> Messages > Settings > Preset Messages*. The list of preset messages will be displayed.
- 2. To edit or delete a message, highlight it and press *OPTIONS* (right softkey).
- 3. Select *Edit*, edit the message, and press [...

 $-$  or  $-$ 

Select *Delete > YES* (left softkey) to delete the message. (You can also reset all messages by selecting *Reset all messages > YES* [left softkey].)

*To change the language of the preset message:*

- 1. Press *> Messages > Settings > Preset Messages*.
- 2. Press *OPTIONS* (right softkey) *> Select Language*.
- 3. Select *English* or *Spanish*.

Download from Www.Somanuals.com. All Manuals Search And Download.

*Settings*

### *SMS Voice Messaging Settings*

#### Setting the Speakerphone

You can turn the speakerphone on or off for SMS voice messages. (The speakerphone is set to *On* by default.)

- 1. Press *> Messages > Settings > Voice SMS Options > Speakerphone*.
- 2. Select *On* or *Off*.

#### Setting the Sender's Name

With this feature, you can identify yourself to people who receive your SMS voice messages.

- 1. Press *> Messages > Settings > Voice SMS Options > From Name*.
- 2. Enter your name and press [ $\frac{m}{\alpha K}$ ].

#### Setting an Alert Notification

SMS voice messaging uses your phone's data services. Your phone can alert that you are connecting to data services each time you send an SMS voice message.

- 1. Press *> Messages > Settings > Voice SMS Options > Connection Alert.*
- 2. Press to select the *Warn each time* check box and alert you each time you send an SMS voice message.
- 3. Press *DONE* (left softkey).

# <span id="page-52-0"></span>*Airplane Mode*

Airplane Mode allows you to use many of your phone's features, such as games and voice memos, when you are in an airplane or in any other area where making or receiving calls or data connection is prohibited. When you set your phone to Airplane Mode, it cannot send or receive any calls or access online information.

- 1. Press  $\frac{1}{\alpha K}$  > Settings > Others > Airplane Mode.
- 2. Read the disclaimer and press [XEXC].
- 3. Select an option:
	- *On* to activate Airplane Mode when you select this option. Airplane Mode will be deactivated again when you turn the phone off.
	- *Off* to deactivate Airplane Mode.
	- *On Power-up* to activate Airplane Mode when you turn the phone on. Airplane Mode will remain activated even if you turn the phone off and on again.

While in Airplane Mode, your phone's screen will display "Phone Off."

# <span id="page-52-1"></span>*TTY Use With Sprint Service*

A TTY (teletypewriter, also known as a TDD or Text Telephone) is a telecommunications device that allows people who are deaf, hard of hearing, or who have speech or language disabilities, to communicate by telephone.

Your phone is compatible with select TTY devices. Please check with the manufacturer of your TTY device to ensure that it supports digital wireless transmission. Your phone and TTY device will connect via a special cable that plugs into your phone's headset jack. If this cable was not provided with your TTY device, contact your TTY device manufacturer to purchase the connector cable.

When establishing your Sprint service, please call Sprint Customer Service via the state Telecommunications Relay Service (TRS) by first dialing  $7<sub>const</sub>$   $1<sub>5</sub>$   $1<sub>5</sub>$   $1$ with this number: *866-727-4889*.

*To turn TTY Mode on or off:*

- 1. Press *> Settings > Others > Accessibility > TTY*. (You will see an informational message.)
- 2. Press  $\mathbb{R}$ .
- 3. Select *On* to turn TTY mode on.

 $-$  or  $-$ 

Select *Off* to turn TTY mode off.

*Note In TTY Mode, your phone will display the TTY icon if a TTY device or an optional headset is connected to your phone.*

> *When enabled, TTY mode may impair the audio quality of non-TTY devices connected to the headset jack.*

*WARNING*911 Emergency Calling

*Sprint recommends that TTY users make emergency calls by other means, including Telecommunications Relay Services (TRS), analog cellular, and landline communications. Wireless TTY calls to 911 may be corrupted when received by public safety answering points (PSAPs), rendering some communications unintelligible. The problem encountered appears related to TTY equipment or software used by PSAPs. This matter has been brought to the attention of the FCC, and the wireless industry and the PSAP community are currently working to resolve this.*

# <span id="page-54-0"></span>*Using the Hearing Aid Device Compatibility Function*

Your phone has been tested for hearing aid device compatibility and rated. To use this function effectively, set the hearing aid setting to on.

- 1. Press  $\sqrt{\frac{m}{6K}}$  > Settings > Others > Accessibility > *Hearing Aid*.
- 2. Read the disclaimer and press  $\left[\begin{smallmatrix} \text{max} \\ \text{OK} \end{smallmatrix}\right]$ .
- 3. Select *On* or *Off*.
	- *On* to use a hearing aid device with your phone.
	- **Off** to use your phone without a hearing aid device.

For more information about hearing aid device compatibility, see ["Using Your Phone With a Hearing](#page-141-0)  [Aid Device" on page 130.](#page-141-0)

# <span id="page-54-1"></span>*Phone Setup Options*

### *Navigation Key Shortcuts*

You can use the navigation keys as shortcuts to access specific menu items directly from standby mode. You can reassign the default shortcuts to the menu items you choose.

- 1. Press  $\sqrt{\frac{m}{\alpha}}$  > Settings > Others > Navigation Keys.
- 2. Highlight the navigation key you wish to reassign and press  $\boxed{\text{cyc}}$ .
- 3. Using the navigation key or your keypad, select a function.
- 4. Press *ASSIGN* (left softkey) to save. (For options with submenu levels, such as *Settings*, you can assign submenu options by navigating to the desired option before pressing *ASSIGN*.)

### *Alert Notification*

Set your phone to alert you with an audible tone when you change service areas, once a minute during a voice call, or when a call has been connected.

- 1. Press *> Settings > Others > Alerts*.
- 2. Select *Beep Each Minute*, *Out of Service*, or *Connect*.
- 3. Select *On* or *Off*.

### *My Favorites*

Your phone offers you the option of assigning a shortcut to a favorite or often-used function. Pressing *FAVORITES* (left softkey) in standby mode will launch your personally designated shortcut.

- 1. Press *FAVORITES* (left softkey) to display the My Favorites list.
- 2. Select *<Add Favorite>*.
- 3. Using the navigation key or your keypad, select functions to be assigned to the My Favorites list.
- 4. Press *ASSIGN* (left softkey) to save.

*Tip While the My Favorites list is displayed, press*  OPTIONS *(right softkey) to customize the list or to remove assigned functions according to your needs.*

# *Call Answer Mode*

Select how to answer incoming calls on your phone whether by pressing  $\sqrt{max}$  or any key (except softkeys, side buttons,  $\frac{max}{max}$ , and  $\frac{max}{max}$ ), or by opening the phone.

- 1. Press *> Settings > Others > Call Setup > Call Answer*.
- 2. Select *Talk Key*, *Any Key*, or *Flip Open*.

### *Auto-Answer Mode*

Set your phone to automatically pick up incoming calls. Remember, your phone will answer calls in autoanswer mode even if you are not present.

- 1. Press *> Settings > Others > Call Setup > Auto-Answer*.
- 2. Highlight an option and press  $\frac{1}{2}$ .
	- *Hands-free* to answer calls automatically when the phone is connected to an optional headset or hands-free device.
	- *Speakerphone* to answer calls automatically in speakerphone mode.
- 3. Highlight the time you would like your phone to wait before answering and press  $\mathbb{R}^m$ .

*44 [2B. Settings](#page-43-0)*

### *Headset Mode*

Set the sound output destination of incoming ringer on your phone.

- 1. Press  $\vert$ <sub>o</sub> $\kappa$ <sup>n</sup> > Settings > Others > Headset Mode.
- 2. Highlight an option and press  $\frac{1}{2}$ .
	- *Normal* to output incoming ringer sound through headset and speaker.
	- *Headset Only* to output the incoming ringer sound only through headset.

# <span id="page-56-0"></span>*Security Settings*

### *Accessing the Lock Phone Menu*

You must enter your lock code to view the Lock Phone menu.

- 1. Press *> Settings > Lock Phone*.
- 2. Enter your lock code and press *CONTINUE* (left softkey).

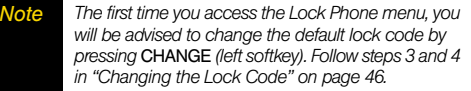

*Tip If you can't recall your lock code, try using the last four digits of your wireless phone number or check your lock code hint (see "Changing the Lock Code"). If this doesn't work, call Sprint Customer Service at 1- 888-211-4727.*

### *Your Phone's Lock Feature*

#### Locking Your Phone

When your phone is locked, you can only receive incoming calls or make calls to 911 and Sprint Customer Service.

- 1. Press *> Settings > Lock Phone*.
- 2. Enter your lock code and press *CONTINUE* (left softkey).
- 3. Select *Lock Now*.

#### Unlocking Your Phone

- 1. From standby mode, press *UNLOCK* (left softkey).
- 2. Enter your lock code and press *CONTINUE* (left softkey).

### <span id="page-57-0"></span>Changing the Lock Code

- 1. Press *> Settings > Lock Phone* or *Reset/Delete*.
- 2. Enter your lock code and press *CONTINUE* (left softkey).
- 3. Select *Change Lock Code*.
- 4. Enter your new lock code, and then press *CONTINUE* (left softkey).
- 5. Re-enter your new lock code, and then press *SAVE* (left softkey).

Each time you change the lock code, you will be prompted whether to create a lock code hint. Press *YES* (left softkey) or *NO* (right softkey) when prompted.

#### *To display or edit the lock code hint:*

<span id="page-57-1"></span>► Press  $\frac{W_{\text{new}}}{W_{\text{OK}}}$  > Settings > Lock Phone > Lock Code Hint.

### *Parental Controls*

This feature allows parents to prevent children from using certain functions on the phone.

### Activating Parental Controls

1. Press *> Settings > Parental Controls > On/Off > On*.

- 2. Enter your new code, and then press *CONTINUE* (left softkey).
- 3. Re-enter your new code, and then press *SAVE* (left softkey).

Repeat the procedure above with each change from *Off* to *On*. Also, while set to *On*, a user will be required to enter the current code to access the Parental Controls menu.

### Changing the Parental Control Code

- 1. Press  $\binom{mm}{OK}$  > Settings > Parental Controls > *Change Parental Control Code*.
- 2. Enter your new code, and then press *CONTINUE* (left softkey).
- 3. Re-enter your new code, and then press *SAVE* (left softkey).

#### *46 [2B. Settings](#page-43-0)*

#### Restricting Voice Calls and Text Messages

- 1. Press *> Settings > Parental Controls > Restriction*.
- 2. Read the message and press *CONTINUE* (left softkey).
- 3. Select an option:
	- *Voice Calls* to restrict incoming and outgoing voice calls except those placed to 911 or Sprint Customer Service.
	- *Text Messaging* to restrict sending text messages except to designated recipients.
- 4. Select *On/Off > On*. If you selected *Voice Calls* in step 3, read the message and press *OK* (left softkey).
- 5. Select *Allowed Contacts > All Contacts* or *Choose Contacts* to allow voice calls and text messages to and from all Contacts entries or selected Contacts entries.
	- If you select *Choose Contacts*, select *<Add Contact>*, and then choose a member from the list. If you want to remove a member from the list, highlight the member and press *REMOVE* (left softkey).

*Note If you selected* On *in step 4, you cannot add, edit, and delete any Contacts or Group entries.*

#### Restricting Web, Camera, and Location Mode

- 1. Press *> Settings > Parental Controls > Restriction*.
- 2. Read the message and press *CONTINUE* (left softkey).
- 3. Select an option:
	- *Web* to prevent using the browser.
	- *Camera* to prevent using the camera.
	- *Force Location On* to prevent changing the Location setting from *On* to *Off*. (See ["GPS Services" on](#page-135-0)  [page 124](#page-135-0).)
- 4. Select *On*.

### *Deleting Phone Content*

You can quickly and easily delete all the content that you have created or stored in your phone.

- 1. Press *> Settings > Reset/Delete*.
- 2. Enter your lock code and press *CONTINUE* (left softkey).
- 3. Select *Delete Stuff*.
- 4. Highlight an option and press [ $\frac{1600}{160}$ ].
	- *Text Messages* to delete all text messages.
	- *Call Logs* to delete all call history from the phone.
	- *Browser Cookies and Cache* to delete all Web cookies and all Web cache memory saved in the phone.
	- *Downloaded Content* to delete all data downloaded to your phone.
	- *Contacts* to delete all of your Contacts including speed dial numbers saved in you Contacts.
	- *Voice Memo* to delete all voice data and call memos saved in the phone.
	- *My Albums* to delete all pictures stored in My Albums.
	- *All Stuff* to delete everything in all the above categories.

5. Read the message and press *DELETE* (left softkey).

### *Resetting Your Phone and Phone Content*

This option lets you clear different types of personal information stored on your phone, reset your phone to factory settings, or both.

#### 1. Press *> Settings > Reset/Delete*.

- 2. Enter your lock code and press *CONTINUE* (left softkey).
- 3. Highlight an option and press  $\left[\frac{m}{2K}\right]$ .
	- *Reset Settings* to restore all the factory defaults, including ringer types and display settings. Contacts, History, Calendar, and Messages are not affected.
	- *Reset Phone* to reset all settings and erase all data on your phone.
	- *Reset Picture Mail* to reset your authentication ID for your Picture Mail account.
- 4. Read the message and press the left softkey (*RESET SETTINGS*, *RESET PHONE*, or *RESET PICTURE MAIL*).
- *48 [2B. Settings](#page-43-0)* Download from Www.Somanuals.com. All Manuals Search And Download.

### *Security Features for Data Services*

#### Enabling Data Services

Although data services are disabled on your phone by default, you may enable them at any time.

#### *To enable data services:*

- 1. Press *> Settings > Others > Data > Data Off*.
- 2. Read the message and press the left softkey to sign in.

### Disabling Data Services

You can disable data services again without turning off your phone; however, you will not have access to all data services, including Web and messaging. Disabling data services will avoid any charges associated with these services. While signed out, you can still place or receive phone calls, check voicemail, and use other voice services.

#### *To disable data services:*

- 1. Press *> Settings > Others > Data > Data On*.
- 2. Read the disclaimer and press *DISABLE* (right softkey) to sign out.

# *Net Guard*

When you first connect to the Web, the Net Guard will be displayed to confirm that you want to connect. The Net Guard helps you avoid accidental connections. You can disable the Net Guard in the future by selecting *Auto-Connect* when you see Net Guard displayed.

*To change your Net Guard settings:*

- **Press**  $\binom{m}{0}$  **> Settings > Others > Data > Net Guard.** 
	- *On* to activate the Net Guard.
	- *Off* to deactivate the Net Guard.
- *Note When enabled, Net Guard appears only once as long as you have not turned the phone off and on.*

# <span id="page-61-0"></span>*2C. History*

- -*[Viewing History \(page 50\)](#page-61-1)*
- -*[History Thread \(page 51\)](#page-62-0)*
- -*[History Details \(page 51\)](#page-62-1)*
- -*[History Options \(page 52\)](#page-63-0)*
- -*[Making a Call From History \(page 52\)](#page-63-1)*
- -*[Saving a Number From History \(page 52\)](#page-63-2)*
- -*[Making a New Group Entry From History \(page 53\)](#page-64-0)*
- -*[Deleting History \(page 53\)](#page-64-1)*

# <span id="page-61-1"></span>*Viewing History*

History is a list of the last 60 phone numbers (or Contacts entries) for voice calls you placed, accepted, or missed. History makes redialing fast and easy. It is continually updated as new numbers or entries are added to the beginning of the list and the oldest entries are removed from the bottom of the list.

Each entry contains the phone number (if available) and Contacts entry name (if the number is in your Contacts). Duplicate calls (calls from the same number) may appear only once on the list.

- 1. Press *> History*.
- 2. Highlight an entry and press  $\frac{m}{c}$ .

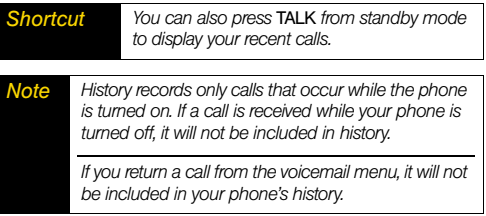

### *History Icons*

You can determine if an entry was an incoming, outgoing, or missed call from the icons shown below.

 – Incoming Call  $\ell$ <sup>7</sup> – Outgoing Call  $\mathbb{Z}$  – Missed Call

# <span id="page-62-0"></span>*History Thread*

The History thread screen shows all history for a selected entry.

*To display a History thread:*

- 1. Press *> History*.
- 2. Highlight an entry and press [were].

**Tip** *Text messages are included in the History thread.* 

# <span id="page-62-1"></span>*History Details*

*To display History details:*

- 1. Press *> History*.
- 2. Highlight an entry from the list and press  $\frac{m}{\alpha K}$ . The History thread is displayed.
- 3. Highlight an entry and press  $\frac{1}{\alpha}$ .

The History details screen shows the number type (Mobile, Home, etc.), phone number, the caller's name (if the number is already in your Contacts), and date and time of the call. An onscreen menu is also displayed according to the type of call. (See ["History](#page-63-0)  [Options" on page 52](#page-63-0).)

To make a call from the History details screen,  $Dress$   $TALK$ .

*[2C. History](#page-61-0) 51*

# <span id="page-63-0"></span>*History Options*

You may see several menu items on the onscreen menu. Press *OPTIONS* (right softkey) for additional options.

- **Call** to call the selected entry.
- *Send Message* to send a message to the selected entry.
- **New Group** to create a new Group entry.
- *Contact Details* to display information about the entry if it has already been saved in your Contacts.
- *Save Contact* to save a phone number. (See "Saving a Number From History.")
- *Delete* to delete the entry.

*Note*

- *Delete All* to delete all History entries. (See ["Deleting](#page-64-1)  [History" on page 53](#page-64-1).)
- **Prepend** to add numbers to the beginning of the selected number.

 *If Parental Controls is on and Voice Calls or Text Messaging is restricted, you cannot use the New Group or Save Contact menu. (See [page 46](#page-57-1).)*

# <span id="page-63-1"></span>*Making a Call From History*

- 1. Press *> History*.
- 2. Highlight an entry and press  $\lceil n \ln n \rceil$ .
- *Note You cannot make calls from History entries identified as* No Caller ID*,* Private *(Restricted ID), or*  Unavailable ID*.*

# <span id="page-63-2"></span>*Saving a Number From History*

Your phone can store up to 300 Contacts entries, and each Contacts entry can store up to a total of seven phone numbers.

- 1. Press *> History*.
- 2. Highlight a History entry and press *OPTIONS* (right softkey) *> Save Contact*.
- 3. Select *New Entry* or *Existing Entry*.
- 4. If *New Entry* was selected, select a number type, and then enter the new entry name.

 $-$  or  $-$ 

If *Existing Entry* was selected, select an existing entry to which you want to save the number, and then highlight a number type and press  $\frac{m}{6K}$ .

5. Press *DONE* (left softkey) to save the entry.

## <span id="page-64-0"></span>*Making a New Group Entry From History*

You can make and save a new group entry from History.

- 1. Press *> History > OPTIONS* (right softkey) *> New Group*.
- 2. Read the message and press *START* (left softkey).
- 3. Select the check box for each member you wish to add and press *CONTINUE* (left softkey).

*Tip Press* OPTIONS *(right softkey ) >* Enter New Address *or* Contacts *to enter a new address or a phone number or to select an entry from your Contacts.*

4. Enter a group name and press  $\sqrt{8}$  > SAVE (left) softkey).

# <span id="page-64-1"></span>*Deleting History*

You can delete individual or all entries in your History.

- 1. Press *> History*.
- 2. Highlight an entry you wish to delete and press *OPTIONS* (right softkey) *> Delete*.

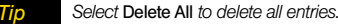

3. If you are certain you want to delete one or all entries from History, press *DELETE* (left softkey).

# <span id="page-65-1"></span>*2D. Contacts*

- -*[About Contacts \(page 54\)](#page-65-0)*
- -*[Displaying Contacts Entries \(page 55\)](#page-66-0)*
- -*[Displaying Contacts Details \(page 55\)](#page-66-1)*
- -*[Adding a New Contacts Entry \(page 56\)](#page-67-0)*
- -*[Editing a Contacts Entry \(page 56\)](#page-67-1)*
- -*[Creating a Group \(page 57\)](#page-68-0)*
- -*[Editing Groups \(page 57\)](#page-68-1)*
- -*[Finding Contacts Entries \(page 58\)](#page-69-0)*
- -*[Using Contacts Information in Other Applications \(page 59\)](#page-70-0)*
- -*[Assigning Speed Dial Numbers \(page 60\)](#page-71-2)*
- -*[Selecting a Ringer Type for an Entry \(page 60\)](#page-71-3)*
- -*[Assigning a Picture to an Entry \(page 61\)](#page-72-0)*
- -*[Secret Contacts Entries \(page 61\)](#page-72-1)*
- -*[My Name Card \(page 62\)](#page-73-0)*
- -*[Dialing Sprint Services \(page 62\)](#page-73-1)*
- -*[Wireless Backup \(page 63\)](#page-74-0)*

*54 [2D. Contacts](#page-65-1)*

# <span id="page-65-0"></span>*About Contacts*

Your phone can store up to 300 Contacts entries. Each entry can contain up to seven phone numbers, three email addresses, and one Web address. You can also add Contacts entries to a *Group*, allowing you to send the same text, picture, or voice message to up to 25 Contacts entries at one time.

#### *Note If Parental Controls is on and Voice Calls or Text Messaging is restricted, you cannot add, edit, or delete Contacts entries. (See [page 46](#page-57-1).)*

# *Contacts*

#### *[2D. Contacts](#page-65-1) 55*Download from Www.Somanuals.com. All Manuals Search And Download.

# *Displaying Contacts Details*

- <span id="page-66-1"></span>1. From the Contacts list, highlight an entry and  $p$ ress  $\mathbb{R}^m$ .
- 2. Highlight any data field and press [ox]. Menu options for that field will appear, if applicable.
- *Note If you select a group in step 1, entries or phone numbers belonging to the group are displayed.*

# <span id="page-66-0"></span>*Displaying Contacts Entries*

- 1. From standby mode, press *CONTACTS* (right softkey).
- 2. Highlight a name to show that entry's main phone number, or highlight a group to show how many members it has.

### *Viewing History From Contacts*

You can view the history of a selected Contacts entry from the Contacts list.

Highlight an entry and press *OPTIONS* (right softkey) *> Contact History*.

# <span id="page-67-0"></span>*Adding a New Contacts Entry*

- 1. From standby mode, press *CONTACTS* (right softkey) *> Add New... > New Contact*.
- 2. Enter a name for the new entry and press the navigation key down.
- 3. Enter the phone number for the entry and press  $\left[\begin{smallmatrix} \text{mpc} \end{smallmatrix}\right]$ .
- 4. Highlight a number type for the entry (*Mobile*, *Home*, *Work*, *Pager*, *Fax*, or *Other*) and press  $\frac{M_{\text{R}}}{N_{\text{C}}}}$ .
- 5. Add other information (email address, URL, street address, etc.).
- 6. Press *DONE* (left softkey).

After you have saved the number, the new Contacts entry is displayed.

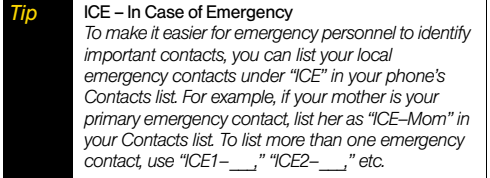

# <span id="page-67-1"></span>*Editing a Contacts Entry*

- 1. From the Contacts list, highlight the entry you want to edit and press *OPTIONS* (right softkey) *> Edit Contact*.
- 2. Select the field you wish to edit, and then add or edit the information and press  $\begin{bmatrix} \frac{1}{2} \\ 0 \end{bmatrix}$ .
- 3. Press *DONE* (left softkey).

*56 [2D. Contacts](#page-65-1)*

# <span id="page-68-0"></span>*Creating a Group*

You can create a group by assigning Contacts entries as members and then naming the new group.

- 1. From standby mode, press *CONTACTS* (right softkey) *> Add New... > New Group*.
- 2. Read the message and press *START* (left softkey).
- 3. Highlight an entry you want to add to a group and press  $\left[\frac{m}{6K}\right]$ . A check mark will appear in the box next to the selected entry.
- 4. When you have selected all the entries you want to add, press *CONTINUE* (left softkey).
- *Tip Press* OPTIONS *(right softkey)* > Enter New Address *or* Recent History *to enter a new phone number or address or to select an entry from your history.*
- 5. Enter a name for the new group and press  $\sqrt{\sigma_{\mathbf{K}}}$ .
	- To change the input text mode, press *TEXT MODE...* (right softkey) with the group name field highlighted.
- 6. Press *SAVE* (left softkey).

# <span id="page-68-1"></span>*Editing Groups*

- 1. From the Contacts list, highlight the group you want to edit.
- 2. Press *OPTIONS* (right softkey) *> Edit Group*.
- 3. Change the group name or the group icon and  $pres \mathbb{R}$ .
- 4. Press *SAVE* (left softkey).

### *Adding Members to a Group*

- 1. From the Contacts list, highlight the group to which you want to add members.
- 2. Press *OPTIONS* (right softkey) *> Edit Group > Add More*.
- 3. Read the message and press *START* (left softkey).
- 4. Highlight an entry you want to add and press  $\begin{bmatrix} \text{mpc} \\ \text{OK} \end{bmatrix}$ .
- 5. Repeat step 4 to add additional members.
- 6. Press *CONTINUE* (left softkey) > *SAVE* (left softkey).

### *Removing Members From a Group*

- 1. From the Contacts list, highlight the group from which you want to remove members.
- 2. Press *OPTIONS* (right softkey) *> Edit Group*.
- 3. Highlight a member and press *OPTIONS* (right softkey) *> Remove from Group > YES* (left softkey).
- 4. Repeat step 3 to remove additional members.
- 5. Press *SAVE* (left softkey).

### *Deleting a Contacts Entry or Group*

- 1. From the Contacts list, highlight an entry or a group you want to delete.
- 2. Press *OPTIONS* (right softkey) *> Delete Contact* or *Delete Group*.
- 3. Press *DELETE* (left softkey) or *YES* (left softkey).

# <span id="page-69-0"></span>*Finding Contacts Entries*

- 1. From standby mode, press *CONTACTS* (right softkey).
- 2. Scroll through all the entries.
	- $-$  or  $-$

Enter the first four or more letters of any name. Contacts with matching letters are listed. (The more letters you enter, the more your search narrows.)

- 3. To display an entry, highlight it and press  $\left[\begin{smallmatrix} \text{w}\\ \text{o}\text{K} \end{smallmatrix}\right]$ .
	- Press the navigation key left or right to display other listed entries.
- 4. To dial the entry, highlight the phone number and  $Dress$   $TALK$ .

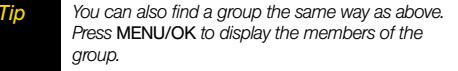

# <span id="page-70-0"></span>*Using Contacts Information in Other Applications*

You can use saved Contacts information in other applications.

#### *To copy information into a message:*

- 1. From the Contacts list, highlight an entry and  $p$ ress  $\sqrt{8k}$ .
- 2. Highlight the information you want to copy, such as phone numbers, email addresses, URLs, street addresses, etc., and press  $\frac{MEMU}{Q}$ .
- 3. Select *Share*.
- 4. Select *Text Message* or *Email*.

After you select one or more recipients, the text entry screen for the type of message specified will open, and the selected text will appear in the body of the message.

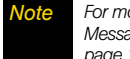

 *For more information about messaging, see ["Text](#page-112-0)  [Messaging \(SMS\)" on page 101](#page-112-0) and ["Email" on](#page-125-0)  [page 114](#page-125-0).*

*To copy address information into the Sprint Navigation application:* 

- 1. From the Contacts list, highlight an entry and  $p$ ress  $\mathbb{R}$ .
- 2. Highlight an address and press  $\sqrt{\frac{m}{2}}$ .
- 3. Highlight an option and press  $\frac{1}{2}$ .
	- *Navigate* to get directions to the street address using Sprint Navigation.
	- *Map* to display the address on a map.

*Note For more information about your phone's navigation features, see section 3C, "GPS Navigation," on [page 124](#page-135-1).*

# <span id="page-71-2"></span><span id="page-71-0"></span>*Assigning Speed Dial Numbers*

Your phone can store up to 98 phone numbers in speed dial locations. (See ["Speed Dialing" on](#page-36-0)  [page 25.](#page-36-0))

*To assign a speed dial number to a new phone number:*

- 1. Add a phone number to a new or to an existing Contacts entry. (See ["Adding a New Contacts](#page-67-0)  [Entry" on page 56](#page-67-0).)
- 2. Highlight the phone number and press *OPTIONS* (right softkey) *> Set Speed Dial*.
- 3. Highlight an available speed dial location and  $pres \sim \sim \sim$
- 4. Press [BACK] to return to the Contacts menu.

*To assign a speed dial number to an existing phone number:*

- 1. From the Contacts list, highlight an entry and press
- 2. Highlight a number and press *OPTIONS* (right softkey) *> Set Speed Dial*.
- 3. Highlight an available speed dial location and  $p$ ress  $\mathbb{R}$ .
- *Tip To replace a current assignment, select a location and press* REPLACE *(left softkey).*

*To check speed dial assignments:*

From the Contacts list, press *OPTIONS* (right softkey) *> Settings > Speed Numbers*.

# <span id="page-71-3"></span><span id="page-71-1"></span>*Selecting a Ringer Type for an Entry*

Assign a ringer type to a Contacts entry so that you can identify the caller by the ringer type. (See ["Ringer](#page-47-1)  [Types" on page 36](#page-47-1).)

- 1. From the Contacts list, highlight an entry and press .
- 2. Select *Set Ringers.*
- 3. Select *Incoming Calls*, *Text Message*, *Picture Mail*, or *Voice SMS*.
- 4. Select *Change*.
- 5. Highlight a ringer category and press  $\left[\begin{smallmatrix} \text{w}\\ \text{o}\text{K} \end{smallmatrix}\right]$ .
- 6. Highlight a ringer and press  $\frac{m}{c}$ .
- *60 [2D. Contacts](#page-65-1)*Download from Www.Somanuals.com. All Manuals Search And Download.
*Tip If you select* Downloaded > Get New *in step 5, you can purchase and download new ringers right from your phone. For details, see ["Getting New Ringers"](#page-48-0)  [on page 37](#page-48-0) and ["Downloading Games, Ringers, and](#page-128-0)  [More" on page 117](#page-128-0).*

# *Assigning a Picture to an Entry*

Assign a picture to display each time a certain contact calls you.

- 1. From the Contacts list, highlight an entry and  $pres \sim \sim \sim$
- 2. Highlight the  $\sim$  icon and press  $\frac{1}{\alpha K}$ .
- 3. Select *Choose Photo*.
- 4. Select a photo category, and then select an image.
- 5. Confirm the image on the preview screen, and then press  $\sqrt{\alpha}$ .

# *Secret Contacts Entries*

When you make an entry secret and hide it, that entry is not displayed in your Contacts. In History, a telephone number is displayed but the Contacts entry's name is not.

*To make an entry secret:*

From the Contacts list, highlight an entry and press *OPTIONS* (right softkey) *> Set as Secret > On*.

*To hide or show secret entries:*

- 1. From the Contacts list, press *OPTIONS* (right softkey) *> Settings > Hide Secret* or *Show Secret*.
- 2. Enter the four-digit lock code, and then press *CONTINUE* (left softkey).
- *Tip If you can't recall your lock code, try using the last four digits of your wireless phone number. If this doesn't work, call Sprint Customer Service at 1-888-211-4727.*

# <span id="page-73-0"></span>*My Name Card*

In My Name Card, you can edit your contact information to display when you need, as well as send or exchange it via Bluetooth.

*To display your name card:*

From standby mode, press **CONTACTS** (right softkey) *> OPTIONS* (right softkey) *> Settings > My Name Card*.

*To edit your name card:*

- 1. From the My Name Card screen, press *OPTIONS* (right softkey) *> Edit*.
- 2. Highlight each field you want to edit and press  $\begin{bmatrix} \text{mpc} \\ \text{OK} \end{bmatrix}$ .
- 3. Edit the information. When finished, press *DONE* (left softkey).

*To send or exchange your name card via Bluetooth:*

- 1. Make the Bluetooth connection with the other device. (See section 2H, "Bluetooth," on [page 91.](#page-102-0))
- 2. From the My Name Card screen, select *OPTIONS* (right softkey) *> Send Name Card* or *Exchange Name Cards*.
- 3. Highlight a device and press  $\frac{m_{\text{max}}}{m_{\text{max}}}$ .

# *Dialing Sprint Services*

Your Contacts list is preprogrammed with contact numbers for various Sprint services and other useful services.

*To dial a service from your Contacts:*

- 1. Press *CONTACTS* (right softkey) *> OPTIONS* (right softkey) *> Settings > Services*.
- 2. Highlight an available service, such as *Hear Minutes* (Account Info.), *Customer Solution*, *Directory Assistance* (Sprint 411), or *Sprint Operator*, and then press  $rank$ .

*To dial a main service from standby mode using your keypad:*

- $\triangleright$  Dial the appropriate service number:
	- *Account Info. –*
	- *Customer Service –***TALK**
	- *Sprint 411 –*
	- *Sprint Operator –*

# *Wireless Backup*

This feature allows you to back up all of your Contacts to the Sprint website and restore them if your phone is lost, stolen, damaged, or replaced.

*Note*

 *To use the wireless backup service, you are required to activate the service from your phone.*

To subscribe to the wireless backup service, you must purchase a license to use the wireless backup service through your phone's browser. The license expires after a set period of time and your must renew it regularly. As part of the initial subscription process, the service generates a random wireless backup password. The service sends the password to your phone as a text message.

#### Activating and Deactivating Wireless Backup

*To activate the wireless backup service:*

- 1. Press *> Tools > Wireless Backup > Subscribe*. (The phone prompts you to confirm your license status.)
- 2. Select *Yes* and follow the onscreen instructions to purchase the license.
- 3. Please wait while registering the license. (You will see a confirmation screen once registration is complete.)
- *Note Once you have completed the registration, you will receive a message with your password. This password is required for the Wireless Backup website (*www.wirelessbackup.sprint.com*) in order to edit your Contacts from your computer.*
- *Tip Each time you edit Contacts on your phone, they are backed up at* www.wirelessbackup.sprint.com*.*

*To deactivate the wireless backup service:*

- 1. Press *> Tools > Wireless Backup > Unsubscribe*. (A message is displayed.)
- 2. Follow the onscreen instructions to unsubscribe from the wireless backup service.

# *Note*

 *You can unsubscribe from the wireless backup service only through the Sprint website.*

#### Viewing Your Wireless Backup Status

**Press**  $\frac{W_{\text{new}}}{\text{OK}}$  **> Tools > Wireless Backup > View Status.** 

#### Setting the Wireless Backup Alert

This feature turns the alert on or off when a wireless backup update has been completed.

- 1. Press *> Tools > Wireless Backup > Alert*.
- 2. Select *Alert me* or *No alerts*.

*Tip To display the wireless backup information, press*  MENU/OK > Tools > Wireless Backup > Learn More*. When the service is available, you can also select* Troubleshoot *to display the troubleshooting guide.*

# <span id="page-76-0"></span>*2E. Calendar and Tools*

- -*[Calendar \(page 65\)](#page-76-1)*
- -*[Alarm \(page 68\)](#page-79-0)*
- -*[Calculator \(page 69\)](#page-80-0)*
- -*[World Clock \(page 69\)](#page-80-1)*
- -*[Countdown Timer \(page 70\)](#page-81-0)*
- -*[Stopwatch \(page 70\)](#page-81-1)*

# <span id="page-76-1"></span>*Calendar*

#### *Adding an Event to the Calendar*

Your Calendar helps organize your time and reminds you of up to 100 important events.

1. Press *> Tools > Calendar > Personal Calendar*.

- 2. Highlight a day to which you would like to add a schedule event and press *OPTIONS* (right softkey) *> Add Schedule*.
- 3. Enter a description and press  $\frac{1}{6K}$ .
- 4. Select a category for the event (Appointment, Meeting, etc.) by highlighting the category field and pressing row .
- 5. Select a priority for the event by highlighting the priority field and pressing  $\frac{M_{\text{EAV}}}{M_{\text{EAV}}}}$ .
- 6. Select a start and end time for the event by highlighting the time field and pressing  $\frac{M_{\text{R}}}{N_{\text{R}}}}$ .
- 7. Enter a location for the event by highlighting the location field and pressing *EDIT* (left softkey). Press  $\frac{W_{\text{RW}}}{W_{\text{K}}}$  when you have finished.
- 8. Select a ringer type for the alarm by highlighting the ringer field and pressing  $\frac{m}{2K}$ .
	- To download ringers, select *Downloaded > Get New*.
- 9. Select an alarm time by highlighting the alarm time field and pressing  $\frac{m}{6K}$ .
- 10. Select a repeat status for the alarm by highlighting the repeat field and pressing  $\frac{W_{\text{new}}}{\text{OK}}$ .
	- If you chose *Specific Period*, set a start and end date for the repeat and press  $\frac{M_{\text{max}}}{N_{\text{max}}}$ .
	- If you chose *Weekly*, select the check box for each day of week you wish to set and press *DONE* (left softkey).
- 11. Press *SAVE* (left softkey).

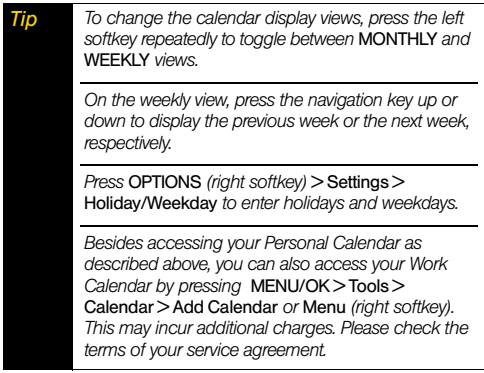

#### *Adding a To Do List Item to the Calendar*

Your phone can store and manage up to 40 To Do list items.

- 1. Press *> Tools > Calendar > Personal Calendar*.
- 2. Highlight a day to which you would like to add a To Do list item and press *OPTIONS* (right softkey).
- 3. Press the navigation key right and select *Add To Do*.
- 4. Enter a description and press  $\left[\begin{smallmatrix} \text{tr}\end{smallmatrix}\right]$ .
- 5. Select a category for the item (Appointment, Meeting, etc.) by highlighting the category field and pressing  $\sqrt{\frac{m}{6K}}$ .
- 6. Select a priority for the item by highlighting the priority field and pressing  $\frac{M_{\text{EAV}}}{N_{\text{D}}}}$ .
- 7. Select a time and date for the item by highlighting the time and date field and pressing  $\frac{MEM}{dN}$ .
- 8. Select a status for the item by highlighting the status field and pressing  $\frac{m}{\alpha}$ . When you add an item, set it to *Needs Action*.
- 9. Press *SAVE* (left softkey).

*NoteTo Do List items cannot be set to recur.*

#### *66 [2E. Calendar and Tools](#page-76-0)*

#### *Calendar Alerts*

If you have scheduled events on the Calendar, your phone alerts you by a ringing or vibrating alarm and displays a summary of the scheduled events.

<span id="page-78-0"></span>*To respond to the alarm:*

 Press *SNOOZE* (left softkey) to stop the alarm and start snooze mode.

*Tip To change the alarm settings, press* MENU/OK > Tools > Calendar > Personal Calendar > OPTIONS*(right softkey)* > Settings > Alarm *to set the ringer length and snooze options.*

- Press *DISMISS* (right softkey) to clear the alarm.
- On the notification screen, the description you have entered for that event is displayed. If certain information (such as an email address, street address, phone number, or URL) is highlighted in the description, press  $\begin{bmatrix} \n\frac{\text{new}}{\text{ok}} \n\end{bmatrix}$  to display the related option menus. (See [page 30](#page-41-0).)
	- If the description includes multiple items of information as described above, press the navigation key up or down to highlight a specific item.

#### *Viewing Events*

*Tip Days with scheduled events are indicated by small colored rectangles just below the date. A rectangle's color depends on the repeat status for an event.*

#### 1. Press *> Tools > Calendar > Personal Calendar*.

2. Highlight the day for which you would like to view events and press  $\frac{m}{100}$ . The day's event list is displayed.

 $-$  or  $-$ 

Press *OPTIONS* (right softkey) *> Schedule List* or *To Do List*.

3. Highlight an event and press [ox]. The event's details are displayed. You can edit the event on this screen.

#### *Deleting Events*

- 1. Press *> Tools > Calendar > Personal Calendar*.
- 2. Highlight the day from which you would like to delete an event and press  $\frac{m}{6K}$ .

 $-$  or  $-$ 

Press *OPTIONS* (right softkey) *> Schedule List* or *To Do List*.

- 3. Highlight an event and press *OPTIONS* (right softkey) *> Delete*.
- 4. Highlight an option and press  $\sqrt{\frac{m}{6K}}$ .
	- *This* to delete the highlighted event.
	- *Select* to delete multiple events.
	- *All on This Lis*t to delete all events on the list.
	- *Completed To Do* to delete completed To Do List items.
- 5. Press *YES* (left softkey).

*To delete old or all events:*

Press  $\frac{m}{6K}$  > Tools > Calendar > Personal Calendar > *OPTIONS* (right softkey) *> Delete Memory > Delete Old* or *Delete All > YES* (left softkey).

### <span id="page-79-0"></span>*Alarm*

Your phone comes with a built-in alarm that has multiple alarm capabilities.

- 1. Press *> Tools > Alarm*.
- 2. Highlight an alarm number and press [xmm].
- 3. Enter a description for the alarm by highlighting the description field and pressing  $\frac{W_{\text{new}}}{Q_{\text{K}}}$ .
- 4. Select a time for the alarm by highlighting the time field and pressing  $\frac{1}{6K}$ .
- 5. Select a repeat status for the alarm by highlighting the repeat field and pressing  $\frac{120}{60}$ .
- 6. Turn the alarm on or off by highlighting the activation field and pressing  $\frac{1}{6}$ .

Highlight *On* or *Off* and press  $\frac{u_{\text{new}}}{\text{OK}}$ .

7. Select a ringer option for the alarm between *Downloaded*, *Preloaded Ringers*, and *No Ringer* by highlighting the ringer field and pressing ... If you select *Downloaded* or *Preloaded Ringers*, highlight a ringer type and press  $\frac{\text{Weyl}}{\text{OK}}$ .

- 8. Select a volume level for the alarm by highlighting the volume field and pressing  $\frac{1}{\alpha}$ .
- 9. Select a ringer length for the alarm by highlighting the ringer length field and pressing  $\frac{1200}{600}$ .
- 10. Select a snooze interval minutes for the alarm by highlighting the snooze interval field and pressing  $\overline{\mathsf{OK}}$ .
- 11. Select a snooze time for the alarm by highlighting the snooze time field and pressing  $\frac{W_{\text{new}}}{\text{OK}}$ .
- 12. Press *SAVE* (left softkey).

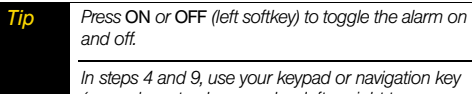

*(up or down to change value, left or right to move underscore) to set the alarm time.*

See ["To respond to the alarm:" on page 67](#page-78-0) for various ways of responding to the alarm.

# <span id="page-80-0"></span>*Calculator*

Your phone comes with a built-in calculator.

- 1. Press  $\binom{mm}{OK}$  > Tools > Calculator.
- 2. Enter numbers using your keypad.
	- Press the appropriate key for an arithmetic option  $(+ - \times -).$
	- Press the left softkey to enter a decimal point.
	- Press the right softkey to clear all numbers.
- 3. Press for the total.

# <span id="page-80-1"></span>*World Clock*

*To view the time in different locations:*

- 1. Press *> Tools > World Clock*.
- 2. Press the navigation key left or right to scroll through different time zones.
- *Note Press* SUMMER *(left softkey) or* STANDARD *(right softkey) to change between daylight saving and standard time.*

# <span id="page-81-0"></span>*Countdown Timer*

This feature allows you to use your phone as a countdown timer to alert you when a specified period of time has elapsed. You can set up to five timers.

- 1. Press *> Tools > Countdown*.
- 2. Highlight a countdown timer number and press  $\left[\begin{smallmatrix} \tt{m}\tt{m}\tt{m}\tt{m}\end{smallmatrix}\right]$ .
- 3. Highlight a setting and press  $\frac{1600}{160}$ .
	- *Description* to enter a description of the countdown.
	- *Time* to enter the length of the countdown with four digits. (For example, to set the timer to 20 minutes, enter "0020" using your keypad.)
	- *Alarm* to set the countdown alarm to on or off.
- 4. Press *SAVE* (left softkey).

**Tip** *Press ON or OFF (left softkey) to toggle the countdown alarm on and off.*

> *Press* SETTINGS *(right softkey) to set ringer length and snooze options.*

See ["To respond to the alarm:" on page 67](#page-78-0) for various ways of responding to the alarm.

# <span id="page-81-1"></span>*Stopwatch*

- 1. Press  $\sqrt{\frac{m}{\alpha}}$  > Tools > Stopwatch.
- 2. Press *MODE* (left softkey) to select split timing or lap timing.
- 3. Press *START* (right softkey) to start the stopwatch.
- 4. Press *SPLIT* or *LAP* (left softkey) to record the time.
- 5. Press *STOP* (right softkey) to stop timing.
- 6. Press *RESET* (left softkey) to reset the stopwatch to zero.

# <span id="page-82-0"></span>*2F. Voice Services*

- -*[Automatic Speech Recognition \(ASR\) \(page 71\)](#page-82-1)*
- -*[Managing Voice Services \(page 75\)](#page-86-0)*

#### <span id="page-82-1"></span>*Automatic Speech Recognition (ASR)*

You can use your phone's built-in automatic speech recognition (ASR) software to dial a phone number or to launch phone functions. All you have to do is to talk into the phone, and ASR will recognize your voice and complete tasks by itself.

#### *Activating ASR*

 $\blacktriangleright$  Press and hold  $\boxed{\text{max}}$  or  $\boxed{\text{sptame}}$ .

The screen displays "Say a command" and the phone prompts you to say the name of the command you

want to use. To complete your task, simply follow the voice prompts.

Available ASR commands include:

- **Call** <Name or #> to call an entry in your Contacts list or a spoken phone number. (See [page 72](#page-83-0) for details.)
- *Send Text* <Name or #> to send a text message to an entry in your Contacts list or to a spoken phone number. (See [page 72](#page-83-1) for details.)
- *Lookup* <Name> to display the detail screen of an entry in your Contacts list. (See [page 72](#page-83-2) for details.)
- *Go To* <Menu> to jump directly to menu items or applications. (See [page 73](#page-84-0) for details.)
- *Check* <Item> to check your phone's status. (See [page 73](#page-84-1) for details.)
- *Tip* Use ASR in a quiet environment so it can accurately *recognize your commands. During ASR operation, press* HELP *(left softkey) to*

*get instructions for using the software.*

#### <span id="page-83-0"></span>*Making a Voice Call Using ASR*

1. Press and hold  $\lceil$   $_{\sf{tau}}$  or  $\lceil$   $_{\sf{succ}}$   $\rceil$ 

- 2. When you hear "Say a command," say "*Call*."
- 3. When you hear "Say the name or number," say a name or a phone number.
- 4. When you hear "Which location?," say a number type (for example, "Mobile").

*Tip You can skip steps 3 and 4 by saying a name and location after "Call" without pausing (for example, "*Call John Jones mobile*").* 

*Note If ASR does not recognize the name or number, it will find the most likely matches and display a list of up to three names or numbers. You will hear "Did you say Call…" followed by the name or number. You can confirm by saying "*Yes*." Say "*No*" to change the selection.*

#### <span id="page-83-1"></span>*Sending a Text Message Using ASR*

- 1. Press and hold  $\lceil$   $_{\sf{TLK}}\rceil$  or  $\lceil$   $_{\sf{SPMRER}}\rceil$
- 2. When you hear "Say a command," say "*Send Text*."
- 3. When you hear "Say the name or number," say a name or a phone number.
- 4. When you hear "Which location?," say a number type (for example, "Mobile"). The phone displays the text entry screen. (See [page 101](#page-112-0) for how to compose a message.)

#### <span id="page-83-2"></span>*Displaying a Contacts Entry's Information Using ASR*

- 1. Press and hold  $\lceil$ тацк $\rceil$  or  $\lceil$ sewes $\rceil$ .
- 2. When you hear "Say a command," say "*Lookup*."
- 3. When you hear "Say the name," say a Contact entry's name. The phone displays the detail screen for that Contacts entry.

#### <span id="page-84-0"></span>*Opening Menus Using ASR*

You can jump directly to many menu items or applications by saying "Go to" followed by a menu option.

- 1. Press and hold  $\lceil$   $_{\sf{TLK}}\rceil$  or  $\lceil$   $_{\sf{SPMNS}}\rceil$ .
- 2. When you hear "Say a command," say "*Go To*."
- 3. When you hear "Which shortcut?," say an application name (for example, "Messages").
- 4. The phone opens the selected menu.

*Tip Say "*More options*" to display additional application names.*

#### <span id="page-84-1"></span>*Checking Phone Status Using ASR*

You can use ASR to obtain information about your phone:

- *Status* (all of the following except My Phone Number)
- *Time*
- *Signal Strength*
- *Network*
- *Battery*
- *My Phone Number*
- 1. Press and hold  $\lceil$   $_{\sf{TLK}}\rceil$  or  $\lceil$  speaker,  $\lceil$
- 2. When you hear "Say a command," say "*Check*."
- 3. When you hear "Which status item?," say a command.

#### *ASR Settings*

*To change ASR confirmation:*

- 1. Press and hold  $\lceil$   $_{\sf{tau}}$  or  $\lceil$   $_{\sf{succ}}$   $\rceil$
- 2. Press *SETTINGS* (right softkey) *> Confirmation*.
- 3. Highlight an option and press  $\overline{\text{{\tiny{GK}}}}$ .
	- *Automatic* to ask for confirmation only when the system is not sure what you said.
	- *Always Confirm* to always ask for confirmation.
	- *Never Confirm* to never ask for confirmation.

*To adapt the system to your voice:*

- 1. Press and hold  $\lceil$   $\frac{1}{M}$  or  $\lceil$   $\frac{1}{M}$  or  $\lceil$   $\frac{1}{M}$
- 2. Press *SETTINGS* (right softkey) *> Adaptation > Adapt Voice*.
- 3. Press *START* (left softkey) and repeat each word, phrase, or telephone number you hear.

#### *To reset the adaptation:*

- 1. Press and hold  $\lceil$   $_{\sf{tau}}$  or  $\lceil$   $_{\sf{succ}}$   $\rceil$
- 2. Press *SETTINGS* (right softkey) *> Adaptation > Reset Voice > YES* (left softkey).

*To change the ASR mode:*

- 1. Press and hold  $\lceil$ тацк $\rceil$  or  $\lceil$ seaves $\rceil$ .
- 2. Press *SETTINGS* (right softkey) *> Audio Modes*.
- 3. Highlight an option and press  $\frac{1}{2}$ .
	- *Expert Mode* to sound a beep only.
	- *Prompt Mode* to prompt for required information.
	- *Readout Mode* to prompt for required information and to read the text displayed on the main screen.

*To change the ASR dialing region:*

- 1. Press and hold  $\lceil$   $\frac{1}{k}$  or  $\lceil$   $\frac{1}{k}$  or  $\lceil$   $\frac{1}{k}$  or  $\lceil$   $\frac{1}{k}$  or  $\lceil$   $\frac{1}{k}$  or  $\lceil$   $\frac{1}{k}$  or  $\lceil$   $\frac{1}{k}$  or  $\lceil$   $\frac{1}{k}$  or  $\lceil$   $\frac{1}{k}$  or  $\lceil$   $\frac{1}{k}$  or  $\lceil$   $\frac{1}{k$
- 2. Press *SETTINGS* (right softkey) *> Dialing Region*.
- 3. Highlight an option and press [ox].
	- *North America* to recognize only numbers valid in North America.
	- *Other* to recognize any number regardless of location.

*To display the ASR software version:*

- 1. Press and hold  $\lceil$   $\frac{1}{k}$  or  $\lceil$   $\frac{1}{k}$   $\frac{1}{k}$  or  $\lceil$   $\frac{1}{k}$   $\frac{1}{k}$  or  $\lceil$   $\frac{1}{k}$   $\frac{1}{k}$  or  $\lceil$   $\frac{1}{k}$   $\frac{1}{k}$  or  $\lceil$   $\frac{1}{k}$   $\frac{1}{k}$  or  $\lceil$   $\frac{1}{k}$   $\frac{1}{k}$  or  $\lceil$   $\frac{$
- 2. Press *SETTINGS* (right softkey) *> About*.
- *74 [2F. Voice Services](#page-82-0)*Download from Www.Somanuals.com. All Manuals Search And Download.

# <span id="page-86-0"></span>*Managing Voice Services*

Use your phone's Voice Services to record audio memos to remind you of important events, phone numbers, or grocery list items, and to record call memos of the other party's voice during a phone call.

*Note*

 *You can store up to 1900 memos on your phone. Each memo can be up to three minutes long.*

#### *Recording Memos*

*To record an audio memo:*

- 1. Press *> Tools > Voice Services > Voice Memo > Record*.
- 2. Start recording after the beep.

*To stop recording:*

 $\blacktriangleright$  Press  $\boxed{5}^{\text{new}}$ ,  $\boxed{BAC}$ ,  $\boxed{ENO}^{\text{new}}$ , or *STOP* (left softkey).

*To record a call memo:*

1. During a call, press *OPTIONS* (right softkey) *> Voice Memo*.

2. Start recording after the beep.

#### *To stop recording:*

 $\blacktriangleright$  Press  $\begin{bmatrix} \frac{\text{WENU}}{\text{OKR}} \end{bmatrix}$ ,  $\begin{bmatrix} \text{BACK} \end{bmatrix}$ ,  $\begin{bmatrix} \text{END}^{\text{O}} \end{bmatrix}$ , or **STOP** (left softkey). (Recording will also stop when the other party disconnects.)

#### *Playing Recorded Memos*

- 1. Press *> Tools > Voice Services > Voice Memo > List*.
- 2. Highlight the memo you want to play and press  $\left[\begin{smallmatrix} \tt\!mm\rm\end{smallmatrix}\right]$ .  $-$  or  $-$

Press *OPTIONS* (right softkey) *> Play > All* to play all memos continuously.

#### *To play multiple memos:*

- 1. Press *> Tools > Voice Services > Voice Memo > List*.
- 2. Press *OPTIONS* (right softkey) *> Play > Multiple* and select memos you want to play.
- 3. Press *PLAY* (left softkey).
- *Note Press* SLOW *(left softkey) or* FAST *(right softkey) to change the playing speed. Press the navigation key left or right to play the previous or next memo.*

#### *Managing Recorded Memos*

- 1. Press *> Tools > Voice Services > Voice Memo > List*.
- 2. Highlight the memo you want to manage and press *OPTIONS* (right softkey).
- 3. Highlight an option and press  $\overline{\text{{\tiny{GK}}}}$ .
	- *Edit Title* to edit the title of a memo.
	- *Properties* to display information about a memo.
	- *Type Filter* to list memos by the type order as audio memo, call memo, or all memos.
	- *Sort by* to sort memos by the recorded time, file name or size in ascending or descending order.

#### *Deleting Recorded Memos*

- 1. Press *> Tools > Voice Services > Voice Memo > List*.
- 2. Highlight the memo you want to delete and press *OPTIONS* (right softkey) *> Delete > This* or *All > YES* (left softkey).

#### *To delete multiple memos:*

- 1. Press *> Tools > Voice Services > Voice Memo > List*.
- 2. Press *OPTIONS* (right softkey) *> Delete > Multiple* and select memos you want to delete.
- 3. Press *DELETE* (left softkey) > *YES* (left softkey).

# <span id="page-88-0"></span>*2G. Camera*

- -*[Taking Pictures \(page 77\)](#page-88-1)*
- -*[Storing Pictures \(page 82\)](#page-93-0)*
- -*[Sending Sprint Picture Mail \(page 84\)](#page-95-0)*
- -*[Viewing Sprint Picture Mail \(page 87\)](#page-98-0)*
- -*[Managing Sprint Picture Mail \(page 87\)](#page-98-1)*
- -*[Printing Pictures From Your Phone \(page 89\)](#page-100-0)*

#### <span id="page-88-1"></span>*Taking Pictures*

Taking pictures with your phone's built-in camera is as simple as choosing a subject, pointing the lens, and pressing a button.

1. To activate camera mode, press and hold  $\boxed{\text{ }^\frown\text{ }}$  or the camera button located on the left side of your phone. (Additional camera options are available. See ["Camera Mode Options" on page 78](#page-89-0) for more information.)

- *Note If Parental Controls is on and the Camera is restricted, you cannot activate camera mode. (See [page 46.](#page-57-0))*
- *Tip To activate camera mode, you can also press*  MENU/OK > Photos > Camera*.*
- 2. Using the phone's main screen as a viewfinder, aim the camera lens at your subject.
- 3. Press , , *CAPTURE* (left softkey), or the side camera button until the shutter sounds. The picture will automatically be saved in the In Phone folder. (See ["Storing Pictures" on page 82](#page-93-0).)
	- To return to camera mode to take another picture, press  $[\circled{t}$ ,  $[\circled{a}$ <sub>,  $[\circled{a}$ </sub>, or the side camera button.
- 4. Press *OPTIONS* (right softkey) for more options.
	- *Take Picture* to return to camera mode to take another picture.
	- *Send Media* to send your picture in a message. (See ["Sending Pictures From the In Phone Folder"](#page-96-0)  [on page 85.](#page-96-0))
	- *Print* to print the picture. You can choose whether to order prints for pickup at a retail store or to make your own prints using a PictBridge- or Bluetooth- enabled printer.
- *Post to Services* to access available services such as MySpace, Facebook, and Flickr. Select *Update* to display the latest services.
- *Upload* to upload the picture to the Sprint Picture Mail website (*www.sprint.com/picturemail*). (See ["Uploading Pictures" on page 88](#page-99-0).)
- *Review Media* to go to the In Phone folder to review your saved pictures.
- *Set as* to assign the picture. (See ["Assigning](#page-89-1)  [Pictures"](#page-89-1) below.)
- *Delete* to delete the picture you just took.
- *Details/Edit* to edit your picture or display details relating to your pictures.

#### <span id="page-89-1"></span>*Assigning Pictures*

Assign a picture as a screen saver or as a picture ID.

- 1. Take a picture. (See steps 1–3 on [page 77](#page-88-1).)
- 2. With the picture displayed, press *OPTIONS* (right softkey) *> Set as* and select an option.
	- *Picture ID* to assign the picture to one or all of Contacts entries as well as to unsaved phone numbers, or to private and unknown phone numbers. See ["Selecting a Picture ID" on](#page-44-0)  [page 33](#page-44-0).
- *Screensaver* to assign the picture as a screen saver. Press  $\frac{MRTK}{NK}$  to assign the picture.
- *Tip You can also assign pictures from the My Albums menu. See ["In Phone Folder Options" on page 82](#page-93-1) or ["Managing Online Pictures From Your Phone" on](#page-99-1)  [page 88](#page-99-1).*

*You can view pictures assigned as picture IDs or screen savers by pressing* MENU/OK > Tools > Assigned Media*.*

#### <span id="page-89-0"></span>*Camera Mode Options*

Press *OPTIONS* (right softkey) in camera mode to display additional camera options:

- *Picture Mode* to select a picture mode from *Normal*, *Beach/Snow*, *Scenery*, *Mirror Image*, or *Night/Dark*.
- *Zoom* to zoom in and out on a subject. (See ["Zoom"](#page-91-0)  [on page 80](#page-91-0).)
- *Self-Timer* to activate the camera's timer. (See ["Self](#page-90-0)[timer" on page 79](#page-90-0).)

*78 [2G. Camera](#page-88-0)*

- *Fun Tools* to select an option from the following:
	- *Multiple Shots* to take multiple shots. (See "Multiple Shots.")
	- *Fun Frames* to select your favorite fun picture frame to decorate your picture.

*Note You cannot use* Fun Frames *feature when resolution is set to 1.3M. (See ["Camera Settings" on page 80.](#page-91-1))*

- *Color Tone* to select from a wide variety of color tones for the picture.
- *Image Controls* to select an option from *Brightness*, *White Balance*, *Sharpness*, or *Contrast*.
- *CameraSettings* to select *Resolution*, *Quality*, and other settings. (See ["Camera Settings" on page 80](#page-91-1).)
- *Review Media* to go to the In Phone folder to review your saved pictures.
- *Key Guidance* to show keypad shortcuts in camera mode.
- *User Settings* to provide convenient access to your favorite settings. (See ["Saving Your Settings" on](#page-92-0)  [page 81](#page-92-0).)

#### <span id="page-90-0"></span>Self-timer

- 1. From camera mode, press *OPTIONS* (right softkey) > *Self-Timer*.
- 2. Highlight a delay time (*10 Seconds* or *5 Seconds*) and press  $\sqrt{\frac{MENU}{NK}}$ .
- 3. Press  $\left[\begin{smallmatrix}\n\mathbb{R}^m \\
\mathbb{R}^m\n\end{smallmatrix}\right]$  or **START** (left softkey) when you are ready to start the timer. (You will see  $\delta$ ) at the top of the screen and your phone will beep during the countdown.)
- 4. Get ready for the picture. (When the timer is down to three seconds, the self-timer icon will turn red and the beep sound will change.)

*To cancel the self-timer after it has started:*

**Press CANCEL** (right softkey) or **BACK** 

#### Multiple Shots

This feature allows you to take three, six, or nine shots in a continuous sequence. When you take multiple shots,  $\mathbf{M}_{\mathbf{h}}$  will be displayed in the viewfinder.

1. From camera mode, press *OPTIONS* (right softkey) *> Fun Tools > Multiple Shots*.

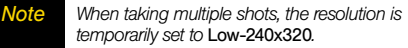

- 2. Highlight an option (*3 Shots*, *6 Shots*, or *9 Shots*) and  $pres \sim \sim \sim$
- 3. Highlight the duration of the interval between shots (*Normal* or *Fast*) and press  $\frac{m}{66}$ .
- 4. Press , , *CAPTURE* (left softkey), or the side camera button to take the pictures. (The MULTIPLE SHOTS folder will display up to nine miniature thumbnail pictures per screen.)

#### <span id="page-91-0"></span>Zoom

This feature allows you to zoom in on an object when you take a picture. You can adjust the zoom from 1x to 12x.

- 1. From camera mode, press the navigation key right to zoom in or left to zoom out.
- 2. Press , , *CAPTURE* (left softkey), or the side camera button to take a picture.

#### <span id="page-91-1"></span>*Camera Settings*

- 1. From camera mode, press *OPTIONS* (right softkey) *> CameraSettings*.
- 2. Highlight an option and press **...**.
	- *Resolution* to select a picture's file size *(1.3M-960x1280, Med-480x640*, or *Low-240x320*).
	- *Quality* to select the picture quality setting (*Fine*, *Normal*, or *Economy*).
	- *Shutter Sound* to select a shutter sound (*Default*, "*Say Cheese*," "*Ready*," or *Off*).
	- *Status Bar* to display or hide status indicators and softkeys. These can be displayed or hidden by pressing the navigation key up or down.
	- *Save Setting* to select *Auto* or *Manual* saving of pictures.

#### <span id="page-92-0"></span>*Saving Your Settings*

You can save your favorite camera mode options as your preferred settings.

- 1. Set your favorite camera mode options and press *OPTIONS* (right softkey) *> User Settings.*
- 2. Highlight an unassigned number and press  $\frac{1600}{60}$  > *YES* (left softkey). (The *Default* keeps the original settings.)
- 3. Enter a title and press  $\left[\begin{smallmatrix} 2\ 0 \end{smallmatrix}\right]$ .
- 4. Confirm the settings and press [www].

*To retrieve your settings:*

- 1. From camera mode, press *OPTIONS* (right softkey) *> User Settings*.
- 2. Highlight a customized settings group and press  $\frac{V_{\text{new}}}{V_{\text{OK}}}$  > YES (left softkey).

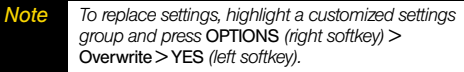

#### Camera Icons

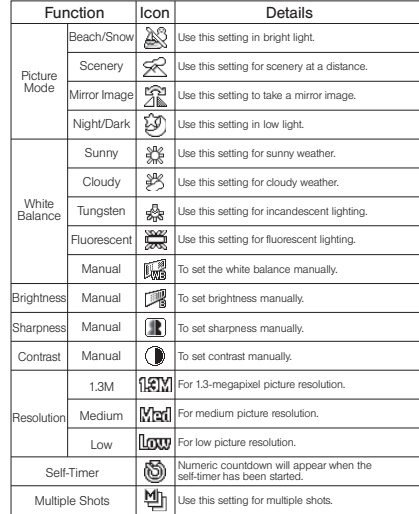

# <span id="page-93-0"></span>*Storing Pictures*

Your phone's picture storage area is called *My Albums*. There are two types of folders in My Albums:

- *In Phone* (see ["In Phone Folder"](#page-93-2) below)
- *Online Albums* (see [page 88](#page-99-1))

#### <span id="page-93-2"></span>*In Phone Folder*

Your phone's internal storage area is called the In Phone folder. From the In Phone folder, you can view all the pictures you have stored there, send items to the Sprint Picture Mail site (*www.sprint.com/picturemail*), delete files, and access additional options.

*To review your stored pictures in the In Phone folder:*

Press *> My Albums > In Phone*.

#### <span id="page-93-1"></span>*In Phone Folder Options*

When you are viewing the In Phone folder, press *OPTIONS* (right softkey) to display the following options:

- *Send Media* to send your picture in a message. (See ["Sending Pictures From the In Phone Folder" on](#page-96-0)  [page 85](#page-96-0).)
- *Upload* to upload pictures from the In Phone folder to the Sprint Picture Mail website (*www.sprint.com/ picturemail*). (Depending on your settings, the system may prompt you to accept a data connection.) Choose from the following options:
	- **This** to upload the item currently highlighted.
	- *Selected* to upload the selected item(s). Press to select an item. (The box on the lower right corner will be checked.)
	- *All* to upload all items in the In Phone folder.
- *Note If this is the first time you have accessed Sprint Picture Mail, the system will prompt you to register your Sprint Picture Mail account. See ["Registering](#page-95-1)  [Your Sprint Picture Mail Account" on page 84.](#page-95-1)*
- *Print* to print items. You can choose whether to order prints for pickup at a retail store or to make your own prints using a PictBridge- or Bluetooth-enabled printer.
- *Post to Services* to access available services such as MySpace, Facebook, and Flickr. Select *Update* to display the latest services.
- *Set as* to select from these options:
	- *Picture ID* to assign the currently highlighted picture to one or all of Contacts entries as well as to unsaved phone numbers, or to private and unknown phone numbers. See ["Selecting a](#page-44-0)  [Picture ID" on page 33.](#page-44-0)
	- *Screensaver* to assign the currently highlighted picture as a screen saver. Press  $\frac{m}{6K}$  to assign the picture.
- *Delete* to delete pictures. Select *This*, *Selected*, or *All*.

*Note Deleting pictures will free up memory space in your phone to enable you to take more pictures. Once deleted, you cannot upload pictures to your online Sprint Picture Mail account.*

- *Details/Edit* to edit or display details relating to your pictures.
	- *Text Caption* to edit the selected picture's caption.
- *Special Effects* to select from *Fun Frames*, *Color Tone*, *Fun Stamps*, or *Rotate*.
- *Resize* to resize the selected picture. Select *Med-480x640* or *Low-240x320*.
- *Trimming* to crop the selected picture.
- *Picture Info* to display information such as the picture's caption, time/date, and size.
- *Full Screen* to display the selected picture in full screen view.
- **Slideshow** to view your pictures in slideshow mode (only available when you save two or more pictures to the folder).
- *Album List* to display the album list.
- *Camera Mode* to activate camera mode.

#### *Reviewing Pictures in Assigned Media Folder*

The Assigned Media folder automatically stores copies of pictures assigned as a picture ID or as a screen saver on your phone. (See ["Assigning Pictures" on page 78](#page-89-1).)

- 1. Press *> Tools > Assigned Media*.
- 2. Use your navigation key to view and scroll through the pictures. Press the left softkey to switch the view between *EXPAND* and *THUMBNAIL* display.

# <span id="page-95-0"></span>*Sending Sprint Picture Mail*

Once you have taken a picture, you can use the messaging capabilities of your phone to instantly share it with family and friends. You can send pictures to up to 25 people at a time using their email addresses or their phone numbers.

#### <span id="page-95-1"></span>*Registering Your Sprint Picture Mail Account*

The first time you use any of the picture management options involving the Sprint Picture Mail website, follow the prompts to register your Sprint Picture Mail account and establish a password through your phone. This password will also allow you to sign in to the Sprint Picture Mail website at *www.sprint.com/picturemail* to access and manage your uploaded pictures and albums.

1. Press *> My Albums > Online Albums.*

(Follow the prompts to register your Sprint Picture Mail account.)

- *Note If your Sprint service plan does not include Sprint Picture Mail, you will first be prompted to subscribe to the service for an additional monthly charge.*
- 2. Enter a password for your Picture Mail account and press  $\frac{W_{\text{EW}}}{W_{\text{HK}}}$ . (You will be prompted to confirm your password.)
- 3. Please wait while the system creates your account.

#### *Tip Write down your Sprint Picture Mail password in a secure place.*

Once you have received confirmation that your account has been successfully registered, you may upload and share pictures and access the Sprint Picture Mail website.

*84 [2G. Camera](#page-88-0)*

#### <span id="page-96-0"></span>*Sending Pictures From the In Phone Folder*

- 1. Press *> My Albums > In Phone*.
- 2. Highlight a picture to send and press  $\left[\frac{m}{6K}\right]$ . (You can select multiple pictures by highlighting each in turn and pressing  $\frac{w}{\log}$  to check the picture's box.)
- 3. Press *OPTIONS* (right softkey) *> Send Media*.
- 4. Select the recipient from the list or from the following options.
	- *Go to Contacts* to select a recipient from your Contacts. (Qualifying Contacts entries must contain a wireless phone number or an email address.)
	- *MULTIPLE* (left softkey) to select multiple recipients. Press *CONTINUE* (left softkey) when you have finished selecting recipients. (You may include up to 25 recipients per message.)
	- *NEW ADDRESS* (right softkey) to enter a recipient's wireless phone number or email address directly. Press **CONTINUE** (left softkey) to proceed.
- 5. If you wish to include a text message, scroll to the Text field, and then enter your message.
- 6. If you wish to include an audio message, scroll to the Audio field, and then press *RECORD* (right softkey)  $>$  [ $\frac{1}{\alpha}$ ] to record. (Maximum recording time is 10 seconds. If you close the phone, the recording will stop and the data recorded until then will be attached.)
- 7. To set the priority, scroll to the Priority field, and then select *High*, *Normal*, or *Low*.
- 8. Confirm the recipients, message, audio memo, and pictures. (You may also select additional options by pressing the right softkey. Follow the onscreen instructions to add available options.)
- 9. Press *SEND* (left softkey) to send the pictures.

#### *Sending Pictures From the Messages Menu*

You can also send Sprint Picture Mail from your phone's Messages menu.

- 1. Press  $|\zeta_{\mathsf{K}}|^n$  > Messages > Send Message > Picture Mail.
- 2. Select the recipient from the list or from the following options.
	- *Go to Contacts* to select a recipient from your Contacts. (Qualifying Contacts entries must contain a wireless phone number or an email address.)
	- *MULTIPLE* (left softkey) to select multiple recipients. Press *CONTINUE* (left softkey) when you have finished selecting recipients. (You may include up to 25 recipients per message.)
	- *NEW ADDRESS* (right softkey) to enter a recipient's wireless phone number or email address directly. Press **CONTINUE** (left softkey) to proceed.
- 3. Select a picture from *In Phone* or *Online Albums* and press *> NEXT* (left softkey). (You can also choose to take a new picture.)
- 4. If you wish to include a text message, scroll to the Text field, and then enter your message.
- 5. If you wish to include an audio message, scroll to the Audio field, and then press *RECORD* (right softkey)  $>$  [ $\frac{1}{\alpha}$ ] to record. (Maximum recording time is 10 seconds. If you close the phone, the recording will stop and the data recorded until then will be attached.)
- 6. To set the priority, scroll to the Priority field, and then select *High*, *Normal*, or *Low*.
- 7. Confirm the recipients, message, audio memo, and pictures. (You may also select additional options by pressing the right softkey. Follow the onscreen instructions to add available options.)
- 8. Press *SEND* (left softkey) to send the pictures.

# <span id="page-98-0"></span>*Viewing Sprint Picture Mail*

- When you receive picture mail, a notification will automatically be displayed on your phone's screen. Use your softkeys to view picture mail.
- $-$  or  $-$ 
	- 1. Press *> Photos* or *Messages > Picture Mail*.
	- 2. Select *Inbox*.
	- 3. Highlight a message and press [ox]. (To display the message options, press *OPTIONS* [right softkey].)

*To reply to picture mail:*

- 1. While the message is displayed, press *OPTIONS* (right softkey) *> Reply with > Text Message*.
- 2. Compose a message and press *SEND* (left softkey).
- $-$  or  $-$ 
	- 1. Press *> Photos* or *Messages > Picture Mail*.
	- 2. Select *Inbox*.
	- 3. Highlight a message to which you want to reply and press *OPTIONS* (right softkey) *> Reply with > Text Message*.
	- 4. Compose a message and press *SEND* (left softkey).

# <span id="page-98-1"></span>*Managing Sprint Picture Mail*

#### *Using the Sprint Picture Mail Website*

Once you have uploaded pictures to your online Sprint Picture Mail account (see ["Uploading Pictures" on](#page-99-0)  [page 88.](#page-99-0)), you can use your computer to manage your pictures. From the Sprint Picture Mail website, you can share pictures, edit album titles, add captions, and organize images. You can even send your pictures to be printed at participating retail locations.

You will also have access to picture management tools to improve and customize your pictures. You'll be able to lighten, darken, crop, add antique effects, add comic bubbles and cartoon effects, and use other features to transform your pictures.

*To access the Sprint Picture Mail website:*

- 1. From your computer's Internet connection, go to *www.sprint.com/picturemail*.
- 2. Enter your phone number and Sprint Picture Mail password to register. (See ["Registering Your Sprint](#page-95-1)  [Picture Mail Account" on page 84](#page-95-1).)

#### <span id="page-99-0"></span>*Uploading Pictures*

- 1. Press *> My Albums > In Phone*.
- 2. Select the check box for each picture you wish to upload and press *OPTIONS* (right softkey) *> Upload*.
- 3. Select *Selected* or *All*.
- 4. Select *"Uploads"Area* or *Other Albums*.

#### <span id="page-99-1"></span>*Managing Online Pictures From Your Phone*

Use your phone to manage, edit, or share pictures you have uploaded to the Sprint Picture Mail website.

- 1. Press *> My Albums > Online Albums*. The Uploads folder and your albums are displayed.
- 2. Highlight *Uploads* or an available album title and press <sup>Wew</sup>, Miniature thumbnail pictures, up to nine per screen, are displayed.

*Tip To expand a selected picture from miniature thumbnail to full-screen, press* EXPAND *(left softkey).*

- 3. Highlight a picture and press *OPTIONS* (right softkey) to display your online picture options.
	- **Send Media** to send your picture.
- *Order Prints* to order prints of the pictures. You can pick up your prints at a retail store.
- *Post to Services* to access available services such as MySpace, Facebook, and Flickr. Select *Update* to display the latest services.
- *Set as* to assign the picture.
- *Save to Phone* to download the pictures to the In Phone folder.
- *Delete* to delete pictures/videos saved in the current album (or the Uploads folder).
- *Copy/Move* to copy or move pictures/videos to a selected album.
- *Details/Edit* to edit or display details relating to your pictures/videos.
- *Media Filter* to filter only pictures, only videos, or to display all media files.
- *Album List* to display the album list.

#### *88 [2G. Camera](#page-88-0)*

# *Camera*

#### Managing Online Albums

- 1. Press *> My Albums > Online Albums*.
- 2. Highlight an album (or the *Uploads* folder) and press *OPTIONS* (right softkey).
- 3. Highlight an option and press  $\frac{1}{10K}$ .
	- *Edit/Delete* to select an option from the following:
		- *Delete Album* to delete the selected album.
		- *Rename Album* to rename the selected album.
		- **Album Info** to display detailed information about the album.
	- *Create Album* to create a new album. Enter a new album name and press  $\frac{1}{6K}$  > SAVE (left softkey).

*NoteThe Uploads folder cannot be deleted or renamed.*

# <span id="page-100-0"></span>*Printing Pictures From Your Phone*

Your phone is PictBridge compatible, allowing you to print directly from your phone without connecting to a computer. Simply connect your phone to a PictBridgeenabled printer and enjoy printing your photos.

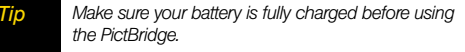

*While using the PictBridge, the battery cannot be charged.*

1. To print stored pictures directly from your phone, press *> Photos > PictBridge*.

 $-$  or  $-$ 

To print a picture just taken, with the captured picture displayed on screen press *OPTIONS* (right softkey) *> Print > PictBridge*.

- 2. Connect your phone to the PictBridge-enabled printer using a compatible USB cable. (Wait until the connection is completed.)
- 3. Select the check box for each picture you wish to print and press *CONTINUE* (left softkey).

#### *Note You may not be able to print pictures that you cannot display on your phone.*

- 4. To set the print settings, highlight each element and select a setting using your navigation key right or left.
	- *Type:* You can select the print mode from *Default Printer*, *Standard Print*, or *Index Print*.
	- *Copies:* You can set the number of copies from *Single*, *Doubles*, or *Manual*. When you select *Manual*, set the number (up to 10 per picture) by pressing your navigation key right or left. The number of copies will be displayed in the field below.
	- *Size:* You can set the print size from *Default Printer*, *4"x6"*, *5"x7"*, *8"x10"*, or *Letter*. (Print sizes may vary according to the type of printer you have.)
	- *Date:* You can imprint the date on your pictures. Select *On* or *Off*. (Date stamping may not be available depending on the type of printer you have.)
- 5. When you have finished selecting the printer settings, press **PRINT** (left softkey).
- *Note While you are connected to the printer, your phone's screen will display "Phone Off." You cannot make or receive calls during this time.*
- 6. When printing is finished, press  $\left[\begin{smallmatrix} \tt{\tiny WEN} \tt{\tiny WEN} \end{smallmatrix}\right]$ , and then  $D$ ress  $EMD$
- 7. Press *YES* (left softkey). Follow the instructions on the display to unplug the USB cable from the phone.

#### *PictBridge Error Messages*

*From time to time you may encounter printing problems. Your phone will display any printer error messages informing you of the specific problems encountered. Please refer to the user's guide that came with your printer for descriptions, explanations, and possible resolutions for any error messages.*

# <span id="page-102-1"></span><span id="page-102-0"></span>*2H. Bluetooth*

- -*[About Bluetooth \(page 91\)](#page-102-2)*
- -*[Turning Bluetooth On and Off \(page 91\)](#page-102-3)*
- -*[Making Your Phone Discoverable \(page 91\)](#page-102-4)*
- -*[Bluetooth Menu \(page 92\)](#page-103-0)*
- -*[Pairing Bluetooth Devices \(page 93\)](#page-104-0)*
- -*[Viewing the Trusted Devices List \(page 94\)](#page-105-0)*
- -*[Sending Data via Bluetooth \(page 95\)](#page-106-0)*
- -*[Printing Pictures via Bluetooth \(page 95\)](#page-106-1)*

# <span id="page-102-2"></span>*About Bluetooth*

Bluetooth*®* is a short-range communications technology that allows you to connect wirelessly to a number of Bluetooth devices, such as headsets and hands-free car kits, and Bluetooth-enabled handhelds, computers, printers, and wireless phones. The Bluetooth communication range is usually up to approximately 30 feet.

# <span id="page-102-3"></span>*Turning Bluetooth On and Off*

By default, your phone's Bluetooth feature is turned off. Turning Bluetooth on enables your phone's Bluetooth functions.

- 1. Press  $|\ddot{\tilde{\;}}\dddot{\tilde{\;}}\rangle$  *> Tools > Bluetooth > On/Off.*
- 2. Press *ON* (left softkey) to enable Bluetooth. Press *OFF* (left softkey) to disable Bluetooth.

# <span id="page-102-4"></span>*Making Your Phone Discoverable*

To make your phone discoverable (allowing other Bluetooth devices to detect it), you must set your phone's visibility to other than *Hidden*.

- 1. Press *> Tools > Bluetooth > Visibility*.
- *Note The first time you access the Visibility menu, you will be advised to enable Bluetooth by pressing* ON *(left softkey). On the next screen, you can customize the device name by overwriting it and pressing* SAVE *(left softkey).*
- 2. Select *Visible for 3 min* or *Always visible*. If you select *Always visible*, your phone will be discoverable by all

in-range Bluetooth devices until you change the setting. If you select *Visible for 3 min*, your phone will return to hidden mode after three minutes.

#### Bluetooth Status Indicators

The following icons show your Bluetooth connection status at a glance:

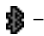

 $\mathbf{R}$  – Bluetooth feature is on.

**图** – Your phone is visible to other Bluetooth devices.

8 – Your phone is connected to a Bluetooth device.

The above icons will blink while your phone is communicating with a Bluetooth device.

# <span id="page-103-0"></span>*Bluetooth Menu*

The *Bluetooth* menu allows you to set up many of the characteristics of your phone's Bluetooth service, including:

- Setting your phone's visibility (or "discoverability") for other Bluetooth devices.
- Adding a new Bluetooth device to your phone.
- Displaying your Bluetooth trusted devices list.
- Displaying your phone's Bluetooth information.
- Press  $\binom{m}{6K}$  > Tools > Bluetooth to select from the following options.
	- *On/Off* to turn Bluetooth functions on or off. When *On* is selected, your phone can receive requests from other Bluetooth devices. (See [page 91](#page-102-3).)
	- *Visibility* to set your phone's visibility (or "discoverability") for other Bluetooth devices.
	- *Add New* to add a new Bluetooth device.
		- You can choose the device you wish to add to the Trusted Devices list (see [page 94\)](#page-105-0). You must first put the desired device into visible (or "discoverable") mode. If asked for a PIN code,

you must enter the same PIN code as the desired device. (See ["Pairing Bluetooth](#page-104-0)  [Devices" on page 93](#page-104-0).)

- *Trusted Devices* to display a list of your trusted Bluetooth devices. Select *Add New* and follow steps 2-4 in "Pairing Bluetooth Devices" to add a new Bluetooth device. Up to 20 devices can be listed. (See [page 94](#page-105-0)).
- *My Bluetooth Info* to display the name, address, class, and supported profiles of your phone. You can edit the Bluetooth name (device name) of your phone that will appear on other in-range Bluetooth devices, depending on your visibility settings.

# <span id="page-104-0"></span>*Pairing Bluetooth Devices*

The Bluetooth pairing process allows you to establish trusted connections between your phone and another Bluetooth device. When devices are paired, a passkey (PIN) is shared between devices, allowing for fast, secure connections while bypassing the discovery and authentication process.

- 1. From the Bluetooth menu, select *Add New*. (See ["Bluetooth Menu" on page 92](#page-103-0).)
- 2. Select the device you wish to pair with and  $pres \mathbb{R}$ .
- 3. Enter the passkey of your device or the other's and  $pres$  $<sub>ox</sub><sup>max</sup>$ .</sub>
- 4. (Optional) Edit the device name and press [ $\frac{1}{6K}$ ].
- *Note Due to different specifications and features of other Bluetooth compatible devices, display and operations may be different, and functions such as transfer or exchange may not be possible.*

# <span id="page-105-0"></span>*Viewing the Trusted Devices List*

This list displays a list of devices which are paired with your device and set as trusted devices.

From the Bluetooth menu, select *Trusted Devices*.

#### *Trusted Devices List Menu*

Once you have created trusted devices, several options are available from the Trusted Devices list.

#### Left Softkey Menus

- $\blacktriangleright$  From the Trusted Devices list, highlight a device, and press the left soft key menu item which appears depending on the type of device highlighted.
	- *CONNECT* to connect to the selected Bluetooth device, if not connected (for headsets, hands-free and other devices, excluding computers, PDAs, phones, or printers).
	- *TRANSFER...* to send data saved on your phone to the selected Bluetooth device (for computers, PDAs, or phones). (See [page 95.](#page-106-0))
	- *PRINT* to print data using the selected Bluetoothenabled printer. (See [page 95](#page-106-1).)

#### Options Menu

- From the Trusted Devices list, press *OPTIONS* (right softkey) to display the following options.
	- *Add New* to add a new Bluetooth device. See the description for *Add New* item on ["Bluetooth Menu"](#page-103-0)  [on page 92](#page-103-0).
	- *Delete* to delete the selected device from the list.
	- *Delete All* to delete all devices from the list.
	- *Auto-Accept* to configure your phone's accessibility to other Bluetooth devices. (See ["Setting Auto-](#page-105-1)[Accept" on page 94](#page-105-1).)
	- *View/Edit Info* to view or edit the information of the selected device.
	- *Help* to display the Trusted Devices list help.

#### <span id="page-105-1"></span>Setting Auto-Accept

You can configure your phone's accessibility to other Bluetooth devices.

1. From the Trusted Devices list, highlight a device and press *OPTIONS* (right softkey) *> Auto-Accept*.

*94 [2H. Bluetooth](#page-102-1)*

- 2. A message will appear asking whether to turn Auto-Accept on or off. Press *ON* or *OFF* (left softkey).
	- *ON* to allow other Bluetooth devices to initiate a connection without any confirmation.
	- *OFF* to display a confirmation screen from which you can accept or deny a connection.

#### <span id="page-106-0"></span>*Sending Data via Bluetooth*

You can send Contacts data and Name Cards to or exchange Name Cards with another Bluetooth device, such as a computer, PDA, or phone.

#### Sending Contacts

- 1. From the Bluetooth menu, select *Trusted Devices*, and select a device (computer, PDA, or phone) from the list.
- 2. Press *TRANSFER...* (left softkey) *> Send Contacts*.
- 3. Select an option:
	- *Send All Contacts* to send all the entries in your Contacts.
- *Select Contacts* to send selected entries. After you have selected entries by checking the box next to each entry, press *CONTINUE* (left softkey).
- 4. Read the message and press *SEND* (left softkey).

#### Sending or Exchanging Name Cards

(For more information about Name Cards, please see [page 62](#page-73-0).)

- 1. From the Bluetooth menu, select *Trusted Devices*, and select a device (computer, PDA, or phone) from the list.
- 2. Press *TRANSFER...* (left softkey) *> Send Name Card* or *Exchange Name Cards*.
- 3. Press *SEND* (left softkey).

#### <span id="page-106-1"></span>*Printing Pictures via Bluetooth*

You can print out your pictures stored on your phone. (Some Bluetooth-enabled printers may not support this feature.)

1. From the Bluetooth menu, select *Trusted Devices*, and select a printer from the list.

*Bluetooth*

**3luetooth** 

- 2. Press *PRINT* (left softkey).
- 3. Select the check box for each picture you wish to print and press *CONTINUE* (left softkey).

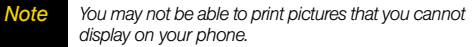

- 4. To set the print settings, highlight each element and select a setting using your navigation key right or left.
	- *Type:* You can select the print mode from *Prints* or *Index*.
	- *Copies:* You can set the number of copies from *Single*, *Doubles*, or *Manual*. When you select *Manual*, set the number (up to 99 per picture) by pressing your navigation key right or left. The number of copies will be displayed in the field below.
	- Below the Copies element, you can view the miniature thumbnails of the selected picture(s) in step 3 and the number of copies you have selected in the Copies element (if other than the *Index* print mode is selected). To confirm the selected pictures, highlight the thumbnail field and press the navigation key right or left.
- *Size:* You can set the print size from *4"x6"*, *5"x7"*, or *Letter*. (Print sizes may vary according to the type of printer you have.)
- *Date:* You can imprint the date on your pictures. Select *On* or *Off*. (Date stamping may not be available depending on the type of printer you have.)
- *Border:* You can choose whether to print the pictures with or without border. Select *On* or *Off*.
- *Caption:* You can choose whether to print the pictures with or without text captions such as the date captured (if available) and serial numbers. Select *On* or *Off*.
- 5. When you have finished selecting the print settings, press *PRINT* (left softkey), and wait for the Bluetooth connection and printing.
- 6. When printing is finished, press  $\left[\frac{m}{6K}\right]$ , and then  $Dress$   $END$ <sup> $\odot$ </sup>.
- *Note Before using the Bluetooth printing feature, make sure your phone's battery is fully charged.*
# *Section 3 Sprint Service*

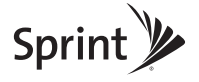

Download from Www.Somanuals.com. All Manuals Search And Download.

# <span id="page-109-0"></span>*3A. Sprint Service: The Basics*

- -*[Voicemail \(page 98\)](#page-109-1)*
- -*[Text Messaging \(SMS\) \(page 101\)](#page-112-0)*
- -*[SMS Voice Messaging \(page 104\)](#page-115-0)*
- -*[Caller ID \(page 106\)](#page-117-0)*
- -*[Call Waiting \(page 106\)](#page-117-1)*
- -*[Making a 3-Way Call \(page 107\)](#page-118-0)*
- -*[Call Forwarding \(page 107\)](#page-118-1)*
- -*[Roaming \(page 108\)](#page-119-0)*

# <span id="page-109-1"></span>*Voicemail*

- 1. From standby mode, press and hold  $\boxed{1\Xi}$ .
- 2. Follow the system prompts to:
	- Create your passcode.
	- Record your name announcement.
	- Record your greeting.

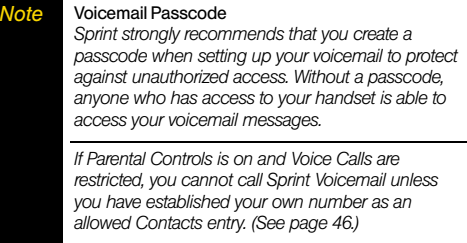

## *Setting Up Your Voicemail*

Your phone automatically transfers all unanswered calls to your voicemail, even if your phone is in use or turned off. You should set up your Sprint Voicemail and personal greeting as soon as your phone is activated.

*98 [3A. Sprint Service: The Basics](#page-109-0)* Download from Www.Somanuals.com. All Manuals Search And Download.

## *Voicemail Notification*

There are several ways your phone alerts you to a new message:

- By displaying a message on the screen.
- By sounding the assigned ringer type.
- $\bullet$  By displaying  $\Box$  at the top of the screen.

## *New Voicemail Message Alerts*

When you receive a new voicemail, your phone alerts you and prompts you to call your voicemail.

*To call your voicemail from the notification screen:*

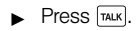

*Note When you are roaming off the Nationwide Sprint Network, you may not receive notification of new voicemail messages. It is recommended that you periodically check your voicemail by dialing 1 + area code + your wireless phone number. When your voicemail answers, press (*\**) and enter your passcode. You may be charged roaming rates when you access voicemail while roaming off the Nationwide Sprint Network.*

> *Your phone accepts messages even when it is turned off, but you can receive voicemail message alerts only when your phone is turned on and you are in a Sprint service area.*

# Press . *Retrieving Your Voicemail Messages*

You can review your messages directly from your wireless phone or from any other touch-tone phone. To dial from your wireless phone, either speed dial your voicemail or use the menu keys.

#### Using One-Touch Message Access

Press and hold  $\boxed{18}$ . (Your phone will dial your voicemail box.)

*[3A. Sprint Service: The Basics](#page-109-0) 99* Download from Www.Somanuals.com. All Manuals Search And Download.

#### Using the Menu Keys on Your Phone to Access Your Messages

- 1. Press *> Messages > Voicemail*.
- 2. Press [TALK] to listen to your messages.

*Note You are charged for airtime minutes when you are accessing your voicemail from your wireless phone.*

#### Using Another Phone to Access Messages

- 1. Dial your wireless phone number.
- 2. When your voicemail answers, press the star key (\*).
- 3. Enter your passcode.

*Tip* When you call into voicemail, you first hear the *header information (date, time, and sender information) for the message. To skip directly to the message, press 4 during the header.*

## *Clearing the Message Icon*

Normally, the message icon will go away after you have called your voicemail and listened to your message(s). You can also clear the message icon manually without calling in to your voicemail.

Press  $\frac{m}{\alpha}$  > Messages > Voicemail > Reset Indicator > *YES* (left softkey).

## *Voicemail Key Guide*

Here's a quick guide to your keypad functions while listening to voicemail messages.

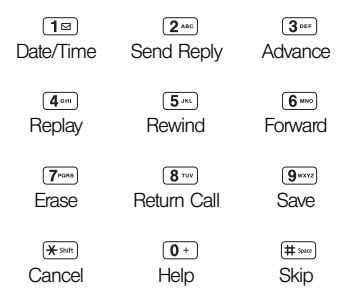

# <span id="page-112-0"></span>*Text Messaging (SMS)*

With text messaging (SMS), you can send and receive text messages between your phone and another messaging-ready phone. When you receive a new message, it will automatically display on your phone's screen.

In addition, text messaging includes a variety of preset messages, such as "The meeting has been cancelled," that make composing messages fast and easy. Use your phone to customize your own preset messages (up to 50 characters).

Text messages can be composed of up to six segments of 160 characters each, for a total of 960 characters per text message. The current segment and total segment count is displayed at the top of each segment. For example, (5/6) at the top of a segment would indicate you are viewing segment five of a sixsegment message.

*Note See your service plan for applicable charges for text or SMS voice messaging.*

## *Composing Text Messages*

- 1. Press  $\vert_{\rm OK}^{\rm max} \vert >$  Messages  $>$  Send Message  $>$ *Text Message*.
- 2. Select a recipient from the list or from the following options.
	- *Go to Contacts* to select a recipient from your Contacts. (Qualifying Contacts entries must contain a phone number or an email address.)
	- *MULTIPLE* (left softkey) to select multiple recipients. Press *CONTINUE* (left softkey) when you have finished selecting recipients. (You may include up to 25 recipients per message.)
	- *NEW ADDRESS* (right softkey) to enter a recipient's phone number or email address directly. Press *CONTINUE* (left softkey) to proceed.
- 3. Compose a message.
	- Press *OPTIONS* (right softkey) to select additional options.
- 4. Review your message and press *SEND* (left softkey).

*[3A. Sprint Service: The Basics](#page-109-0) 101* Download from Www.Somanuals.com. All Manuals Search And Download.

*Note If Parental Controls is on and Text Messaging is restricted, text messaging may be disabled; or text messages may only be sent to allowed recipients. (See [page 46](#page-57-0).)*

## *Accessing Text Messages*

*To read an SMS Text message:*

When you receive a text message, your phone will display a notification message. Use your navigation key to scroll down and view the entire message.

*To reply to a text message:*

- 1. While the message is displayed, press *REPLY* (left softkey).
- 2. Compose a reply and press *SEND* (left softkey).

# *Threaded Messaging*

Threaded messaging lets you follow a chain of text messages to and from a particular contact.

*To display the thread list:*

#### Press  $\frac{m}{6K}$  > Messages > Text Messages.

You will see a thread list. Each thread has an entry's name (if saved in Contacts), a phone number, or an email address. You will also see the number of unread messages, if any, for each thread.

When you highlight a thread, you will see the first few words of the most recent message in that thread.

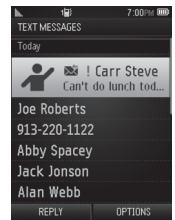

#### Viewing Messages

Highlight a thread and press  $\frac{m}{\omega}$  to display the messages sent to and received from a particular number, in reverse chronological order. Failed, pending, and draft messages are also listed.

Highlight a message to see details for that message.

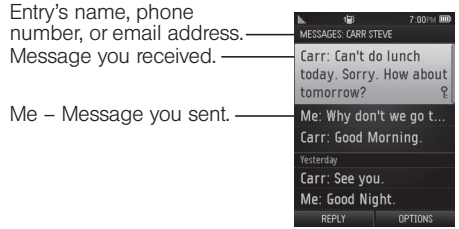

- Me (Failed) Message you did not send successfully.
- Me (Pending) Message you have not sent yet because your phone has no network connection. The message will be sent automatically when your phone reconnects to the network.
- Me (Draft) Message you saved as a draft. Only one draft can be saved in each thread, and that draft appears at the top of the thread.

#### Message Details

Highlight a message and press  $\frac{m}{\sqrt{2}}$  to display the message details and view the entire message.

You can select certain information from a text message or email message and automatically save it or use it in a related application. See ["Simple Data Exchange" on](#page-41-0)  [page 30](#page-41-0).

#### Threaded Messaging Options

When you are viewing a messaging thread list, a message thread, or a message details screen, you can choose from among the following options. (Options will vary according to screen.)

- $\blacktriangleright$  Press  $\lceil \frac{max}{max} \rceil$  to make a call to the entry.
- **Press SEND MESSAGE** (left softkey) to send a message to the entry.
- Press *REPLY* (left softkey) to reply to a message.
- Press **SEND** (left softkey) to send a draft message.
- Press *RESEND* (left softkey) to resend a failed message.
- Select a message, press *OPTIONS* (right softkey), and select an option.
	- **Forward** to forward the selected message.
	- *Lock* to lock the selected message.
	- *Unlock* to unlock the selected message.

```
Note Text messages are automatically deleted starting with 
the oldest. To save messages, lock them.
```
- *Delete* to delete the selected message.
- *Delete All* to delete all messages.
- **Call** to dial the phone number appearing in the selected message.
- *Go/Open Browser* to open the URL appearing in the selected message.
- *Open* to dial the phone number or to open the URL appearing in the selected message.
- *Save Number* to save the phone number appearing in the selected message.
- *Save Email* to save the email address appearing in the selected message.
- *Settings* to display the Messaging Settings menu.

# <span id="page-115-0"></span>*SMS Voice Messaging*

SMS voice messaging lets you send a voice message to other SMS-enabled phones or to working email addresses without making a phone call. Just record a message and send it directly to the recipient's phone messaging inbox.

# *Composing SMS Voice Messages*

- 1. Press *> Messages > Send Message > Voice SMS*.
- 2. Select a recipient from the list or select one of the following options.
	- *Go to Contacts* to select a recipient from your Contacts. (The Contacts entry must contain a wireless phone number or an email address.)
	- *MULTIPLE* (left softkey) to select multiple recipients. Press *CONTINUE* (left softkey) when you have finished selecting recipients. (You may include up to 25 recipients per message.)
	- *NEW ADDRESS* (right softkey) to enter a recipient's phone number or email address directly. Press *CONTINUE* (left softkey) to proceed.
- 3. Start recording after the beep. (You can record up to two minutes.)
- 4. To finish recording, press *DONE* (left softkey).
	- Press *OPTIONS* (right softkey) to select additional options.
- 5. Press *SEND* (left softkey) to send the voice message.

*Note*

 *You may be prompted for an ID the first time you send an SMS voice message. Follow the voice or onscreen instructions to send the message.*

## *Accessing SMS Voice Messages*

 $\blacktriangleright$  When you receive a voice message, your phone will display a notification message. Use your softkeys to access and play the voice message.

 $-$  or  $-$ 

- 1. Press *> Messages > Voice SMS*.
- 2. Highlight a message and press  $\begin{bmatrix} \frac{w}{c} & w \end{bmatrix}$  to play. (To adjust the play volume, use the side volume button. To display the message options, press *OPTIONS* [right softkey].)

*To reply to an SMS voice message:*

- 1. While the message is displayed, press *REPLY* (left softkey).
- *Tip Press* OPTIONS *(right softkey)* > Reply with *to reply with a picture message or a text message.*
- 2. Record your reply, and then press *DONE* (left softkey) *> SEND* (left softkey).

 $-$  or  $-$ 

- 1. Press *> Messages > Voice SMS*.
- 2. Highlight a message you want to reply to and press *REPLY* (left softkey).
- 3. Record your reply, and then press *DONE* (left softkey) > *SEND* (left softkey).

# <span id="page-117-0"></span>*Caller ID*

Caller ID allows people to identify a caller before answering the phone by displaying the number of the incoming call. If you do not want your number displayed when you make a call, follow these steps.

- 1. Press  $\left[\frac{1}{2} \times \text{Sht}\right]$   $\left[\frac{1}{2} \times \text{Sht}\right]$
- 2. Enter the number you want to call.
- 3. Press [talk].

To permanently block your number, call Sprint Customer Service.

# <span id="page-117-1"></span>*Call Waiting*

When you are on a call, Call Waiting alerts you to incoming calls by sounding two beeps. Your phone's screen informs you that another call is coming in and displays the caller's phone number (if available).

*To respond to an incoming call while you're on a call:*

 $\blacktriangleright$  Press  $\lceil \frac{max}{max} \rceil$ . (This puts the first caller on hold and answers the second call.)

*To switch back to the first caller:*

- $\blacktriangleright$  Press  $\boxed{\text{max}}$  again.
- *Tip For those calls where you don't want to be interrupted, you can temporarily disable Call Waiting by pressing* \* 7 0 *before placing your call. Call Waiting is automatically reactivated once you end the call.*

# <span id="page-118-0"></span>*Making a 3-Way Call*

With 3-Way Calling, you can talk to two people at the same time. When using this feature, the normal airtime rates will be charged for each of the two calls.

- 1. Enter a number and press  $\lceil n \ln n \rceil$ .
- 2. Once you have established the connection, press TALK. (This puts the first caller on hold.)
- 3. Select *Contacts*, *Recent History*, or *Enter Phone#*.
- 4. Select a number from your Contacts or Recent History, or enter a number directly, and then press TALK.
- 5. When you're connected to the second party, press again or *JOIN* (right softkey) to begin your 3-way call.

If one of the people you called hangs up during your call, you and the remaining caller stay connected. If you initiated the call and are the first to hang up, all callers are disconnected.

# <span id="page-118-1"></span>*Call Forwarding*

Call Forwarding lets you forward all your incoming calls to another phone number – even when your phone is turned off. You can continue to make calls from your phone when you have activated Call Forwarding.

*To activate Call Forwarding:*

- 1. Press  $\left[\frac{1}{2}$  and  $\left[7\right]$   $\left[7\right]$   $\left[2\right]$   $\left[2\right]$
- 2. Enter the area code and phone number to which you want your calls forwarded.
- 3. Press  $\lceil$ тацк]. (You will hear a tone to confirm the activation of Call Forwarding.)

*To deactivate Call Forwarding:*

- 1. Press  $\left[\frac{1}{2}$  and  $\left[\frac{1}{2}$  and  $\left[\frac{1}{2}$  and  $\left[\frac{1}{2}$   $\frac{1}{2}$
- 2. Press  $\lceil n\mu\kappa\rceil$ . (You will hear a tone to confirm the deactivation.)
- *Note You are charged a higher rate for calls you have forwarded.*

# <span id="page-119-0"></span>*Roaming*

#### Roaming Icon

Your phone's display screen always lets you know when you're off the Nationwide Sprint Network. Anytime you are roaming, the phone displays the roaming icon (**ի<sub>հ</sub>.≜**).

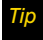

*Tip Remember, when you are using your phone off the Nationwide Sprint Network, always dial numbers using 11 digits (1 + area code + number).*

## Roaming on Other Networks

When you're roaming on other networks, your call quality and security will be similar to the quality you receive when making calls on the Nationwide Sprint Network. However, you may not be able to access certain features, such as data services, depending on the available network.

*Note If you're on a call when you leave the Nationwide Sprint Network, your call is dropped. If your call is dropped in an area where you think Sprint service is available, turn your phone off and on again to reconnect to the network.*

#### Checking for Voicemail Messages While Roaming

When you are roaming off the Nationwide Sprint Network, you may not receive on-phone notification of new voicemail messages. Callers can still leave messages, but you will need to periodically check your voicemail for new messages if you are in a roaming service area for an extended period of time.

- 1. Dial 1 + area code + your phone number.
- 2. When you hear your voicemail greeting, press  $\left(\frac{1}{2}S_{min}\right)$ .
- 3. Enter your passcode at the prompt and follow the voice prompts.

When you return to the Nationwide Sprint Network. voicemail notification will resume as normal.

## *Setting Roam Mode*

Your phone allows you to control your roaming capabilities. By using the Roaming menu option, you can determine which signals your phone accepts.

Choose from two different settings on your phone to control your roaming experience.

- 1. Press *> Settings > Others > Roaming > Set Mode*.
- 2. Select an option:
	- *Sprint Only* to access only the Sprint network and prevent roaming on other networks.
	- *Automatic* to seek service on the Nationwide Sprint Network. When Sprint service is unavailable, the phone searches for an alternate service.

# *Call Guard*

Your phone has two ways of alerting you when you are roaming off the Nationwide Sprint Network: the onscreen roaming icon and Call Guard. Call Guard makes it easy to manage your roaming by requiring an extra step before you can place or answer a roaming call. (This additional step is not required when you make or receive calls while on the Nationwide Sprint Network.)

*To turn Call Guard on or off:*

- 1. Press *> Settings > Others > Roaming > Call Guard*.
- 2. Select *On* or *Off*.

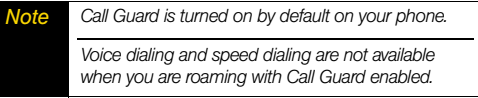

*To place roaming calls with Call Guard on:*

- 1. From standby mode, dial 1 + area code + the seven-digit number and press  $TALK$ .
- 2. Read the message and press  $\boxed{1\Xi}$ .

*[3A. Sprint Service: The Basics](#page-109-0) 109* Download from Www.Somanuals.com. All Manuals Search And Download.

*To answer incoming roaming calls with Call Guard on:*

1. Press [talk].

2. Read the message and press  $\boxed{1\Xi}$ .

*Note If the Call Guard feature is set to* On*, you need to take extra steps to make and receive roaming calls.*

## *Data Roam Guard*

Depending on service availability and roaming agreements, your phone may be able to access data services while roaming on certain other networks. You can set your phone to alert you when you are roaming off the Nationwide Sprint Network and try to use data services such as messaging.

*To set your Data Roam Guard notification:*

- 1. Press  $\frac{1}{\sqrt{6k}}$  > Settings > Others > Roaming > *Data Roam Guard*.
- 2. Select *On* or *Off*.
	- *On* (default mode) turns your phone's Data Roam Guard feature on. You will see a prompt that will require you to respond anytime you access data services while roaming.

 *Off* turns your phone's Data Roam Guard feature off. Your phone will not notify you of your roaming status when you access data services.

*To use data services when Data Roam Guard is active:*

 $\blacktriangleright$  When a notification appears informing you that data roam charges may apply, press *ROAM* (left softkey) to connect.

*110 [3A. Sprint Service: The Basics](#page-109-0)* Download from Www.Somanuals.com. All Manuals Search And Download.

# *Web and Data*

# <span id="page-122-0"></span>*3B. Web and Data Services*

- -*[Getting Started With Data Services \(page 111\)](#page-122-1)*
- -*[Accessing Messages \(page 114\)](#page-125-0)*
- -*[Downloading Games, Ringers, and More \(page 117\)](#page-128-0)*
- -*[Browser Menu \(page 120\)](#page-131-0)*
- -*[Data Services FAQs \(page 123\)](#page-134-0)*

# <span id="page-122-1"></span>*Getting Started With Data Services*

With your Sprint service, you are ready to start enjoying the advantages of data services. This section will help you learn the basics of using your data services, including managing your user name, launching a data connection, and navigating the Web with your phone.

# *Your User Name*

When you buy your phone and sign up for service, you're automatically assigned a user name, which is typically based on your name and a number, followed by "@sprintpcs.com." (For example, the third John Smith to sign up for data services might have *jsmith003@sprintpcs.com* as his user name.)

When you use data services, your user name is submitted to identify you to the Nationwide Sprint Network. Your user name will be automatically programmed into your phone. You don't have to enter it.

#### Finding Your User Name

If you are not sure what your user name is, you can easily find it on your phone.

▶ Press  $\frac{m}{\alpha}$  > Settings > Phone Info > Phone#/User ID.

*[3B. Web and Data Services](#page-122-0) 111*Download from Www.Somanuals.com. All Manuals Search And Download.

#### Updating Your User Name

If you choose to change your user name and select a new one online, you must then update the user name on your phone.

Press  $\frac{v_{\text{new}}}{\text{ok}}$  > Settings > Others > Data > *Update Data Profile.* (To cancel, press BND<sup>®</sup> before completing the update.)

## *Launching a Web Connection*

- Press  $\frac{W_{\text{new}}}{W_{\text{max}}}$  > Web. (Your data connection starts and you see the SprintWeb $^{5M}$  home page.)
- *Note If Net Guard is enabled and displayed (see [page 49\)](#page-60-0), press* YES *(left softkey) to continue and launch the Web.*

*If Parental Controls is on and the Web is restricted, you cannot launch a Web connection. (See [page 46.](#page-57-0))*

While connecting, you may see an animation before the home page appears.

*Tip To change the default launch page to the last page you viewed, press* TOOLBAR *(right softkey) and select* OPTIONS > Advanced > Startup page > The last page I viewed *>* DONE *(left softkey).*

## *Data Connection Status and Indicators*

Your phone displays the current status of your data connection through indicators at the top of the screen. The following symbols are used:

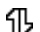

- You are connected to the Sprint 1xRTT data network. Data is being transferred (for example, when you are opening a Web page) and you cannot receive calls.
- You are connected to the network but data is not currently being transferred (for example, when you are viewing a Web page that is completely open), and you can receive calls.

If you do not see an indicator, your phone does not have a current data connection. To launch a connection, see "Launching a Web Connection."

## <span id="page-124-0"></span>*Navigating the Web*

Navigating through menus and websites during a data session is easy once you've learned a few basics. Here are some tips for getting around.

## **Softkeys**

During a data session, the bottom line of your phone's display screen contains one or more softkeys. These keys are shortcut controls for navigating around the Web, and they correspond to the softkeys directly below the phone's display screen.

*Tip Depending on which websites you visit, the labels on the softkeys may change to indicate their function.*

#### *To use softkeys:*

**Press a softkey.** (If an additional pop-up menu is displayed when you press the softkey, select the menu items using your keypad [if they're numbered], or by highlighting the option and  $presina$   $\sqrt{\frac{m}{6}}$ .)

## **Scrolling**

As with other parts of your phone's menu, you'll have to scroll up and down to see everything on some websites.

*To scroll line by line through websites:*

 $\blacktriangleright$  Press the navigation key up or down.

## **Selecting**

Once you've learned how to use softkeys and scroll, you can start navigating the Web.

*To select onscreen items:*

- ► Use the navigation key to highlight an item, and then press the left softkey (or press  $\frac{m_{\text{rev}}}{\text{OK}}$ ).
- *Tip You'll find that the left softkey is used primarily for selecting items. This softkey is often labeled "GO."*

*If the items on a page are numbered, you can use your keypad (number keys) to select an item.*

Links, which are displayed as underlined text, allow you to jump to Web pages, select special functions, or even place phone calls.

*To select links:*

 $\blacktriangleright$  Highlight the link and press the appropriate softkey.

## Going Back

*To go back one page:*

 $\blacktriangleright$  Press  $\boxed{\text{Back}}$  on your phone.

*Note*

 *You can also use the* BACK *key for deleting text (like a BACKSPACE key) when you are entering text.*

## Going Home

*To return to the home page from any other page:*

 $\blacktriangleright$  Press and hold  $\boxed{\text{Back}}$ .

 $-$  or  $-$ 

Press *TOOLBAR* (right softkey) *> MY HOMEPAGE*.

# <span id="page-125-0"></span>*Accessing Messages*

You can send and receive email messages or instant messages and participate in Web-based chat rooms right from your phone. Messaging allows you to stay connected 24 hours a day anywhere on the Nationwide Sprint Network.

## *Email*

Your phone's Email application lets you access and manage multiple email accounts simultaneously in one convenient location.

## <span id="page-125-1"></span>Getting Started With Email

- 1. Press [ $_{\rm OK}^{\rm new}$ ] > Messages > Email. (The Email setup wizard will start.)
- 2. Press real to continue.
- 3. Select an email provider (such as AOL® Mail, AIM® Mail, Windows® Live, Yahoo!®, or Gmail®).  $-$  or  $-$

Select *Work* to set up a corporate email account using either Outlook Web Access from a Microsoft Exchange Server or the Sprint Mobile Email connector for direct access.

Download from Www.Somanuals.com. All Manuals Search And Download.

 $-$  or  $-$ 

Select *More...* to choose from additional options. There are many available email options listed, or you may add your own IMAP or POP email accounts.

- *Note* Work Email Setup: *Consult your company's IT department for required information and permissions for any Work email accounts. Read the onscreen setup instructions for additional information about setting up and using Work email options on your phone.*
- 4. Press *ACCEPT* (right softkey) if you are prompted to accept any license agreements or disclaimers.
- 5. Follow the setup wizard instructions to enter the required sign-up information, such as your email address and password. Press **FOR**  Or **CONTINUE** (right softkey) to sign in.

*Note The information required or procedures to sign in will vary depending on the email provider you are accessing.*

6. Follow the onscreen instructions to read, reply to, compose, and send messages and manage your email account.

## Accessing Email

Using Email on your phone is even easier than using multiple email accounts on your computer. Launch the application for instant access to all your accounts. (The procedures below are subject to the application updates.)

1. Once you have set up your Email, press *> Messages > Email* to launch the application. (You will see your default account inbox.)

 $-$  or  $-$ 

From an *Email New Message* notice (if you have enabled Mail Push), select *VIEW* (left softkey) to go to your inbox.

*Note The first time you access your Email, you will have the option of completing a Help program. This series of screens demonstrate the application's navigation and available tools.*

> *Mail Push allows your phone to automatically retrieve new email messages without having to select the Check Mail option. When you enable Mail Push by checking the* Auto-receive *and* Tell me I have mail *options in the* Preferences *settings, you will receive an onscreen notice of new email messages. These notices may be charged as Text Messages. Please consult your service plan for details.*

- 2. Use your keypad and navigation keys to read, manage, and reply to your email messages.
	- Press *Menu* (right softkey) to select messaging options, such as *Delete*, *Compose*, *Reply*, *Check Mail*, or *Settings*.
	- Press *Menu* (right softkey) *> Check Mail* to manually check for new messages.
	- To view a different email account, use your navigation key to select the drop-down menu next to the *Inbox* tab at the top of the screen, and then select an account. You can also navigate to the *Home* tab at the top of the screen and select an available account from there.
	- To add a new account, use your navigation key to select the *Home* tab at the top of the screen, and then select *Add Account*. Follow the instructions in ["Getting Started With Email" on page 114](#page-125-1) to set up a new account.

*Note You can also access certain email accounts, including your Sprint Mail account, through the home page. Press* MENU/OK > Web *and then select*  Messaging > Email > [PCS Mail*,* AOL & AIM Mail*,*  MSN Hotmail*, or* Yahoo! Mail]*. Follow the onscreen instructions to enter your account information and access your email messages.*

## *Accessing Sprint Instant Messaging*

Sprint provides you with access to popular instant messaging (IM) clients, including AOL® Instant Messenger<sup>™</sup>, MSN<sup>®</sup> Messenger, and Yahoo!® Messenger.

- 1. From the home page, select *Messaging > Instant Messaging*.
- 2. Highlight an IM provider, such as *AOL Instant Messenger*, *MSN Messenger*, or *Yahoo! Messenger*, and press *GO* (left softkey).
- <span id="page-127-0"></span>3. Use your keypad to enter the required sign-in information for the selected provider, such as user name or password, and select *Sign In*. (You will see Your IM screen for the selected provider.)
- *Note The information required to sign in will vary depending on the instant messaging provider you are accessing.*
- 4. Follow the onscreen instructions to read, reply to, compose, and send messages and manage your IM account.
- $-$  or  $-$ 
	- 1. From the main menu screen, select *Messages > IM*.
- 2. Highlight an IM provider, such as *AOL Instant Messenger*, *Windows Live Messenger*, or *Yahoo! Messenger*, and press .
- 3. Follow steps 3 and 4 on [page 116](#page-127-0). (To finalize the procedure in that step 3, press *SIGN IN* [left softkey].)

## *Accessing Wireless Chatrooms*

Sprint gives you the ability to join wireless chatrooms from your phone.

- 1. From the home page, select *Messaging > Chat & Dating*.
- 2. Select a category and a chat provider and follow the onscreen instructions to sign up and begin chatting.

*Note Chat & Dating options change frequently, so check back often to see what's new.*

# <span id="page-128-0"></span>*Downloading Games, Ringers, and More*

You have access to a dynamic variety of downloadable content, such as Games, Screen Savers, and other applications. (Additional charges may apply.) Follow the basic steps below to access and download these items.

#### Accessing the Download Menus

- 1. Press *> My Stuff*.
- 2. Select a download category (*Games*, *Ringers*, *Screen Savers*, or *Applications*), and then select *Get New*. (The browser will start and take you to the corresponding download menu.)

#### *To access the download menus from the Web browser:*

- 1. From the home page, select *Downloads*.
- 2. Select *Games*, *Ringers*, *Screen Savers*, or *Applications* to go to the corresponding download menu. (For more information on navigating the Web, see ["Navigating the Web" on page 113](#page-124-0).)

#### Selecting an Item to Download

You can search for available items to download in a number of ways:

- *Featured* displays a selection of featured items.
- *Categories* allows you to narrow your search to a general category, such as Country or Pop/Rock for Ringers or For the Ladies for Screen Savers. (There may be several pages of available content in a list. Select **Next 9** to view additional items.)
- *Search* allows you to use your keypad to enter search criteria to locate an item. You may enter an entire word or title or perform a partial-word search.

#### Downloading an Item

Once you've selected an item you wish to download, highlight it and press  $\sqrt{\frac{WFW}{W}}$ , or press *GO* (left softkey). You will see a summary page for the item including its title, the vendor, the download details, the file size, and the cost. Links allow you to view the *License Info* page, which outlines the price, license type, and length of license for the download, and the *Terms of Use* page, which details the Premium Services Terms of Use and your responsibility for payment.

#### *To download a selected item:*

1. From the information page, select *Buy*. (The item will download automatically. When you see the *New Download* screen you have successfully downloaded the item to your phone.)

#### *Note If you have not previously purchased an item, you will be prompted to create your purchasing profile.*

- 2. Select an option to continue:
	- Select a menu such as *Run/Open/Listen/View/Play* to start the downloaded item. Your data session will end, and your phone will redirect you to the appropriate phone menu screen.
	- Select *Set as* to assign a ringer or screen saver to a phone function.
	- Select *Settings* to configure downloaded games or applications.
	- Select *Shop* to browse for other items to download.
	- $\blacksquare$  Press  $\lbrack \mathsf{env}^{\odot }$  to quit the browser and return to standby mode.

Download from Www.Somanuals.com. All Manuals Search And Download.

#### My Content Manager

Whether you purchase your content from your phone or from your online account management page at *www.sprint.com*, *My Content Manager* stores all your purchases and you may download them to your phone from there.

*My Content Manager* is a storage area on the Nationwide Sprint Network that allows you to store all your purchased files. The files remain in My Content Manager until their license terms have expired – even after you have downloaded the content to your phone. This provides you with a convenient place to access information about your downloaded files without having to store the information in your phone's memory.

*To access My Content Manager:*

From the home page, select *Downloads* > *My Content Manager.* (You will see a list of your purchased items.)

#### *To download purchased content from My Content Manager:*

- 1. From the *My Content Manager* display, highlight the item you wish to download, and press  $\left[\begin{smallmatrix} \hbox{sc} \\ \hbox{6K} \end{smallmatrix}\right]$ . (You will see the information page for the selected item.)
- 2. Highlight *Download* and press [ox]. (The item will download automatically. When you see the *New Download* screen, you have successfully downloaded the item to your phone.)
- 3. Select an option to continue:
	- Select a menu such as *Run/Open/Listen/View/Play* to start the downloaded item. Your data session will end, and your phone will redirect you to the appropriate phone menu screen.
	- Select *Set as* to assign a ringer or screen saver to a phone function.
	- Select *Settings* to configure downloaded games or applications.
	- Select *Shop* to browse for other items to download.
	- $\blacksquare$  Press  $\blacksquare$  Press to quit the browser and return to standby mode.

*Tip You can also access My Content Manager through the phone's main menu. Press* MENU/OK *>*  My Stuff > [Games*,* Ringers*,* Screen Savers*, or*  Applications] > My Content Manager. *The browser will open and take you to the corresponding content.*

For complete information and instructions on downloading *Games*, *Ringers*, *Screen Savers*, and *Applications*, visit the Digital Lounge at *www.sprint.com*.

# <span id="page-131-0"></span>*Browser Menu*

Although the home page offers a broad and convenient array of sites and services for you to browse, not all sites are represented, and certain functions, such as going directly to specific websites. are not available. For these and other functions, you will need to use the browser menu. The browser menu offers additional options to expand your use of the Web on your phone.

## Opening the Browser Menu

You may open the browser menu anytime you have an active data session, from any page you are viewing.

*To open the browser menu:*

**Press** *TOOLBAR* (right softkey). (You will see the browser menu.)

Options available under the browser menu include:

- *MY HOMEPAGE* to return the browser to the home page.
- *MY PAGES* to access and manage your favorites (bookmarks).
- *SPRINT SEARCH* to launch a Web search.
- *OPTIONS* to display additional options:
	- *Set as Homepage* to set the current page as your home page.
	- *Font size* to change the font size for the browser.
	- *Send this page to...* to send a URL via text messaging (SMS).
	- *Clear private data* to delete the browser's cache, cookies, etc.
	- *Help* to show more detailed information about using the browser.
	- *Advanced*
		- *Icon Row* to display the icon row, the top area on the screen that displays the status icons, time, battery charge level, etc.
		- *Startup page* to change the default launch page.
		- *Page info* to display information about the current page.
		- *Images on/off* to display images on the Web page.
		- *Reset browser* to reset the browser to its default state.
- *Turn on/off error logging* to set whether to save error logs (text files useful for debugging browser errors).
	- *View error log* to display the error log.
- *Send referrer* to send HTTP URL referrer information.
- *Redirect prompt* to display a prompt when your data is being redirected.
- *Reset browser settings* to reset all browser settings.
- *About browser* to display information about your browser.
- *Java Scripting* to enable or disable Java scripting.

#### Going to a Specific Website

*To go to a particular website by entering a URL (Web address):*

- 1. From any Web page, press the navigation key up to highlight the address bar.
- 2. Use your keypad to enter the URL of the website you wish to go to and press  $\frac{m}{6}$ .

#### *NoteNot all websites are viewable on your phone.*

#### Creating a Favorite

Favorites (bookmarks) allow you to store the addresses of your favorite websites for easy access at a later time.

- 1. From the Web page you wish to add, press *TOOLBAR* (right softkey) to open the browser menu.
- 2. Select *MY PAGES*.
- 3. Confirm that *Add this page to favorites* is highlighted and press  $\sqrt{\frac{MENU}{NK}}$ .
- 4. Press *ADD* (left softkey).

*Note Saving a page as a favorite does not store the page contents, just its address.*

> *Some pages cannot be saved as favorites, depending on how a particular page was created.*

#### Accessing a Favorite

- 1. Press *TOOLBAR* (right softkey) to open the browser menu.
- 2. Select *MY PAGES*.
- 3. Highlight a favorite and press  $\frac{1}{2}$ .

#### Deleting a Favorite

- 1. Press *TOOLBAR* (right softkey) to open the browser menu.
- 2. Select *MY PAGES*.
- 3. Highlight a favorite and press *OPTIONS* (right softkey).
- 4. Select *Delete this Favorite*. (A confirmation will be displayed.)
- 5. Press *REMOVE* (left softkey) to remove the favorite.

#### Reloading a Web Page

 $\blacktriangleright$  Press  $\frac{M_{\text{R}}}{M_{\text{R}}}$  while the Refresh icon (  $\omega$  ) at the upper right corner of the browser is highlighted.

# <span id="page-134-0"></span>*Data Services FAQs*

#### *How will I know when my phone is ready for data service?*

Your user name (for example, *bsmith01@sprintpcs.com*) will be displayed when you access  $\frac{m}{6K}$  > My Account > *Account Details*.

#### *How do I sign in for the first time?*

You are automatically signed in to access data services when you turn on your phone.

#### *How do I know when my phone is connected to data services?*

Your phone automatically connects when data service is used or an incoming message arrives. You will also see the **'ill**, indicator.

#### *Can I make calls and use data services at the same time?*

You cannot use voice call and data services simultaneously. If you receive a call while data service is active, your phone forwards the call to voicemail. You can place an outgoing call anytime, but it will interrupt any in-progress data session.

#### *When is my data connection active?*

Your connection is active when data is being transferred. Outgoing calls are allowed; incoming calls go directly to voicemail. When active, the  $\P$  indicator flashes on your phone's display screen.

#### *When is my data connection dormant?*

If your phone receives no data for 10 seconds, the connection goes dormant. When the connection is dormant, you can make and receive voice calls. (The connection may become active again quickly.) If no data is received for an extended period of time, the connection will terminate.

#### *Can I sign out of data services?*

You can sign out without turning off your phone; however, you will not be able to browse the Web or use other data services. While signed out, you can still place or receive phone calls, check voicemail, and use other voice services. You may sign in again at any time. To sign out, press  $\frac{1}{\sqrt{6K}}$  > Settings > Others > Data > *Data On* in your phone's menu.

# <span id="page-135-0"></span>*3C. GPS Navigation*

- -*[GPS Services \(page 124\)](#page-135-1)*
- -*[Sprint Navigation \(page 125\)](#page-136-0)*
- -*[Sprint Family Locator \(page 126\)](#page-137-0)*

# <span id="page-135-1"></span>*GPS Services*

Your phone's built-in GPS capability gives you access to a number of location-based services, including *Sprint Navigation* and *Sprint Family Locator*.

## *Activating Location Mode*

Before using any of the location-based services, you must activate your phone's location feature.

- 1. Press  $\frac{N_{\text{new}}}{N}$  > Settings > Others > Location. (You will see the Location disclaimer.)
- 2. Read the disclaimer and press  $\left[\begin{smallmatrix} \text{max} \ 0 \end{smallmatrix}\right]$ .

# 3. Select *On*.

When the Location feature is on, your phone's standby screen will display the  $\Leftrightarrow$  icon. When Location is turned off, your phone will display the  $\clubsuit$  icon.

*Note Turning Location on will allow the network to detect your position using GPS technology, making some Sprint applications and services easier to use. Turning Location off will disable the GPS location function for all purposes except 911, but will not hide your general location based on the cell site serving your call. No application or service may use your location without your request or permission. GPSenhanced 911 is not available in all areas.*

*124 [3C. GPS Navigation](#page-135-0)* Download from Www.Somanuals.com. All Manuals Search And Download.

# <span id="page-136-0"></span>*Sprint Navigation*

Sprint Navigation gives you turn-by-turn directions onscreen and over speakerphone.

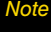

 *Depending on your service plan, Sprint Navigation may require a monthly subscription. Contact Sprint for information and pricing.*

## *Registering Sprint Navigation*

Before you can use Sprint Navigation, your phone and service must be registered.

- 1. Press *> Maps > Navigation*.
- 2. Follow the onscreen instructions to enter and submit the required information.

# *Using Sprint Navigation*

#### 1. Press *> Maps > Navigation*.

- 2. Select an option and follow the onscreen instructions to get directions or view maps.
	- *DRIVE TO* lets you enter an address (vocally or using the keypad) or select from categories such as

*My Favorites*, *Recent Places*, or *Businesses* to search for turn-by-turn directions.

- *SEARCH* provides a categorized list of locations such as *Gas Stations*, *Grocery Stores*, and *Hospitals* to help find local businesses and services.
- *MAPS & TRAFFIC* lets you view maps and get traffic information for your current location or for any other location (same categories as *DRIVE TO*).
- *SHARE & MORE* provides access to additional services such as *Share Address*, *Record Location*, and *Preferences*.

*Note For more information about Sprint Navigation, visit*  www.sprint.com/navigation*.*

# <span id="page-137-0"></span>*Sprint Family Locator*

Sprint Family Locator uses GPS technology to locate your child's phone and display the location on an interactive map.

*Note*

 *Sprint Family Locator service requires an additional monthly fee. Visit* www.sprint.com/familylocator *for complete details.*

# *Signing Up for Sprint Family Locator*

- 1. Press  $\frac{1}{\alpha K}$  > Maps > Family Locator.
- 2. Follow the onscreen instructions to enter and submit the required information.

*Note*

 *You can also sign up for Sprint Family Locator online at* www.sprint.com/familylocator*.*

# *Using Sprint Family Locator*

- 1. Press  $\vert_{\rm CK}^{\rm max} \vert >$ Maps $>$ Family Locator.
- 2. Enter the parent phone number and password to sign in to your account.
- 3. Select a phone to locate from the available child phone list.
- 4. When you are finished, select *Sign Out*.

*Note Sprint Family Locator may also be used with any computer with an Internet connection. Visit*  www.sprint.com/familylocator *for complete details.*

# *Section 4 Safety and Warranty Information*

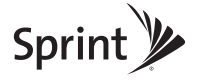

Download from Www.Somanuals.com. All Manuals Search And Download.

# <span id="page-139-0"></span>*4A. Important Safety Information*

- -*[General Precautions \(page 128\)](#page-139-1)*
- - *[Maintaining Safe Use of and Access to Your Phone](#page-140-0)  [\(page 129\)](#page-140-0)*
- -*[Using Your Phone With a Hearing Aid Device \(page 130\)](#page-141-0)*
- -*[Caring for the Battery \(page 132\)](#page-143-0)*
- -*[Radio Frequency \(RF\) Energy \(page 133\)](#page-144-0)*
- -*[Owner's Record \(page 135\)](#page-146-1)*
- -*[User Guide Proprietary Notice \(page 135\)](#page-146-0)*

*This phone guide contains important operational and safety information that will help you safely use your phone.* Failure to read and follow the information provided in this phone guide may result in serious bodily injury, death, or property damage.

# <span id="page-139-1"></span>*General Precautions*

There are several simple guidelines to operating your phone properly and maintaining safe, satisfactory service.

- To maximize performance, do not touch the bottom portion of your phone where the internal antenna is located while using the phone.
- Speak directly into the mouthpiece.
- Avoid exposing your phone and accessories to rain or liquid spills. If your phone does get wet, immediately turn the power off and remove the battery.
- Do not expose your phone to direct sunlight for extended periods of time (such as on the dashboard of a car).
- Although your phone is quite sturdy, it is a complex piece of equipment and can be broken. Avoid dropping, hitting, bending, or sitting on it.
- Any changes or modifications to your phone not expressly approved in this document could void your warranty for this equipment and void your authority to operate this equipment.

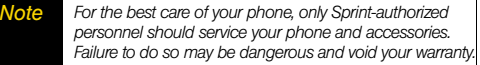

# <span id="page-140-0"></span>*Maintaining Safe Use of and Access to Your Phone*

#### *Do Not Rely on Your Phone for Emergency Calls*

Mobile phones operate using radio signals, which cannot guarantee connection in all conditions. Therefore you should never rely solely upon any mobile phone for essential communication (e.g., medical emergencies). Emergency calls may not be possible on all cellular networks or when certain network services or mobile phone features are in use. Check with your local service provider for details.

#### *Using Your Phone While Driving*

Talking on your phone while driving (or operating the phone without a hands-free device) is prohibited in some jurisdictions. Laws vary as to specific restrictions. Remember that safety always comes first.

**Tip** *Purchase an optional hands-free accessory at your local Sprint Store, or call Sprint at 1-866-866-7509. You can also dial* # 2 2 2 *on your phone.*

#### *Following Safety Guidelines*

To operate your phone safely and efficiently, always follow any special regulations in a given area. Turn your phone off in areas where use is forbidden or when it may cause interference or danger.

#### *Using Your Phone Near Other Electronic Devices*

Most modern electronic equipment is shielded from radio frequency (RF) signals. However, RF signals from wireless phones may affect inadequately shielded electronic equipment.

RF signals may affect improperly installed or inadequately shielded electronic operating systems or entertainment systems in motor vehicles. Check with the manufacturer or their representative to determine if these systems are adequately shielded from external RF signals. Also check with the manufacturer regarding any equipment that has been added to your vehicle.

Consult the manufacturer of any personal medical devices, such as pacemakers and hearing aids, to determine if they are adequately shielded from external RF signals.

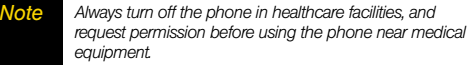

#### *Turning Off Your Phone Before Flying*

Turn off your phone before boarding any aircraft. To prevent possible interference with aircraft systems, the U.S. Federal Aviation Administration (FAA) regulations require you to have permission from a crew member to use your phone while the plane is on the ground. To prevent any risk of interference, FCC regulations prohibit using your phone while the plane is in the air.

#### *Turning Off Your Phone in Dangerous Areas*

To avoid interfering with blasting operations, turn your phone off when in a blasting area or in other areas with signs indicating two-way radios should be turned off. Construction crews often use remote-control RF devices to set off explosives.

Turn your phone off when you're in any area that has a potentially explosive atmosphere. Although it's rare, your phone and accessories could generate sparks. Sparks can cause an explosion or fire, resulting in bodily injury or even death. These areas are often, but not always, clearly marked. They include:

- Fueling areas such as gas stations.
- Below deck on boats.
- Fuel or chemical transfer or storage facilities.
- Areas where the air contains chemicals or particles such as grain, dust, or metal powders.
- Any other area where you would normally be advised to turn off your vehicle's engine.

*Note Never transport or store flammable gas, flammable liquids, or explosives in the compartment of your vehicle that contains your phone or accessories.*

#### *Restricting Children's Access to Your Phone*

Your phone is not a toy. Do not allow children to play with it as they could hurt themselves and others, damage the phone or make calls that increase your Sprint invoice.

# <span id="page-141-0"></span>*Using Your Phone With a Hearing Aid Device*

A number of Sprint phones have been tested for hearing aid device compatibility. When some wireless phones are used with certain hearing devices (including hearing aids and cochlear implants), users may detect a noise which can interfere with the effectiveness of the hearing device.

Some hearing devices are more immune than others to this interference noise, and phones also vary in the amount of interference noise they may generate. ANSI standard C63.19 was developed to provide a standardized means of measuring both wireless phone and hearing devices to determine usability rating categories for both.

Ratings have been developed for mobile phones to assist hearing device users find phones that may be compatible with their hearing device. Not all phones have been rated for compatibility with hearing devices. Phones that have been rated have a label located on the box. *Your SANYO SCP-3810 has an M4 and a T4 rating.*

These ratings are not guarantees. Results will vary depending on the user's hearing device and individual type and degree of hearing loss. If a hearing device is particularly vulnerable to interference noise; even a phone with a higher rating may still cause unacceptable noise levels in the hearing device. Trying

out the phone with your hearing device is the best way to evaluate it for your personal needs.

*M-Ratings:* Phones rated M3 or M4 meet FCC requirements for hearing aid compatibility and are likely to generate less interference to hearing devices than unrated phones. (M4 is the better/higher of the two ratings.)

*T-Ratings:* Phones rated T3 or T4 meet FCC requirements and are likely to be more usable with a hearing device's telecoil ("T Switch"or "Telephone Switch") than unrated phones. (T4 is the better/higher of the two ratings. Note that not all hearing devices have telecoils in them.)

Hearing aid devices may also be measured for immunity to interference noise from wireless phones and should have ratings similar to phones. Ask your hearing healthcare professional for the rating of your hearing aid. Add the rating of your hearing aid and your phone to determine probable usability:

- Any combined rating equal to or greater than six offers excellent use.
- Any combined rating equal to five is considered normal use.

 Any combined rating equal to four is considered usable. Thus, if you pair an M3 hearing aid with an M3 phone, you will have a combined rating of six for "excellent use." This is synonymous for T ratings.

Sprint further suggests you experiment with multiple phones (even those not labeled M3/T3 or M4/T4) while in the store to find the one that works best with your hearing aid device.

Should you experience interference or find the quality of service unsatisfactory after purchasing your phone, promptly return it to the store within 30 days of purchase. With the Sprint 30-day Risk-Free Guarantee, you may return the phone within 30 days of purchase for a full refund. More information about hearing aid compatibility may be found at:

www.fcc.gov, www.fda.gov, and www.accesswireless.org.

## *Getting the Best Hearing Device Experience With Your Phone*

To further minimize interference:

- Set the phone's display and keypad backlight settings to ensure the minimum time interval (see also [page 33](#page-44-0)):
	- 1. Press  $\sqrt{8}$  > Settings > Display > Backlight > *Backlight Dim* or *Backlight Off*.
	- 2. Highlight the minimum time interval setting and press  $\frac{m}{6K}$ .
- Position the phone so the internal antenna is farthest from your hearing aid.
- Move the phone around to find the point with least interference.

# <span id="page-143-0"></span>*Caring for the Battery*

#### *Protecting Your Battery*

The guidelines listed below help you get the most out of your battery's performance.

- Recently there have been some public reports of wireless phone batteries overheating, catching fire or exploding. It appears that many, if not all, of these reports involve counterfeit or inexpensive, aftermarket-brand batteries with unknown or questionable manufacturing standards. Sprint is not aware of similar problems with Sprint phones resulting from the proper use of batteries and accessories approved by Sprint or the manufacturer of your phone. Use only Sprintapproved or manufacturer-approved batteries and accessories found at Sprint Stores or through your phone's manufacturer, or call 1-866-866-7509 to order. They're also available at www.sprint.com — click *Accessories*. Buying the right batteries and accessories is the best way to ensure they're genuine and safe.
- Do not disassemble or open crush, bend or deform, puncture or shred the battery.
- Do not modify or remanufacture, attempt to insert foreign objects into the battery, immerse or expose to water or other liquids, expose to fire, explosion or other hazard.
- Avoid dropping the phone or battery. If the phone or battery is dropped, especially on a hard surface, and the user suspects damage, take it to a service center for inspection.
- Improper battery use may result in a fire, explosion or other hazard.
- Do not short circuit a battery or allow metallic conductive objects to contact battery terminals.
- Keep the metal contacts on top of the battery clean.
- Battery usage by children should be supervised.

#### *Charging*

- In order to avoid damage, charge the battery only in temperatures that range from 32° F to 113° F (0° C to 45° C).
- Don't use the battery charger in direct sunlight or in high humidity areas, such as the bathroom.
- The battery may need recharging if it has not been used for a long period of time.
- **•** It's best to replace the battery when it no longer provides acceptable performance. It can be recharged hundreds of times before it needs replacing.

#### *Storing*

 Don't store the battery in high temperature areas for long periods of time. It's best to follow these storage rules:

Less than one month:-4° F to 140° F (-20° C to 60° C) More than one month:

-4° F to 113° F (-20° C to 45° C)
#### *Disposal of Lithium Ion (Li-Ion) Batteries*

- Promptly dispose of used batteries in accordance with local regulations.
- Never dispose of the battery by incineration.
- Do not handle a damaged or leaking Li-Ion battery as you can be burned.
- For safe disposal options of your Li-Ion batteries, contact your nearest Sprint authorized service center.

*Special Note:* Be sure to dispose of your battery properly. In some areas, the disposal of batteries in household or business trash may be prohibited.

# *Radio Frequency (RF) Energy*

#### *Understanding How Your Phone Operates*

Your phone is basically a radio transmitter and receiver. When it's turned on, it receives and transmits radio frequency (RF) signals. When you use your phone, the system handling your call controls the power level. This power can range from 0.006 watt to 0.2 watt in digital mode.

#### *Knowing Radio Frequency Safety*

The design of your phone complies with updated NCRP standards described below.

In 1991–92, the Institute of Electrical and Electronics Engineers (IEEE) and the American National Standards Institute (ANSI)

joined in updating ANSI's 1982 standard for safety levels with respect to human exposure to RF signals. More than 120 scientists, engineers and physicians from universities, government health agencies and industries developed this updated standard after reviewing the available body of research. In 1993, the Federal Communications Commission (FCC) adopted this updated standard in a regulation. In August 1996, the FCC adopted hybrid standard consisting of the existing ANSI/IEEE standard and the guidelines published by the National Council of Radiation Protection and Measurements (NCRP).

#### *Body-Worn Operation*

To maintain compliance with FCC RF exposure guidelines, if you wear a handset on your body, use the Sprint-supplied or Sprint-approved carrying case, holster or other body-worn accessory. If you do not use a body-worn accessory, ensure the antenna is at least 0.866 inches (2.2 centimeters) from your body when transmitting. Use of non-Sprint-approved accessories may violate FCC RF exposure guidelines. Other accessories used with this device for body-worn operations must not contain any metallic components and must provide at least 0.866 inches (2.2 centimeters) separation distance including the antenna and the user's body.

For more information about RF exposure, visit the FCC website at www.fcc.gov.

### Specific Absorption Rates (SAR) for Wireless **Phones**

The SAR is a value that corresponds to the relative amount of RF energy absorbed in the head of a user of a wireless handset.

The SAR value of a phone is the result of an extensive testing, measuring and calculation process. It does not represent how much RF the phone emits. All phone models are tested at their highest value in strict laboratory settings. But when in operation, the SAR of a phone can be substantially less than the level reported to the FCC. This is because of a variety of factors including its proximity to a base station antenna, phone design and other factors. What is important to remember is that each phone meets strict federal guidelines. Variations in SARs do not represent a variation in safety.

All phones must meet the federal standard, which incorporates a substantial margin of safety. As stated above, variations in SAR values between different model phones do not mean variations in safety. SAR values at or below the federal standard of 1.6 W/kg are considered safe for use by the public.

The highest reported SAR values of the SANYO SCP-3810are:

*Cellular CDMA mode (Part 22)*: Head: 0.32 W/kg; Body-worn: 0.46 W/kg

*PCS mode (Part 24)*: Head: 0.87 W/kg; Body-worn: 0.38 W/kg

## FCC Radio Frequency Emission

This phone meets the FCC Radio Frequency Emission Guidelines.

FCC ID number: V65SCP-3810.

More information on the phone's SAR can be found from the following FCC website: http://www.fcc.gov/oet/ea/.

## FCC Notice

This device complies with Part 15 of the FCC Rules. Operation is subject to the following two conditions: (1) this device may not cause harmful interference, and (2) this device must accept any interference received, including interference that may cause undesired operation.

Changes or modifications not expressly approved by the party responsible for compliance could void the user's authority to operate the equipment.

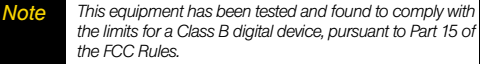

These limits are designed to provide reasonable protection against harmful interference in a residential installation. This equipment generates, uses and can radiate radio frequency energy and, if not installed and used in accordance with the instructions, may cause harmful interference to radio communications.

#### *134 [4A. Important Safety Information](#page-139-0)* Download from Www.Somanuals.com. All Manuals Search And Download.

However, there is no guarantee that interference will not occur in a particular installation.

If this equipment does cause harmful interference to radio or television reception, which can be determined by turning the equipment off and on, the user is encouraged to try to correct the interference by one or more of the following measures:

- Reorient the direction of the internal antenna.
- **•** Increase the separation between the equipment and receiver.
- Connect the equipment into an outlet on a circuit different from that to which the receiver is connected.
- Consult the dealer or an experienced radio/TV technician for help.

# *Owner's Record*

The model number, regulatory number, and serial number are located on a nameplate inside the battery compartment. Record the serial number in the space provided below. This will be helpful if you need to contact us about your phone in the future.

Model: SANYO SCP-3810

Serial No.

## *User Guide Proprietary Notice*

T9 Text Input is licensed by Nuance Communications, Inc. and is covered by U.S. Pat. 5,818,437, U.S. Pat. 5,953,541, U.S. Pat. 6,011,554 and other patents pending.

User Guide template version 9a\_FM (April 2009)

# <span id="page-147-0"></span>*4B. Manufacturer's Warranty*

-*[Manufacturer's Warranty \(page 137\)](#page-148-0)*

*Your phone has been designed to provide you with reliable, worry-free service.* If for any reason you have a problem with your equipment, please refer to the manufacturer's warranty in this section.

For information regarding the terms and conditions of service for your phone, please visit *www.sprint.com* or call Sprint Customer Service at *1-888-211-4727*.

*Note In addition to the warranty provided by your phone's manufacturer, which is detailed on the following pages, Sprint offers a number of optional plans to cover your equipment for non-warranty claims.*  Sprint Total Equipment Protection *provides the combined coverage of the* Sprint Equipment Replacement Program *and the* Sprint Equipment Service and Repair Program*, both of which are available separately. Each of these programs may be signed up for within 30 days of activating your phone. For more details, please visit your nearest Sprint Store or call Sprint at* 1-800-584-3666.

## <span id="page-148-0"></span>*Manufacturer's Warranty*

### Manufacturer's Warranty

*Kyocera Communications, Inc.* ("KCI") offers you, the original purchaser who has purchased the enclosed subscriber unit ("Product") only from an authorized dealer in the United States, a limited warranty that the Product, including accessories in the Product's package, will be free from defects in material or workmanship as follows:

*A. ONE (1) YEAR LIMITED WARRANTY:* For a period of one (1) year from the date of original purchase, KCI will, at its option, either repair or replace a defective Product (with new or rebuilt parts/replacements).

### *B. LIMITED WARRANTY ON REPAIRED/REPLACED*

**PRODUCTS:** For a period equal to the remainder of the limited warranty period on the original Product or, on warranty repairs which have been effected on Products for 90 days after the date of its repair or replacement, whichever is longer, KCI will repair or replace (with new or rebuilt parts/replacements) defective parts or Products used in the repair or replacement of the original Product under the Limited Warranty on it.

Proof that the Product is within the warranty period in the form of a bill of sale or warranty repair document that includes the date of purchase, Product serial number and the authorized dealer's name and address, must be presented to obtain warranty service. This limited warranty is not transferable to any third party, including but not limited to any subsequent purchaser or owner of the Product. Transfer or resale of a Product will automatically terminate warranty coverage with respect to it.

This limited warranty covers batteries only if battery capacity falls below 80% of rated capacity or the battery leaks. Also this limited warranty does not cover any battery if (i) the battery has been charged by a battery charger not specified or approved by KCI for charging the battery, (ii) any of the seals on the battery are broken or show evidence of tampering, or (iii) the battery has been used in equipment other than the SANYO brand mobile phone for which it is specified.

This limited warranty does not cover and is void with respect to the following: (i) Products which have been improperly installed, repaired, maintained or modified (including the antenna); (ii) Products which have been subjected to misuse (including Products used in conjunction with hardware electrically or mechanically incompatible or Products used with software, accessories, goods or ancillary or peripheral equipment not supplied or expressly authorized by KCI for use), abuse, accident, physical damage, abnormal use or operation, improper handling or storage, neglect, exposure to fire, water or excessive moisture or dampness or extreme changes in climate or temperature; (iii) Products operated outside published maximum ratings; (iv) cosmetic damage; (v) Products on which warranty stickers or Product serial numbers have been removed, altered, or rendered illegible; (vi) customer instruction; (vii) cost of installation, set up, removal or

reinstallation; (viii) signal reception problems (unless caused by defect in material or workmanship); (ix) damage the result of fire, flood, acts of God or other acts which are not the fault of KCI and which the Product is not specified to tolerate, including damage caused by mishandling and blown fuses; (x) consumables (such as memory cards, fuses, etc.); or (xi) any Products which have been opened, repaired, modified or altered by anyone other than KCI or a KCI authorized service center.

This warranty is valid only in the United States.

*REPAIR OR REPLACEMENT, AS HERE IN ABOVE PROVIDED, IS YOUR SOLE AND EXCLUSIVE REMEDY FOR BREACH OF THE LIMITED WARRANTY. KCI SHALL HAVE NO LIABILITY FOR ANY INCIDENTAL OR CONSEQUENTIAL DAMAGES, INCLUDING, BUT NOT LIMITED TO LOSS OF PROFITS, LOST SALES, LOSS OF DATA, LOSS OF USE OF THE PRODUCT, OR ANTICIPATED PROFITS ARISING OUT OF USE OR INABILITY TO USE ANY PRODUCT (FOR EXAMPLE, WASTED AIRTIME CHARGES DUE TO THE MALFUNCTION OF A PRODUCT). THIS WARRANTY DOES NOT COVER PRODUCTS SOLD "AS IS" OR "WITH ALL FAULTS". KCI MAKES NO OTHER EXPRESS WARRANTY WITH RESPECT TO THE PRODUCTS. THE DURATION OF IMPLIED WARRANTIES, INCLUDING IMPLIED WARRANTIES OF MERCHANTABILITY AND FITNESS FOR A PARTICULAR PURPOSE IS LIMITED TO THE DURATION OF THIS EXPRESS WARRANTY.*

Some States do not allow the exclusion or limitation of incidental or consequential damages, or allow limitations on how long an implied warranty lasts, so the above limitations or exclusions may not apply to you.

This limited warranty gives you specific legal rights, and you may have other rights which vary from State to State.

To obtain warranty service, contact

Kyocera Communications, Inc.

Attention : Customer Services for Wireless Products

Phone : 866-SANYOWC (866-726-9692)

Web : http://www.sanyowireless.com

*138 [4B. Manufacturer's Warranty](#page-147-0)* Download from Www.Somanuals.com. All Manuals Search And Download.

*©2009 Sprint. SPRINT and the logo are trademarks of Sprint. Other marks are*  the property of their respective owners. "SANYO" is a registered trademark of *SANYO Electric Co., Ltd. and used under license. Kyocera manufactures and markets the SANYO wireless line of products.*

*This product contains NetFront Browser of ACCESS CO., LTD. ACCESS and NetFront are trademarks or registered trademarks of ACCESS CO., LTD. in* Japan and other countries. This software is based in part on the work of the *Independent JPEG Group.*

*The Bluetooth word mark and logos are owned by the Bluetooth SIG, Inc. and any use of such marks by Kyocera Corporation is under license. Other trademarks and trade names are those of their respective owners.*

*T9® is a trademark or registered trademark of Nuance Communications, Inc. and its affiliates in the United States and other countries.* 

*Kyocera Communications, Inc. is a wholly-owned subsidiary of Kyocera International Inc.*

## <span id="page-151-0"></span>*Index*

#### *Numerics*

## *3-Way Call [107](#page-118-0) A*

*Abbreviated Dialing [25](#page-36-0) Activation [3](#page-14-0)Airplane Mode [41](#page-52-0) Alarm [68](#page-79-0)Alert Notification [40,](#page-51-0) [44](#page-55-0) Answering Calls [19](#page-30-0) Antenna [18](#page-29-0)Auto-Answer [44](#page-55-1)Automatic Speech Recognition (ASR) [71](#page-82-0)*

#### *B*

*Backlight [33](#page-44-0) Battery Capacity [14](#page-25-0) Charging [15](#page-26-0) Installing [2](#page-13-0) Removing [15](#page-26-1) Bluetooth [91](#page-102-0)–[96](#page-107-0)Printing Pictures [95](#page-106-0) Sending Data [95](#page-106-1)*

### *C*

*Calculator [69](#page-80-0)Calendar [65](#page-76-0)CallAnswering [19](#page-30-1) Ending [20](#page-31-0) Forwarding [107](#page-118-1) Making [18](#page-29-1) Recording [75](#page-86-0) Call Answer Mode [44](#page-55-2)Call Guard [109](#page-120-0)Call Waiting [106](#page-117-0)*

*Callback Number [39](#page-50-0)Caller ID [106](#page-117-1)Camera [77](#page-88-0)–[90](#page-101-0)Chat [117](#page-128-0)ClockDisplay [34](#page-45-0) World Clock [69](#page-80-1)Contacts [54](#page-65-0)Adding an Entry [56](#page-67-0) Assigning a Picture [61](#page-72-0) Assigning a Speed Dial [60](#page-71-0) Deleting an Entry [58](#page-69-0) Dialing From [24](#page-35-0) Editing an Entry [56](#page-67-1) Finding Entries [58](#page-69-1) Secret Entries [61](#page-72-1)Countdown Timer [70](#page-81-0)*

*140 [Index](#page-151-0)*

#### *D*

*Data Services [111](#page-122-0)Enabling/Disabling [49](#page-60-0) FAQs [123](#page-134-0) Launching [112](#page-123-0) Password [5](#page-16-0)Security Features [49](#page-60-1) User Name [111](#page-122-1)Deleting Contacts [58](#page-69-2)Events [67](#page-78-0)History [53](#page-64-0) Message [104](#page-115-0) Phone Content [48](#page-59-0)Voice Memo [76](#page-87-0)Dialing From Contacts [24](#page-35-1)With Pauses [23](#page-34-0)Display Settings [32](#page-43-0) DownloadRinger [37](#page-48-0)*

### *E*

*Email [114](#page-125-0)Emergency Call [21](#page-32-0) Entering Text [26](#page-37-0) Preset Messages [39](#page-50-1)*

#### *F*

*Favorite [122](#page-133-0)Finding Contacts [58](#page-69-3)Phone Number [23](#page-34-1)Font Size [34](#page-45-1)*

#### *G*

*GPS [124](#page-135-0)Greeting [34](#page-45-2) Group Adding Members to [57](#page-68-0) Creating [57](#page-68-1) Making From History [53](#page-64-1) Removing Members From [58](#page-69-4)*

#### *H*

*I*

*L*

*Headset Mode [45](#page-56-0)[Hearing Aid Device](#page-54-0) Compatibility (HAC) Mode [43](#page-54-1) History [50](#page-61-0) Saving a Number From [52](#page-63-0) Viewing From Contacts [55](#page-66-0) Icon indication [11](#page-22-0), [51,](#page-62-0) [81,](#page-92-0) [92](#page-103-0) Instant Messaging [116](#page-127-0) KKey Beeps [35](#page-46-0) Keyguard [17](#page-28-0) [Language](#page-45-3) Display [34](#page-45-4) Preset Messages [39](#page-50-2) Location [124](#page-135-1)Lock Code [45](#page-56-1), [46](#page-57-0) Locking Phone [45](#page-56-2)*

*M*

*Making Calls [18](#page-29-2) From Contacts [24](#page-35-2)From History [52](#page-63-1) Using ASR [72](#page-83-0) Menu [i](#page-6-0)Messaging Notification [38](#page-49-0)Settings [38](#page-49-1) Thread [102](#page-113-0)Missed Call [20](#page-31-1)Multiple Shots [79](#page-90-0) Muting Ringer [20](#page-31-2) Voice [22](#page-33-0)My Content Manager [119](#page-130-0) My Favorites [44](#page-55-3) My Name Card [62](#page-73-0) N*

### *P*

*Parental Controls [46](#page-57-1)*

*Net Guard [49](#page-60-2)*

*Phone (illus.) [8](#page-19-0) Phone NumberDisplaying [16](#page-27-0) Finding [23](#page-34-2) Saving [23](#page-34-1) With Pauses [23](#page-34-3)PictBridge [89](#page-100-0) Picture Mail [84](#page-95-0)Pictures [77](#page-88-1)Assigning [78](#page-89-0) Sending [84](#page-95-1) Storing [82](#page-93-0) Taking [77](#page-88-0) Plus (+) Code Dialing [24](#page-35-3) Power Save Mode [33](#page-44-1)Preset Messages [39](#page-50-1)*

#### *R*

*Resetting [48](#page-59-1) Ringers Assigning [36](#page-47-0) Downloading [37](#page-48-0) Roaming [108](#page-119-0)*

#### *S*

*Saving Phone Number [23](#page-34-1)Phone Number From History [52](#page-63-2)Screen Saver [32](#page-43-1)Security [45](#page-56-3) Self-timer [79](#page-90-1)Signature [39](#page-50-3) Silence All [35](#page-46-1)SMS Voice Messaging [104](#page-115-1) Speed Dialing [25](#page-36-1) Assigning Numbers [60](#page-71-1) Sprint Service Account Passwords [4](#page-15-0)Dialing [62](#page-73-1) Operator Services [6](#page-17-0) Sprint 411 [5](#page-16-1) Stopwatch [70](#page-81-1)*

#### *142 [Index](#page-151-0)*

#### *T*

*Text Messaging [101](#page-112-0) To Do [66](#page-77-0)TTY Use [41](#page-52-1)Turning Your Phone On and Off [13](#page-24-0)*

#### *U*

*Unlocking Your Phone [45](#page-56-4) User Name [111](#page-122-2)*

#### *V*

*Vibration [38](#page-49-2)Voice Guide [37](#page-48-1)Voice Memo [75](#page-86-1)VoicemailSetting Up [4,](#page-15-1) [98](#page-109-0) While Roaming [108](#page-119-1) Volume [35](#page-46-2)*

#### *W*

*Web, see also Data Services [111](#page-122-0)[–123](#page-134-1)Wireless Backup [63](#page-74-0) World Clock [69](#page-80-2)*

### *Z*

*Zoom [80](#page-91-0)*

Free Manuals Download Website [http://myh66.com](http://myh66.com/) [http://usermanuals.us](http://usermanuals.us/) [http://www.somanuals.com](http://www.somanuals.com/) [http://www.4manuals.cc](http://www.4manuals.cc/) [http://www.manual-lib.com](http://www.manual-lib.com/) [http://www.404manual.com](http://www.404manual.com/) [http://www.luxmanual.com](http://www.luxmanual.com/) [http://aubethermostatmanual.com](http://aubethermostatmanual.com/) Golf course search by state [http://golfingnear.com](http://www.golfingnear.com/)

Email search by domain

[http://emailbydomain.com](http://emailbydomain.com/) Auto manuals search

[http://auto.somanuals.com](http://auto.somanuals.com/) TV manuals search

[http://tv.somanuals.com](http://tv.somanuals.com/)